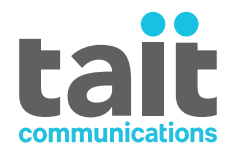

# TD9300 Data Terminal **Installation and Configuration Manual**

**MNE-00003-09 · Issue 9· June 2023**

www.taitradio.com

# <span id="page-1-0"></span>**Contents**

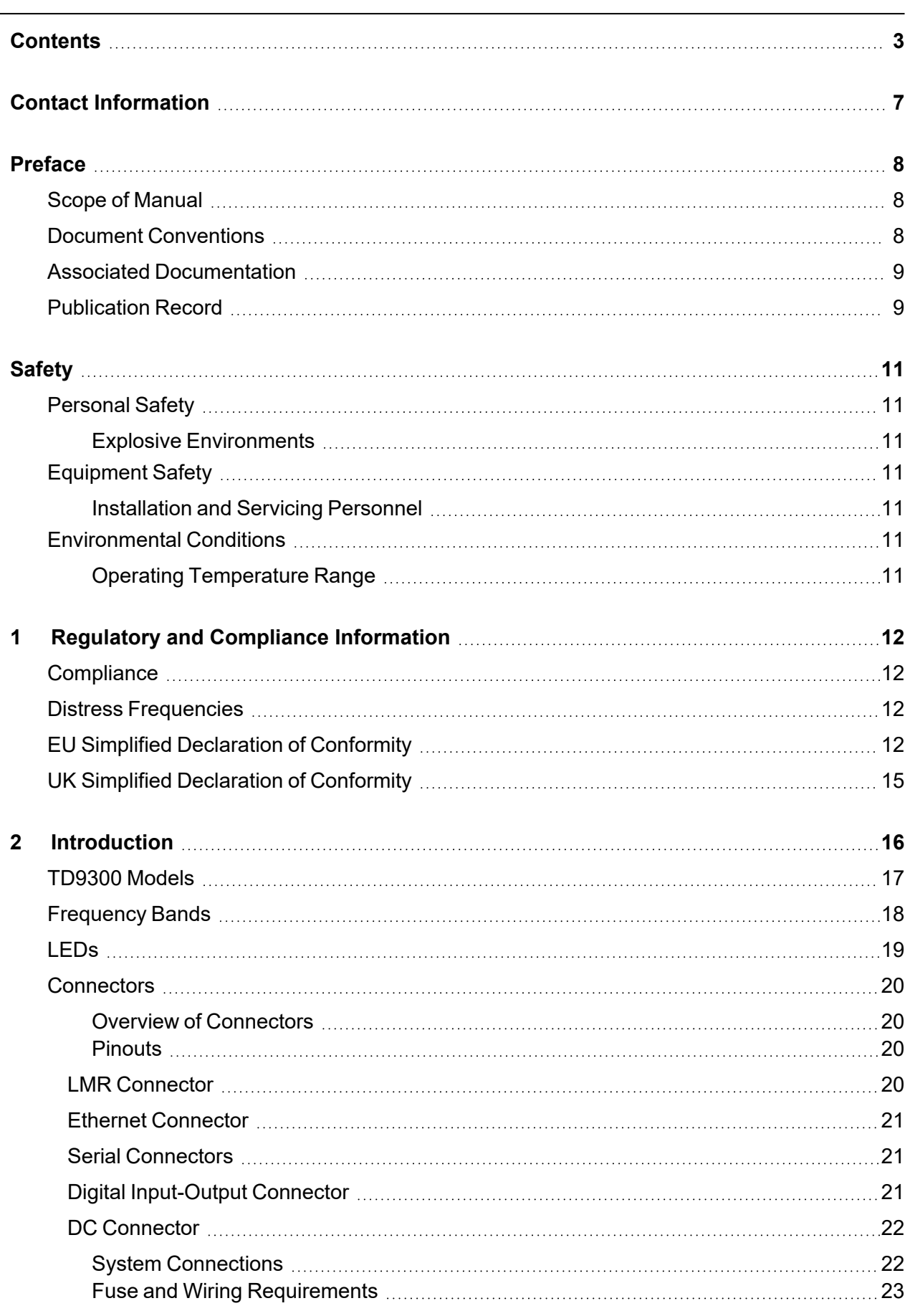

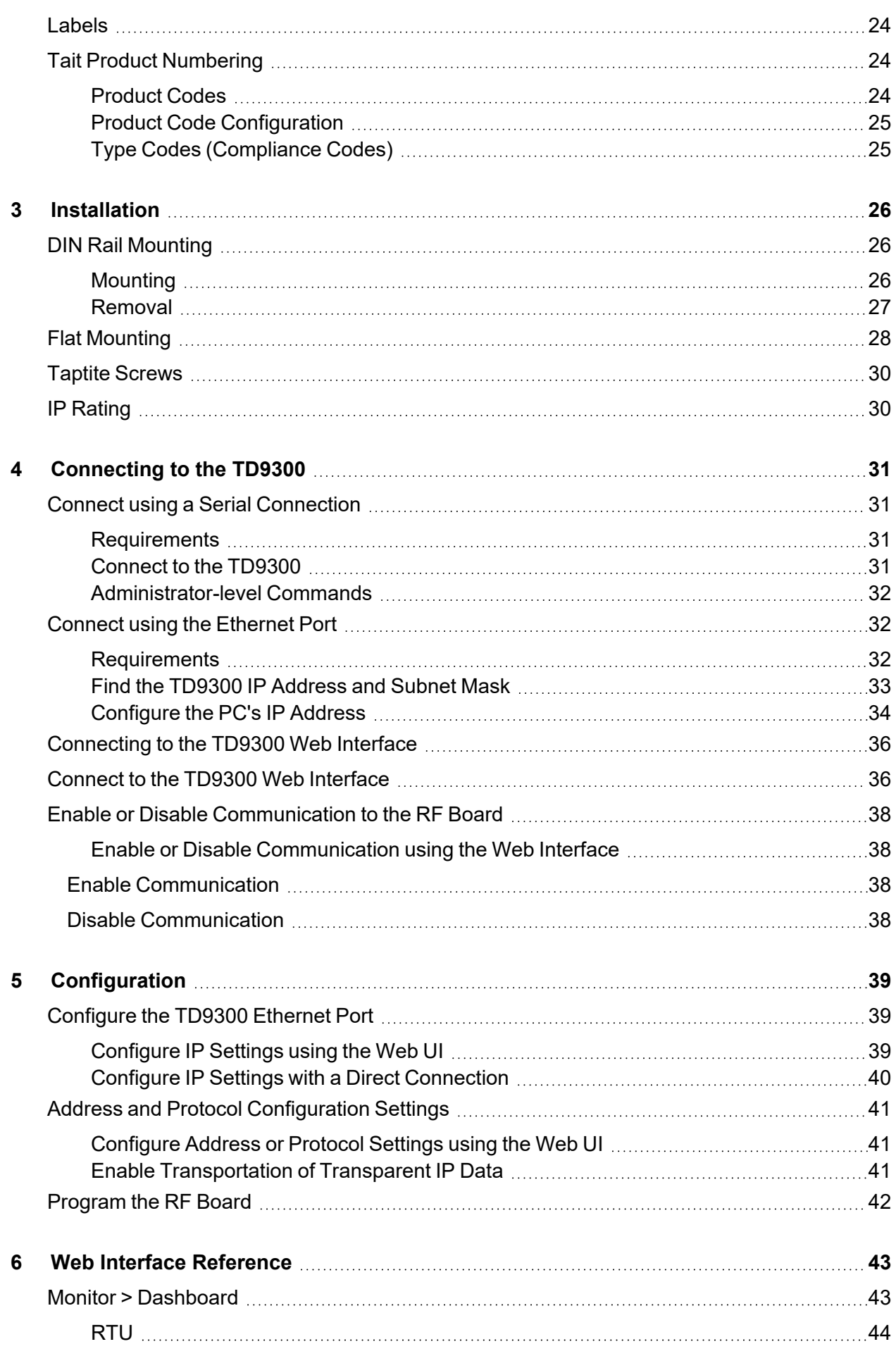

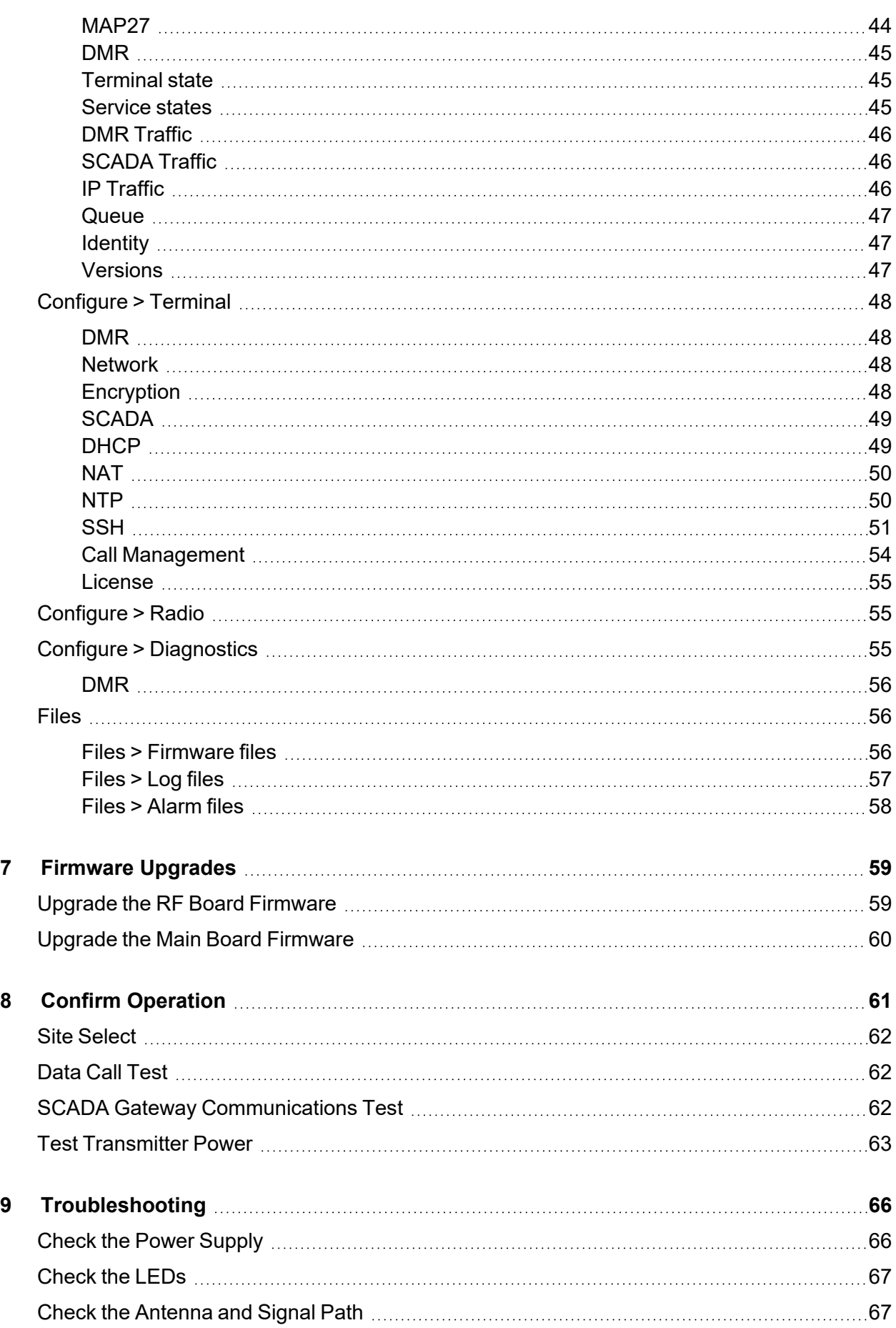

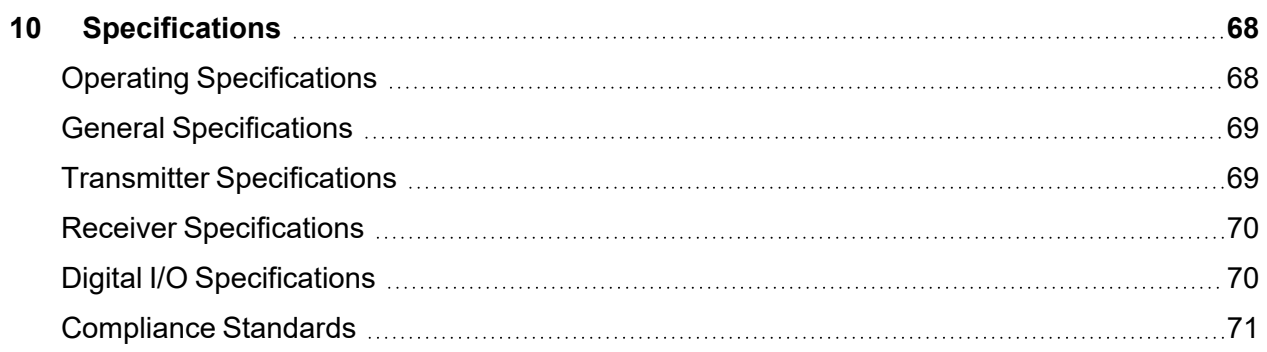

#### <span id="page-5-0"></span>**Tait Communications**

#### **Corporate Head Office**

Tait International Limited P.O. Box 1645 Christchurch New Zealand

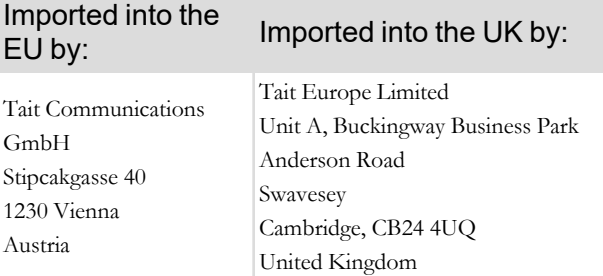

For the address and telephone number of regional offices, refer to our website: www.taitcommunications.com

#### **Copyright and Trademarks**

All information contained in this document is the property of Tait International Limited. All rights reserved. This document may not, in whole or in part, be copied, photocopied, reproduced, translated, stored, or reduced to any electronic medium or machine-readable form, without prior written permission from Tait International Limited.

The word TAIT, TAITNET and the TAIT logo are trademarks of Tait International Limited.

All trade names referenced are the service mark, trademark or registered trademark of the respective manufacturers.

By using a Tait product you are agreeing to be bound by the terms of the Tait Software Licence Agreement. Please read the Tait Software Licence Agreement carefully before using this Tait product. If you do not agree to the terms of the Tait Software Licence Agreement, do not use the Tait Product. The full agreement is available at [www.](https://www.taitradio.com/our-resources/legal#Tait_Software_Licence_Agreement) [taitcommunications.com/our-resources/legal#Tait\\_Software\\_](https://www.taitradio.com/our-resources/legal#Tait_Software_Licence_Agreement) [Licence\\_Agreement](https://www.taitradio.com/our-resources/legal#Tait_Software_Licence_Agreement)

#### **Disclaimer**

There are no warranties extended or granted by this document. Tait International Limited accepts no responsibility for damage arising from use of the information contained in the document or of the equipment and software it describes. It is the responsibility of the user to ensure that use of such information, equipment and software complies with the laws, rules and regulations of the applicable jurisdictions.

#### **Enquiries and Comments**

If you have any enquiries regarding this document, or any comments, suggestions and notifications of errors, please contact your regional Tait office.

#### **Updates of Manual and Equipment**

In the interests of improving the performance, reliability or servicing of the equipment, Tait International Limited reserves the right to update the equipment or this document or both without prior notice.

#### **Intellectual Property Rights**

This product may be protected by one or more patents or designs of Tait International Limited together with their international equivalents, pending patent or design applications, and registered trade marks, for a complete list please check [www.-](https://www.taitradio.com/our-resources/legal#Intellectual_Property)

[taitcommunications.com/our-resources/legal#Intellectual\\_Property](https://www.taitradio.com/our-resources/legal#Intellectual_Property) The AMBE+2™ voice coding Technology embodied in this product is protected by intellectual property rights including patent rights, copyrights and trade secrets of Digital Voice Systems, Inc. This voice coding Technology is licensed solely for use within this Communications Equipment. The user of this Technology is explicitly prohibited from attempting to decompile, reverse engineer, or disassemble the Object Code, or in any other way convert the Object Code into a human-readable form.

#### **Environmental Responsibilities**

plier, or contact Tait International Limited.

Tait International Limited is an environmentally responsible company which supports waste minimization, material recovery and restrictions in the use of hazardous materials. The European Union's Waste Electrical and Electronic Equipment (WEEE) Directive and UK WEEE Regulation 2013 requires that this product be disposed of separately from the general waste stream when its service life is over. For more information about how to dispose of your unwanted Tait product, visit the Tait WEEE website at [www.](https://www.taitcommunications.com/our-resources/compliance#WEEE) [taitcommunications.com/our-resources/compliance#WEEE.](https://www.taitcommunications.com/our-resources/compliance#WEEE) Please be environmentally responsible and dispose through the original sup-

Tait will comply with environmental requirements in other markets as they are introduced.

# <span id="page-6-0"></span>**Preface**

# <span id="page-6-1"></span>**Scope of Manual**

This manual explains how to install, set up, and use the TD9300 Data Terminal in a TN9300 DMR trunked network. It is intended for experienced technicians familiar with installing and operating radio network equipment.

# <span id="page-6-2"></span>**Document Conventions**

The TD9300 Data Terminal has a web interface with an accordion menu on the left. 'Select **Monitor** > **Dashboard**' means select the **Monitor** option in the top-level menu, then the **Dashboard** option in the expanded Monitor menu tree.

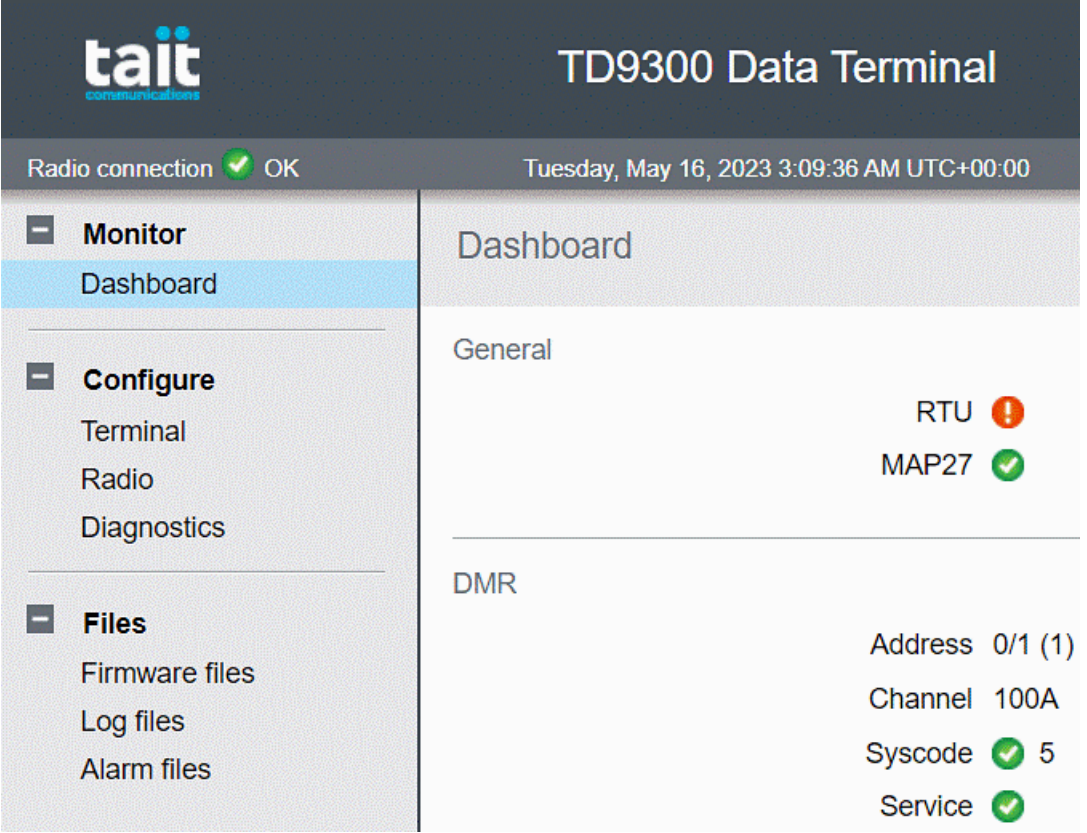

There are four types of alerts in this manual:

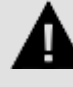

**WARNING! There is a hazardous situation which, if not avoided, could result in death or serious injury.**

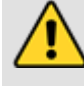

**Caution!** There is a hazardous situation which, if not avoided, could result in minor or moderate injury.

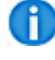

Information that might improve your understanding of the equipment or procedure.

Note: Information that is required to make sure procedures are done correctly. Procedures performed incorrectly could result in equipment damage or malfunction.

# <span id="page-7-0"></span>**Associated Documentation**

Please also see the SCADA Gateway Installation and Configuration Manual (MNE-00020-**xx**).

Note: The characters **xx** indicate the documentation issue number.

Makes sure you always get the latest issue of a manual from Tait [Technical](https://www.taitcommunications.com/contact/contact-support) Support.

You can also find software release notes and technical notes (TNs) on the website. These provide technical details not yet in the manuals and solve problems that might arise.

# <span id="page-7-1"></span>**Publication Record**

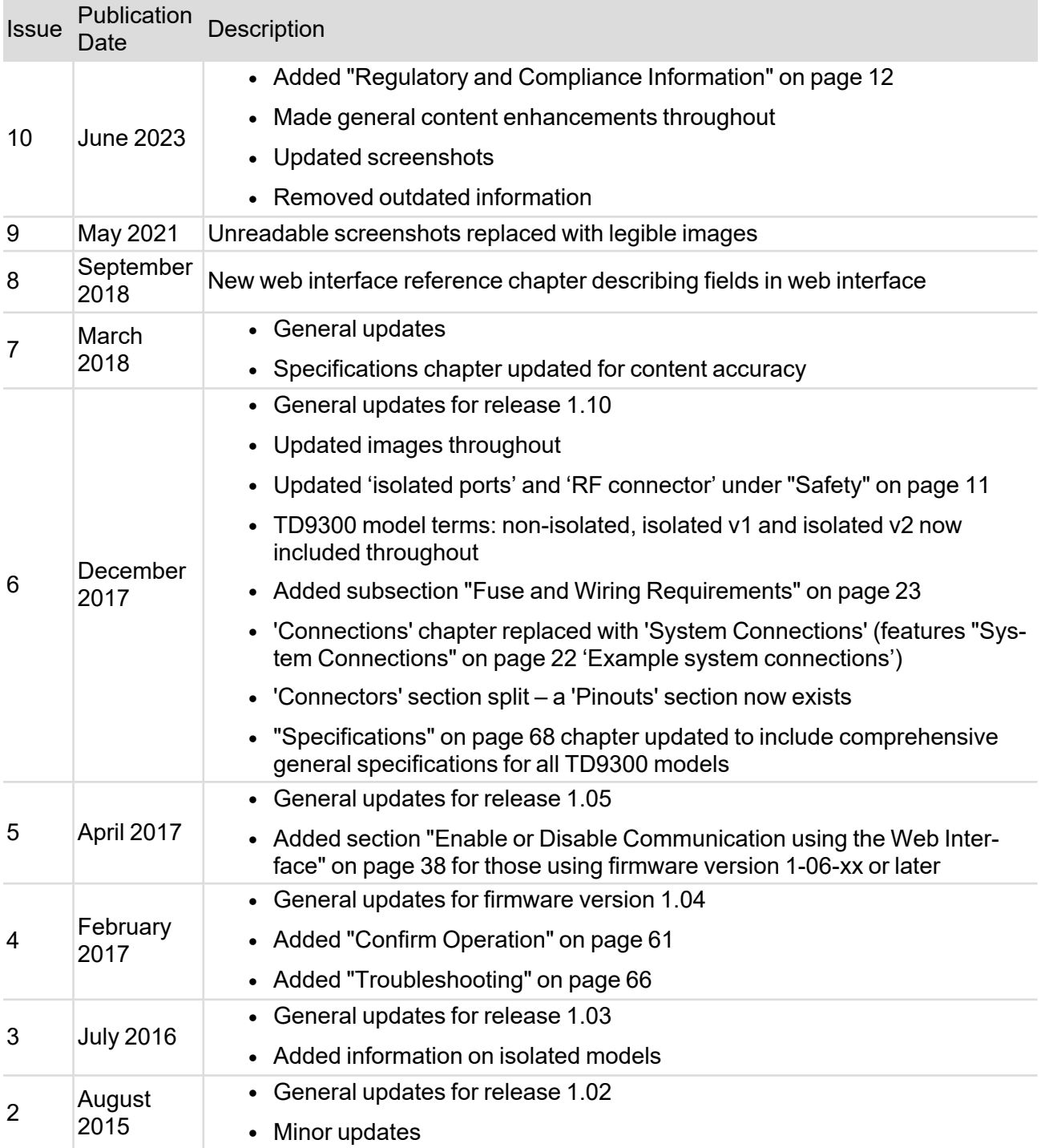

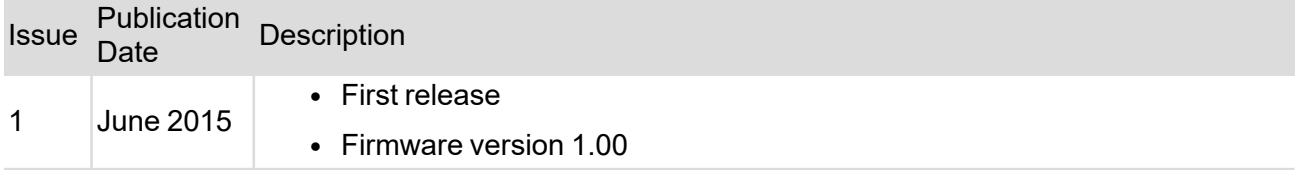

# <span id="page-9-1"></span><span id="page-9-0"></span>**Safety Personal Safety**

<span id="page-9-2"></span>Explosive Environments

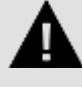

**WARNING! Do not operate the equipment near electrical blasting caps or in an explosive atmosphere. This is a definite safety hazard.**

# <span id="page-9-3"></span>**Equipment Safety**

<span id="page-9-4"></span>Installation and Servicing Personnel

The equipment should only be installed and serviced by qualified personnel.

# <span id="page-9-5"></span>**Environmental Conditions**

# <span id="page-9-6"></span>Operating Temperature Range

The operating temperature range of the equipment is -22°F to +140°F (-30°C to +60°C) ambient temperature.

# <span id="page-10-0"></span>**1 Regulatory and Compliance Information**

# <span id="page-10-1"></span>**Compliance**

Tait International Limited is committed to making sure all our products comply with the regulatory requirements of our markets.

Quality is at the core of the Tait philosophy and core manufacturing processes are certified to meet the stringent requirements of ISO [9001:2015.](https://www.taitradio.com/about-us/our-values#Global_Quality)

Tait is also committed to:

- $\bullet$  The environment certified to ISO 14001:2015
- Safety certified to ISO 45001:2018
- Information Security certified to ISO 27001:2013

All shipments from Tait's manufacturing facility into the European Union and North Ireland comply with the Restriction of Hazardous Substances (RoHS) Directive 2011/65/EU. Tait's material supply chain also complies with this directive.

All shipments from Tait's manufacturing facility into the United Kingdom comply with the UK Restriction of the Use of Certain Hazardous Substances in Electrical and Electronic Equipment Regulations 2012 No. 3032.

# <span id="page-10-2"></span>**Distress Frequencies**

The 406 to 406.1MHz frequency range is reserved worldwide for use by Distress Beacons.

**Do not** program transmitters to operate in this frequency range.

# <span id="page-10-3"></span>**EU Simplified Declaration of Conformity**

**EN** Hereby, Tait International Limited declares that the radio equipment type TD9300 Data Terminal is in compliance with Directive 2014/53/EU. The full text of the EU declaration of conformity is available at the following internet address: [taitcommunications.com/our-resources/compliance](https://www.taitradio.com/our-resources/compliance)

**BG** С настоящото Tait International Limited декларира, че този тип радиосъоръжение TD9300 Data Terminal е в съответствие с Директива 2014/53/ЕС. Цялостният текст на ЕС декларацията за съответствие може да се намери на следния интернет адрес: [taitcommunications.com/our-resources/compliance](https://www.taitradio.com/our-resources/compliance)

**ES** Por la presente, Tait International Limited declara que el tipo de equipo radioeléctrico TD9300 Data Terminal es conforme con la Directiva 2014/53/UE. El texto completo de la declaración UE de conformidad está disponible en la dirección Internet siguiente: [taitcommunications.com/our-resources/compliance](https://www.taitradio.com/our-resources/compliance)

**CS** Tímto Tait International Limited prohlašuje, že typ rádiového zařízení TD9300 Data Terminal je v souladu se směrnicí 2014/53/EU. Úplné znění EU prohlášení o shodě je k dispozici na této internetové adrese:

[taitcommunications.com/our-resources/compliance](https://www.taitradio.com/our-resources/compliance)

**DA** Hermed erklærer Tait International Limited, at radioudstyrstypen TD9300 Data TerminalTD9300 Data Terminal er i overensstemmelse med direktiv 2014/53/EU. EU-overensstemmelses-erklæringens fulde tekst kan findes på følgende internetadresse: [taitcommunications.com/our-resources/compliance](https://www.taitradio.com/our-resources/compliance)

**DE** Hiermit erklärt Tait International Limited, dass der Funkanlagentyp TD9300 Data Terminal der Richtlinie 2014/53/EU entspricht. Der vollständige Text der EU-Konformitätserklärung ist unter der folgenden Internetadresse verfügbar:

[taitcommunications.com/our-resources/compliance](https://www.taitradio.com/our-resources/compliance)

**ET** Käesolevaga deklareerib Tait TD9300 Data Terminal vastab direktiivi 2014/53/EL nõuetele. ELi vastavusdeklaratsiooni täielik tekst on kättesaadav järgmisel internetiaadressil: [taitcommunications.com/our-resources/compliance](https://www.taitradio.com/our-resources/compliance)

**EL** Με την παρούσα ο/η Tait International Limited, δηλώνει ότι ο ραδιοεξοπλισμός TD9300 Data Terminal πληροί την οδηγία 2014/53/ΕΕ. Το πλήρες κείμενο της δήλωσης συμμόρφωσης ΕΕ διατίθεται στην ακόλουθη ιστοσελίδα στο διαδίκτυο: [taitcommunications.com/our-resources/compliance](https://www.taitradio.com/our-resources/compliance)

**FR** Le soussigné Tait International Limited, déclare que l'équipement radioélectrique du type TD9300 Data Terminal est conforme à la directive 2014/53/UE. Le texte complet de la déclaration UE de conformité est disponible à l'adresse internet suivante: [taitcommunications.com/our-resources/compliance](https://www.taitradio.com/our-resources/compliance)

**HR** Tait International Limited ovime izjavljuje da je radijska oprema tipa TD9300 Data Terminal u skladu s Direktivom 2014/53/EU. Cjeloviti tekst EU izjave o sukladnosti dostupan je na sljedećoj internetskoj adresi:

[taitcommunications.com/our-resources/compliance](https://www.taitradio.com/our-resources/compliance)

**IT** Il fabbricante, Tait International Limited, dichiara che il tipo di apparecchiatura radio TD9300 Data Terminal è conforme alla direttiva 2014/53/UE. Il testo completo della dichiarazione di conformità UE è disponibile al seguente indirizzo Internet: [taitcommunications.com/our-resources/compliance](https://www.taitradio.com/our-resources/compliance)

**LV** Ar šo Tait International Limited deklarē, ka radioiekārta TD9300 Data Terminal atbilst Direktīvai 2014/53/ES. Pilns ES atbilstības deklarācijas teksts ir pieejams šādā interneta vietnē: [taitcommunications.com/our-resources/compliance](https://www.taitradio.com/our-resources/compliance)

**LT** Aš, Tait International Limited, patvirtinu, kad radijo įrenginių tipas TD9300 Data Terminal atitinka Direktyvą 2014/53/ES. Visas ES atitikties deklaracijos tekstas prieinamas šiuo interneto adresu: [taitcommunications.com/our-resources/compliance](https://www.taitradio.com/our-resources/compliance)

**HU** Tait International Limited igazolja, hogy a TD9300 Data Terminal típusú rádióberendezés megfelel a 2014/53/EU irányelvnek. Az EU-megfelelőségi nyilatkozat teljes szövege elérhető a következő internetes címen:

[taitcommunications.com/our-resources/compliance](https://www.taitradio.com/our-resources/compliance)

**MT** B'dan, Tait International Limited, niddikjara li dan it-tip ta' tagħmir tar-radju TD9300 Data Terminal huwa konformi mad-Direttiva 2014/53/UE. It-test kollu tad-dikjarazzjoni ta' konformità tal-UE huwa disponibbli f'dan l-indirizz tal-Internet li ġej: [taitcommunications.com/our-resources/compliance](https://www.taitradio.com/our-resources/compliance)

**NL** Hierbij verklaar ik, Tait International Limited, dat het type radioapparatuur TD9300 Data Terminal conform is met Richtlijn 2014/53/EU. De volledige tekst van de EU-conformiteitsverklaring kan worden geraadpleegd op het volgende internetadres: [taitcommunications.com/our-resources/compliance](https://www.taitradio.com/our-resources/compliance)

**PL** Tait International Limited niniejszym oświadcza, że typ urządzenia radiowego TD9300 Data Terminal jest zgodny z dyrektywą 2014/53/UE. Pełny tekst deklaracji zgodności UE jest dostępny pod następującym adresem internetowym: [taitcommunications.com/our-resources/compliance](https://www.taitradio.com/our-resources/compliance)

**PT** O(a) abaixo assinado(a) Tait International Limited declara que o presente tipo de equipamento de rádio TD9300 Data Terminal está em conformidade com a Diretiva 2014/53/UE. O texto integral da declaração de conformidade está disponível no seguinte endereço de Internet: [taitcommunications.com/our-resources/compliance](https://www.taitradio.com/our-resources/compliance)

**RO** Prin prezenta, Tait International Limited declară că tipul de echipamente radio TD9300 Data Terminal este în conformitate cu Directiva 2014/53/UE. Textul integral al declarației UE de conformitate este disponibil la următoarea adresă internet: [taitcommunications.com/our-resources/compliance](https://www.taitradio.com/our-resources/compliance)

**SK** Tait International Limited týmto vyhlasuje, že rádiové zariadenie typu TD9300 Data Terminal je v súlade so smernicou 2014/53/EÚ. Úplné EÚ vyhlásenie o zhode je k dispozícii na tejto internetovej adrese:

[taitcommunications.com/our-resources/compliance](https://www.taitradio.com/our-resources/compliance)

**SL** Tait International Limited potrjuje, da je tip radijske opreme TD9300 Data Terminal skladen z Direktivo 2014/53/EU. Celotno besedilo izjave EU o skladnosti je na voljo na naslednjem spletnem naslovu:

[taitcommunications.com/our-resources/compliance](https://www.taitradio.com/our-resources/compliance)

**FI** Tait International Limited vakuuttaa, että radiolaitetyyppi TD9300 Data Terminal on direktiivin 2014/53/EU mukainen. EU-vaatimusten-mukaisuus-vakuutuksen täysimittainen teksti on saatavilla seuraavassa internetosoitteessa:

[taitcommunications.com/our-resources/compliance](https://www.taitradio.com/our-resources/compliance)

**SV** Härmed försäkrar Tait International Limited att denna typ av radioutrustning TD9300 Data Terminal överensstämmer med direktiv 2014/53/EU. Den fullständiga texten till EU-försäkran om överensstämmelse finns på följande webbadress:

[taitcommunications.com/our-resources/compliance](https://www.taitradio.com/our-resources/compliance)

# <span id="page-13-0"></span>**UK Simplified Declaration of Conformity**

Hereby, Tait International Limited declares that the radio equipment type TD9300 Data Terminal is in compliance with Regulation 2017 No. 1206, Telecommunications, The Radio Equipment Regulations 2017.

Here's where you can find the full text of the UK declaration of conformity:

Product Full Declaration TD9300 Data Terminal | [taitradio.com/our-resources/compliance](https://www.taitradio.com/our-resources/compliance)

# <span id="page-14-0"></span>**2 Introduction**

The TD9300 data terminal is an element of the Tait solution for grid automation on electricity distribution networks. It uses its RF capability to connect over the Tait DMR Tier 3 trunked network to exchange DMR control channel and packet data messages with the Tait SCADA Gateway.

The TD9300 Data Terminal transfers industry-standard SCADA protocols over its RS-232/RS-4851 and Ethernet interfaces. This is to enable interconnection to outstation devices such as RTUs and IEDs.

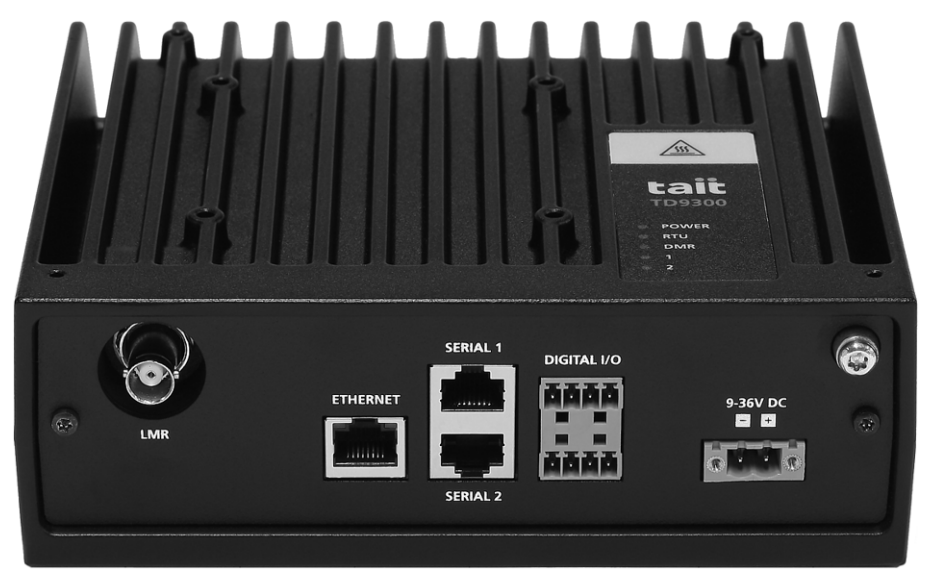

<sup>1</sup>RS-485 only available on T04-00002-xCxx (non-isolated) model.

# <span id="page-15-0"></span>**TD9300 Models**

The TD9300 is available in the following models:

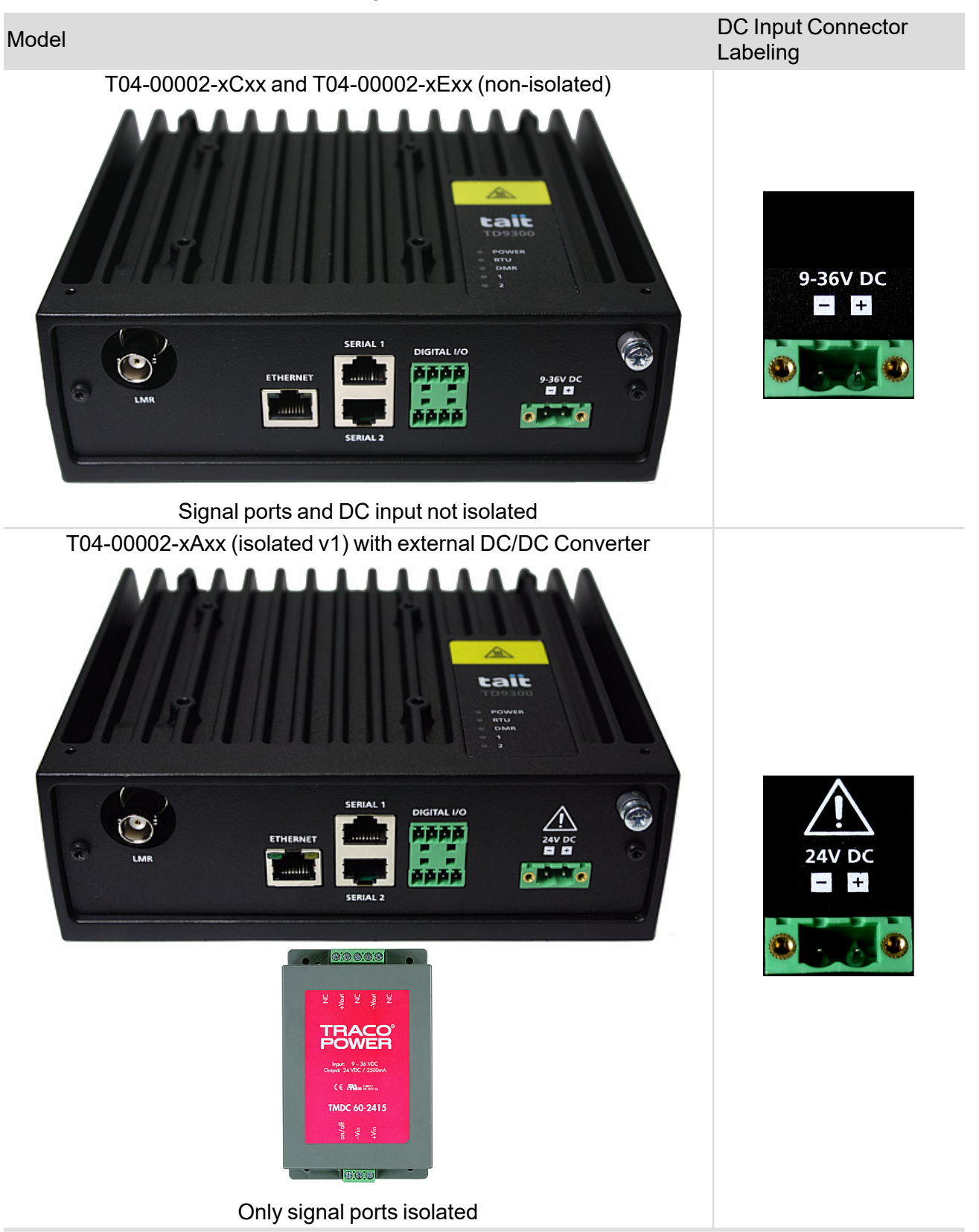

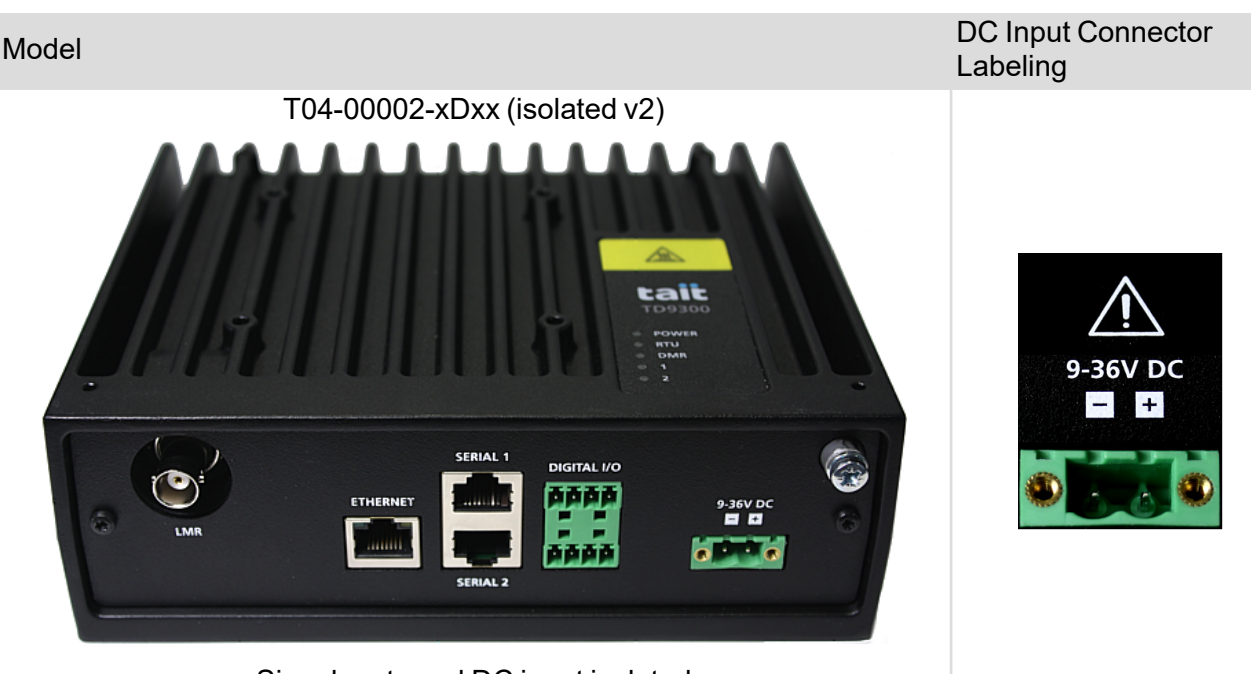

Signal ports and DC input isolated

Œ

For all models, the RF port is **not** isolated.

You can identify each model by its DC input connector label. Both isolated models have a warning symbol.

The non-isolated and isolated v1 models have a black powder-coated finish. The initial run of V2 isolated had a grey finish, but all production now has a black powder-coated finish.

The DC input of the T04-00002-xAxx (isolated v1) is electrically isolated with an external DC/DC converter.

# <span id="page-16-0"></span>**Frequency Bands**

The TD9300 is available in these frequency bands:

- $\cdot$  136MHz to 174MHz (B1)
- $\cdot$  400MHz to 470MHz (H5)
- $\cdot$  174 to 225MHz (C0)

To learn how the product code identifies the frequency band, see "Tait Product [Numbering"](#page-22-1) on [page 24.](#page-22-1)

# <span id="page-17-0"></span>**LEDs**

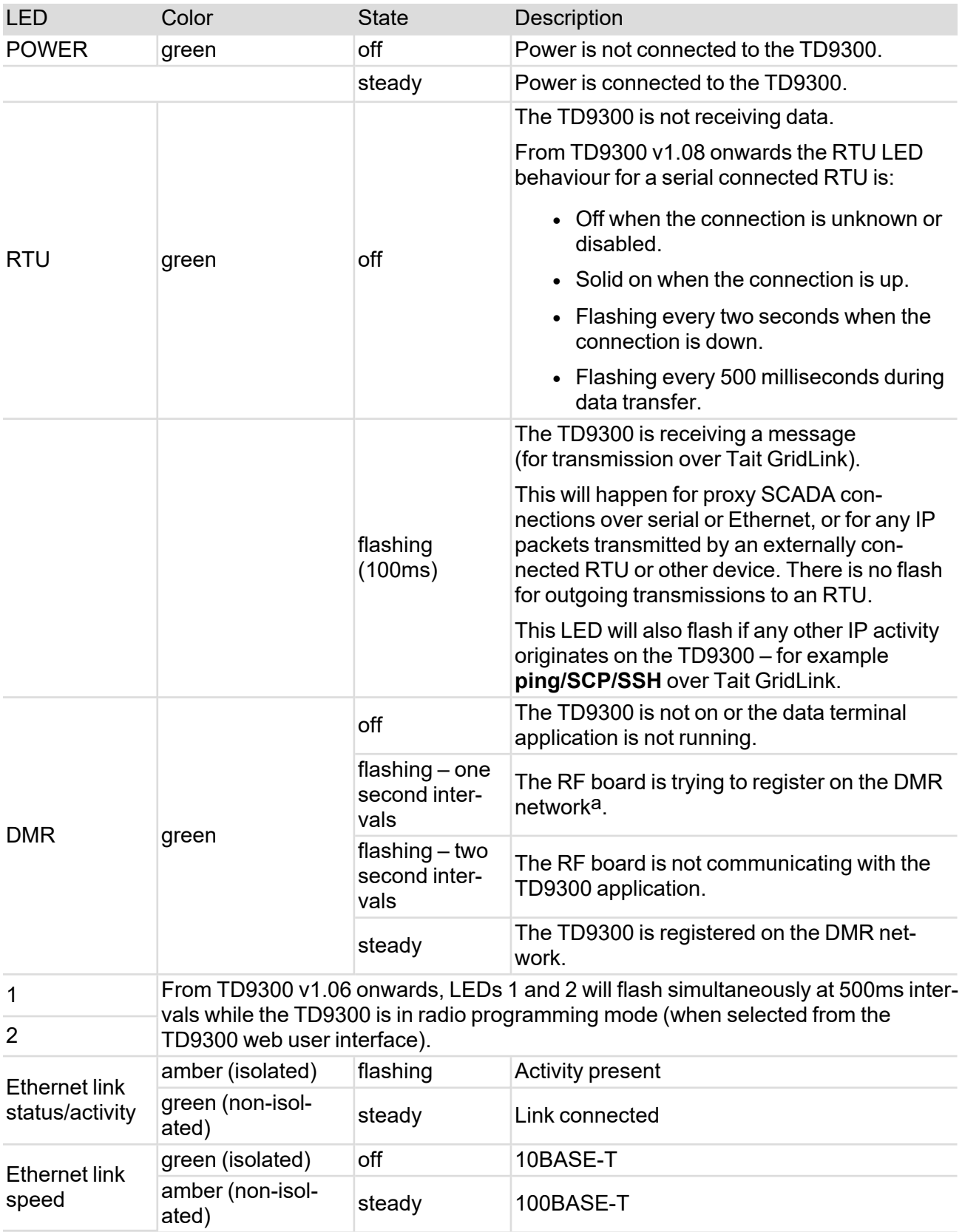

aThere can be a delay of up to two minutes between the steady and flashing states (1-second intervals) when the radio switches from registered, to trying to register.

# <span id="page-18-0"></span>**Connectors**

This section describes the connectors along with their signals and pinouts. It also illustrates basic system connections.

## <span id="page-18-1"></span>Overview of Connectors

The TD9300 has these connectors:

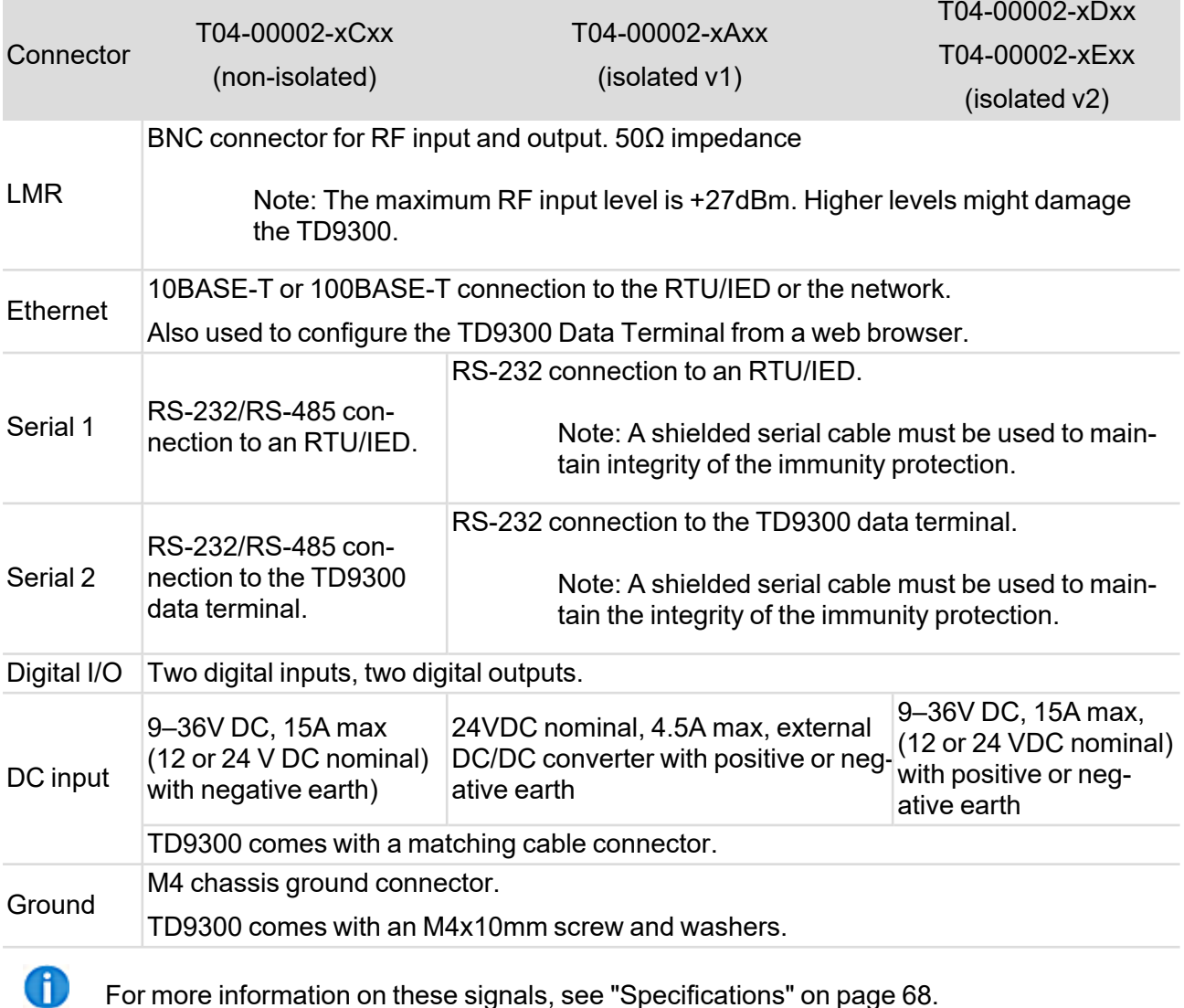

#### <span id="page-18-2"></span>**Pinouts**

#### <span id="page-18-3"></span>*LMR Connector*

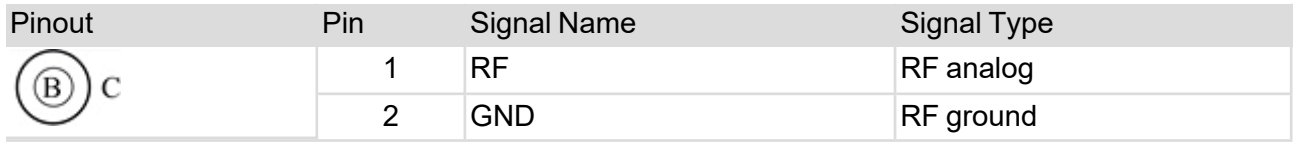

#### <span id="page-19-0"></span>*Ethernet Connector*

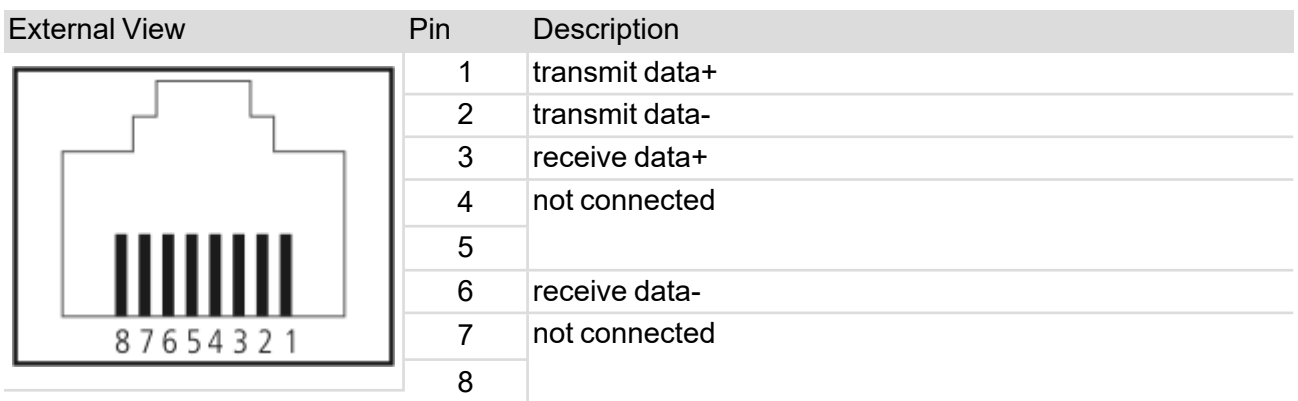

#### <span id="page-19-1"></span>*Serial Connectors*

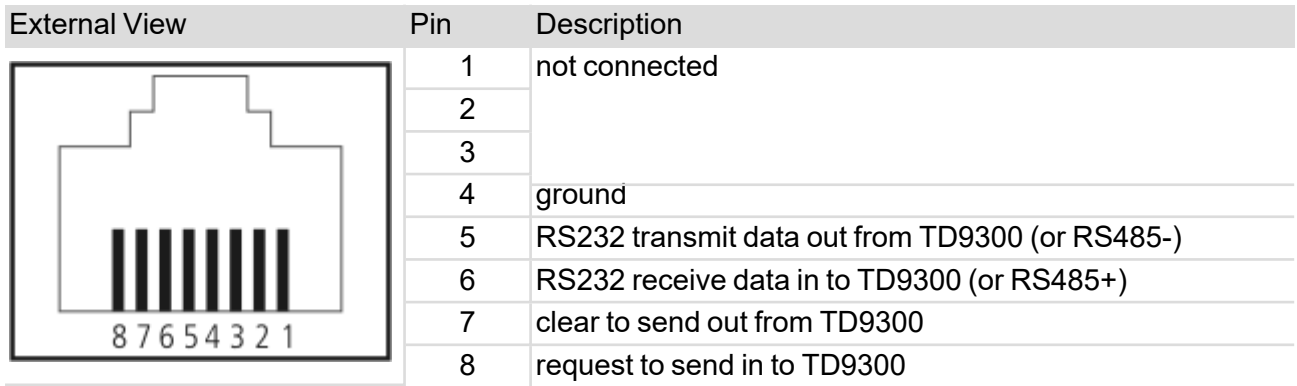

#### <span id="page-19-2"></span>*Digital Input-Output Connector*

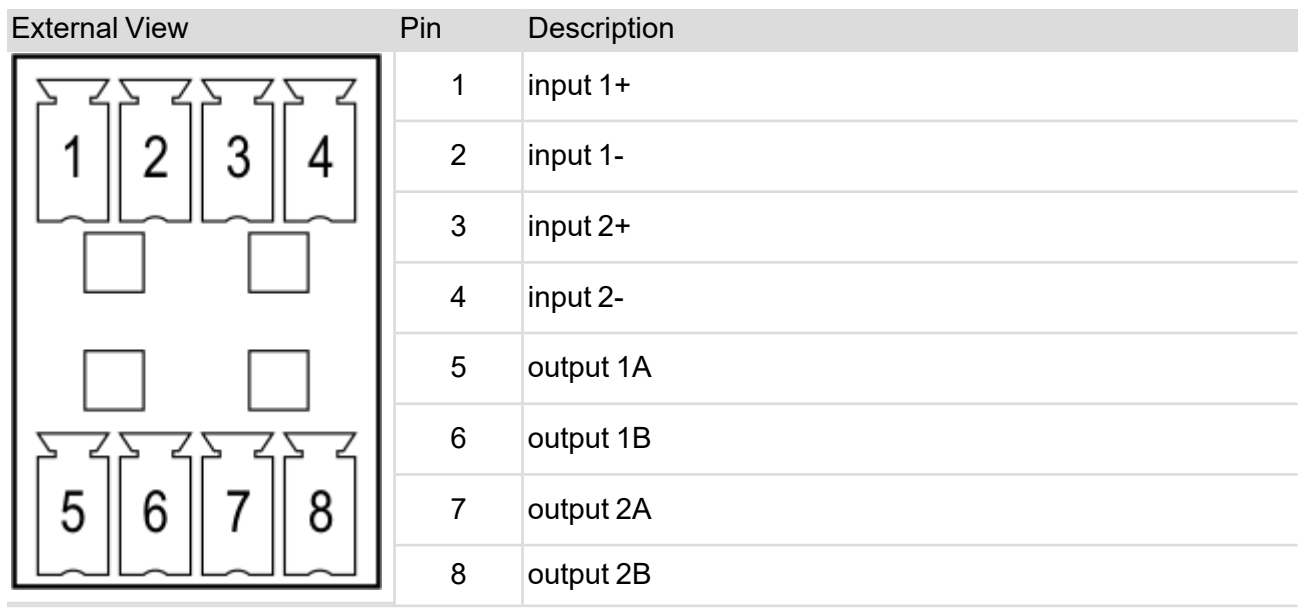

#### <span id="page-20-0"></span>*DC Connector*

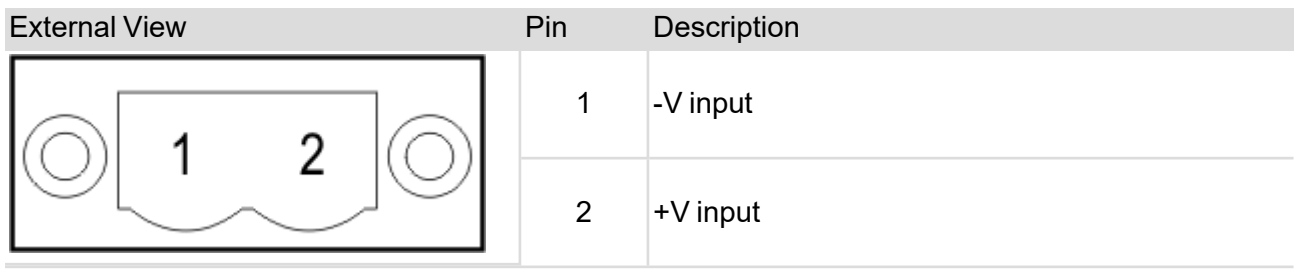

## <span id="page-20-1"></span>System Connections

This flowchart shows examples of the basic system connections when a TD9300 Data Terminal is used with an RTU or IED.

Note: All cables (except the RF cable) that are connected to the TD9300 Data Terminal must be less than 10ft (3m) long.

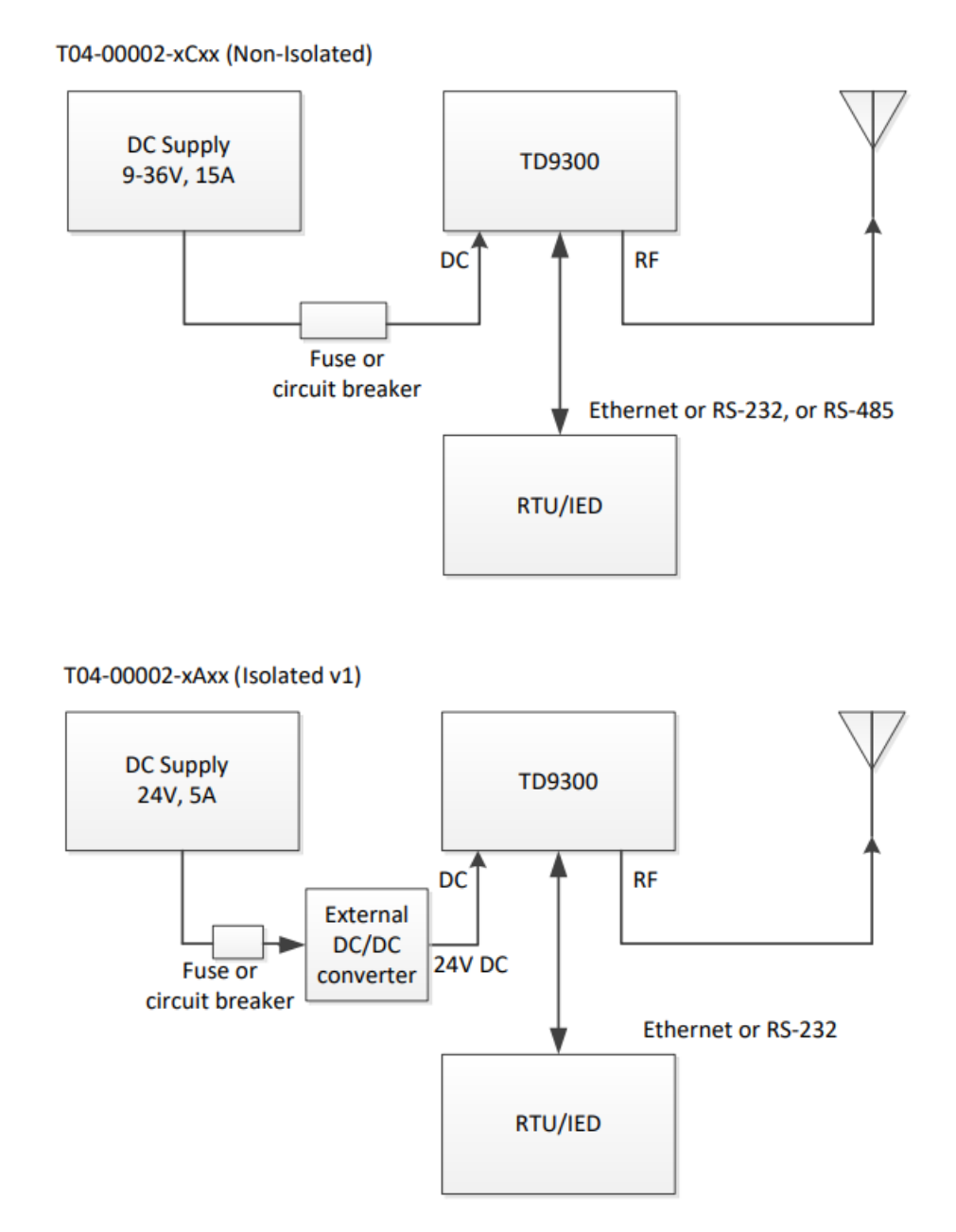

TD9300 Data Terminal – Installation and Configuration Manual – 22

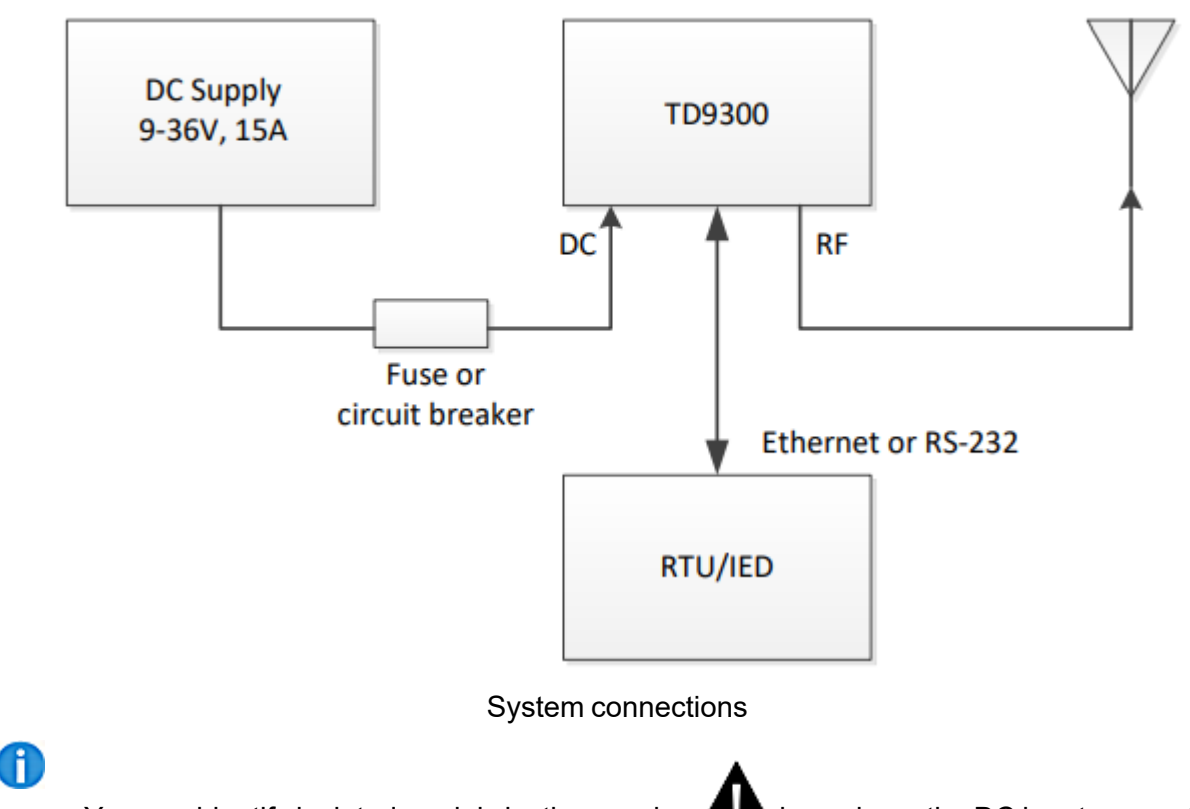

T04-00002-xDxx and T04-00002-xExx (Isolated v2)

You can identify isolated models by the warning  $\blacksquare$  icon above the DC input connector. See ["TD9300](#page-15-0) Models" on page 17 for more information.

# <span id="page-21-0"></span>Fuse and Wiring Requirements

The TD9300 must be connected to the DC power supply using a fuse with a maximum rating of:

- 10A/250VP (Littlefuse Type 314 or equivalent) for 12V operating at 25W RF Power
- 5A/250VP (Littlefuse Type 314 or equivalent) for 24V operating at 25W RF Power

The supply leads between the external PSU and the TD9300 should be as short as possible. For all installations the minimum recommended gauge of the DC supply leads is 2mm² or 14AWG.

# <span id="page-22-0"></span>**Labels**

The labels provide important information about the device.

#### Note: Do not remove the labels!

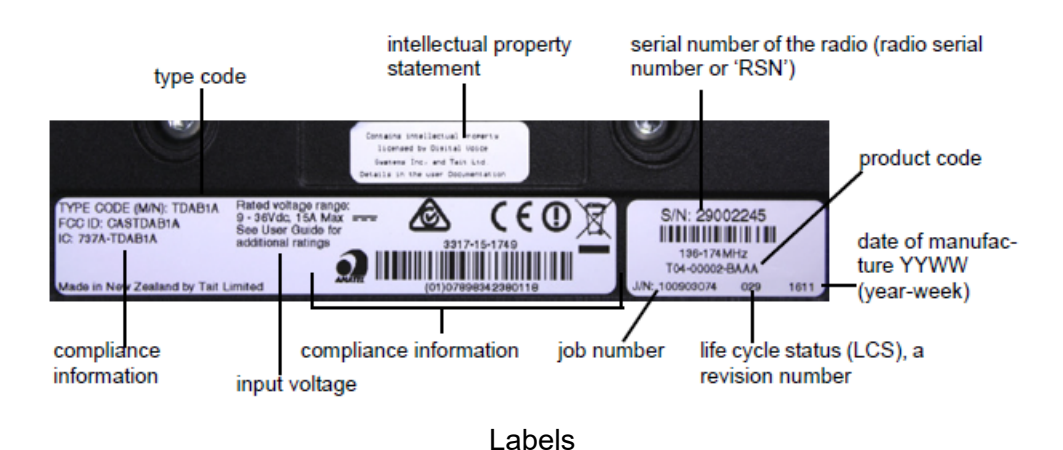

# <span id="page-22-1"></span>**Tait Product Numbering**

#### <span id="page-22-2"></span>Product Codes

For the TD9300, the Tait product codes follow the **T04-00002-XXXX** format:

- **T04** identifies the code for a data terminal radio
- 00002 identifies the product as a TD9300
- XXXX (alphabetic) identifies the configuration

The product code is printed on the label.

# <span id="page-23-0"></span>Product Code Configuration

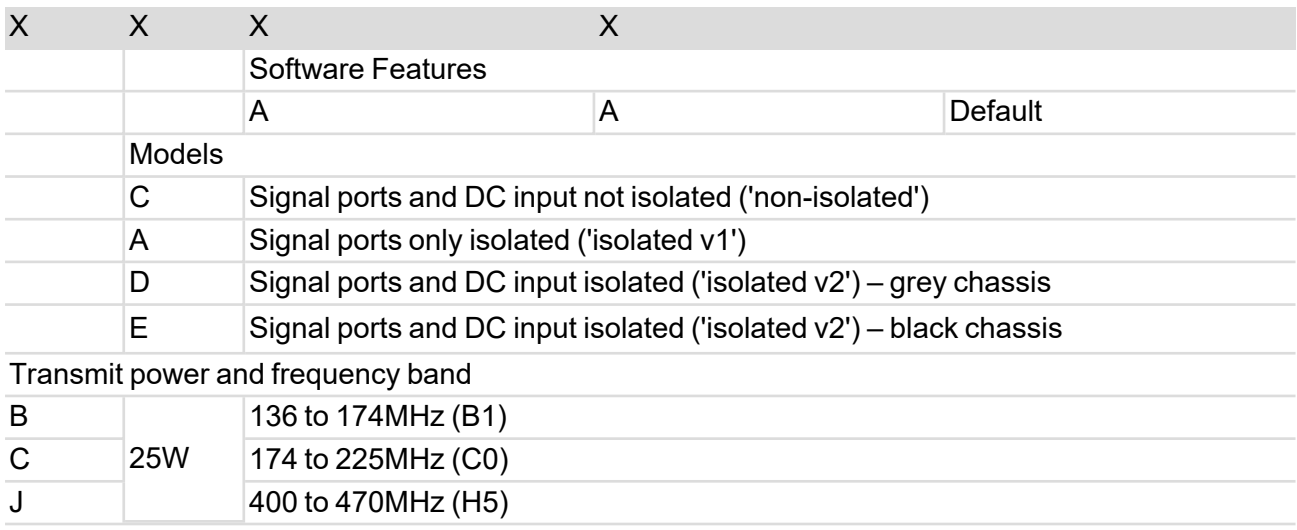

The final four digits of the product code describe the configuration.

# <span id="page-23-1"></span>Type Codes (Compliance Codes)

Along with a product code, each device has a type code. A type code is a regulatory compliance code that identifies the unique characteristics of individual devices. The type code is printed on the label.

The characters used in the type code are numeric or uppercase alphabetic. The type code has six or eight characters in this format:

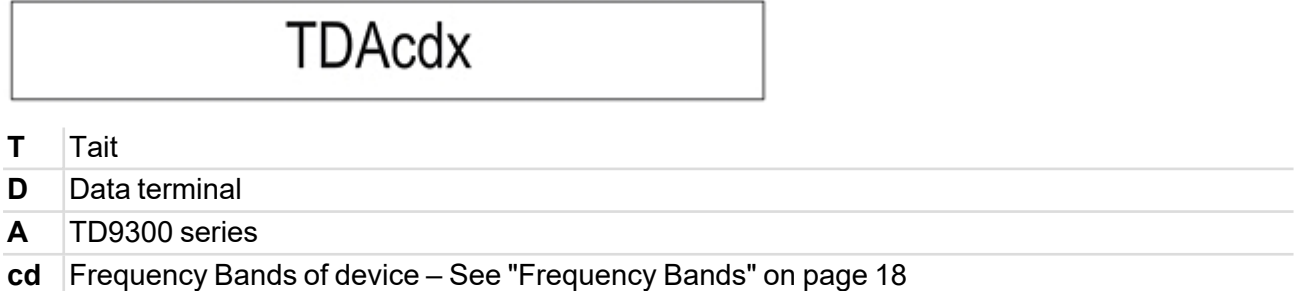

**x** Unique character showing the distinct set of compliance attributes for this device

# <span id="page-24-0"></span>**3 Installation**

# <span id="page-24-1"></span>**DIN Rail Mounting**

You can mount the TD9300 Data Terminal on a standard 35mm DIN rail using the optional DIN rail adaptor (mounting kit T04-00088-0000).

Ten holes are provided on the bottom of the chassis for mounting this adaptor using M3 Taptite screws – see"System [Connections"](#page-20-1) on page 22 and "Flat [Mounting"](#page-26-0) on page 28. These holes enable the TD9300 Data Terminal to be mounted flat against the DIN rail. You can mount up to two TD9300s this way across a 19-inch rack or cabinet.

Note: Make sure the mounting rail is strong enough to bear the weight of the TD9300 Data Terminal without bending. It must also be rigid enough to prevent excessive vibration of the TD9300 Data Terminal.

#### Œ If access to the rear of the TD9300 Data Terminal is restricted when installed, it might be difficult to release the latch to remove the TD9300 later. Before mounting the TD9300, feed a cable tie through the hole in the end of the latch and fasten it into a loop. This might help pull the latch open later if you need to.

## <span id="page-24-2"></span>Mounting

- 1. Mount the DIN rail adaptor to the bottom of the TD9300 Data Terminal as shown, using four M3 Taptite screws.
- 2. Use a Torx T10 driver and tighten to a maximum torque of 15lbf·in (1.7N·m).
- 3. Fit the top of the adaptor to the top of the DIN rail **(b)**.
- 4. Push the bottom of the adaptor in and down onto the rail until the latch clicks into position **(c)**. Pulling the latch down might make this easier.

## <span id="page-25-0"></span>Removal

- 1. Insert a flat-bladed screwdriver into the latch **(d)**.
- 2. Push the screwdriver down to hold the latch open.
- 3. Pull the bottom of the adaptor away from the rail **(e)**.
- 4. Lift the TD9300 Data Terminal off the rail **(f)**.

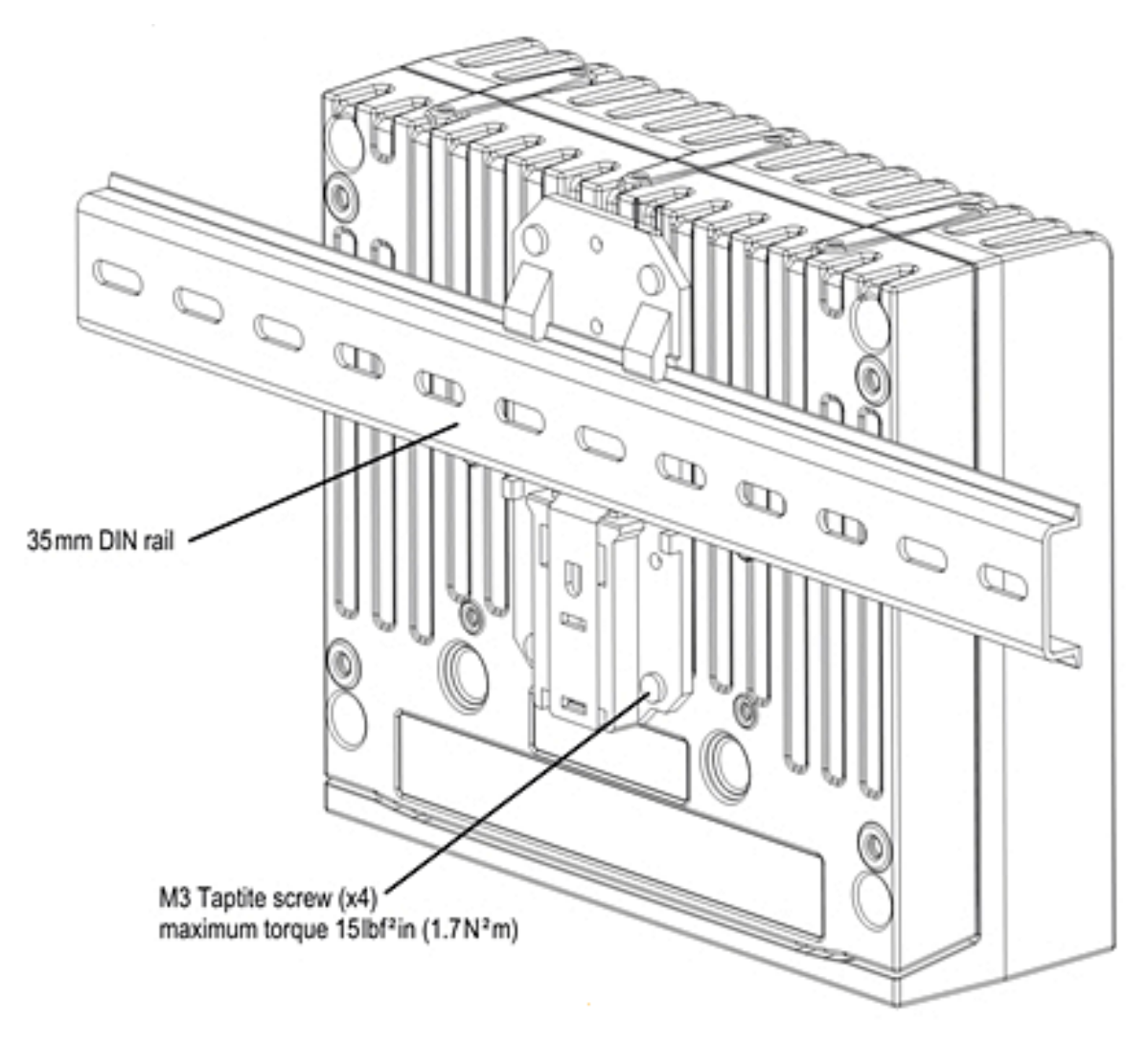

Recommended mounting method

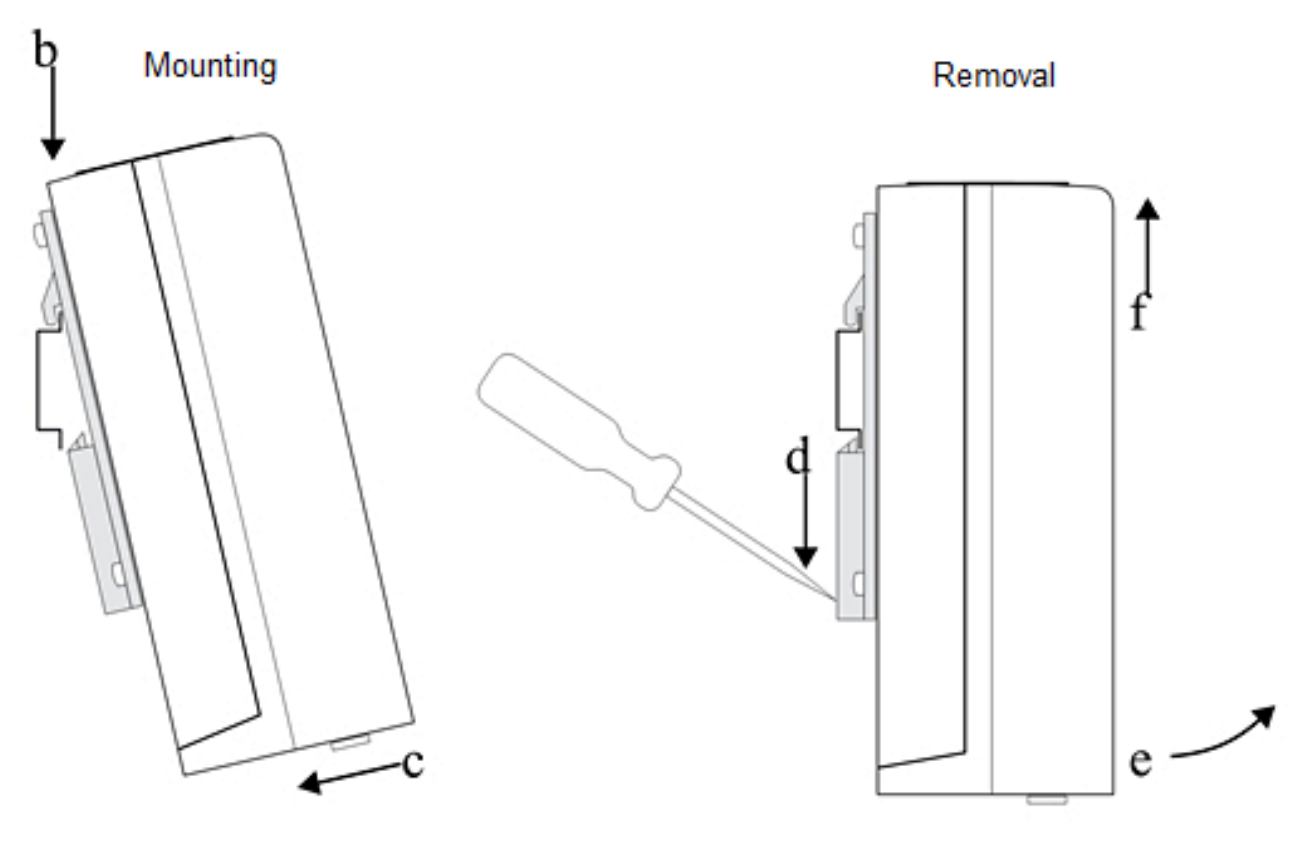

DIN rail mounting

# <span id="page-26-0"></span>**Flat Mounting**

You can also mount the TD9300 Data Terminal directly on a flat surface using the optional mounting brackets (mounting kit T04-00088-0001 – see image below).

Four holes are provided on the bottom of the chassis for securing these brackets with the M4x12 Taptite screws supplied with the TD9300 Data Terminal. Tighten to a maximum torque of 22lbf·in  $(2.5N·m)$ .

If you need to use a different mounting method, the measurements for these mounting holes are provided in the second image below.

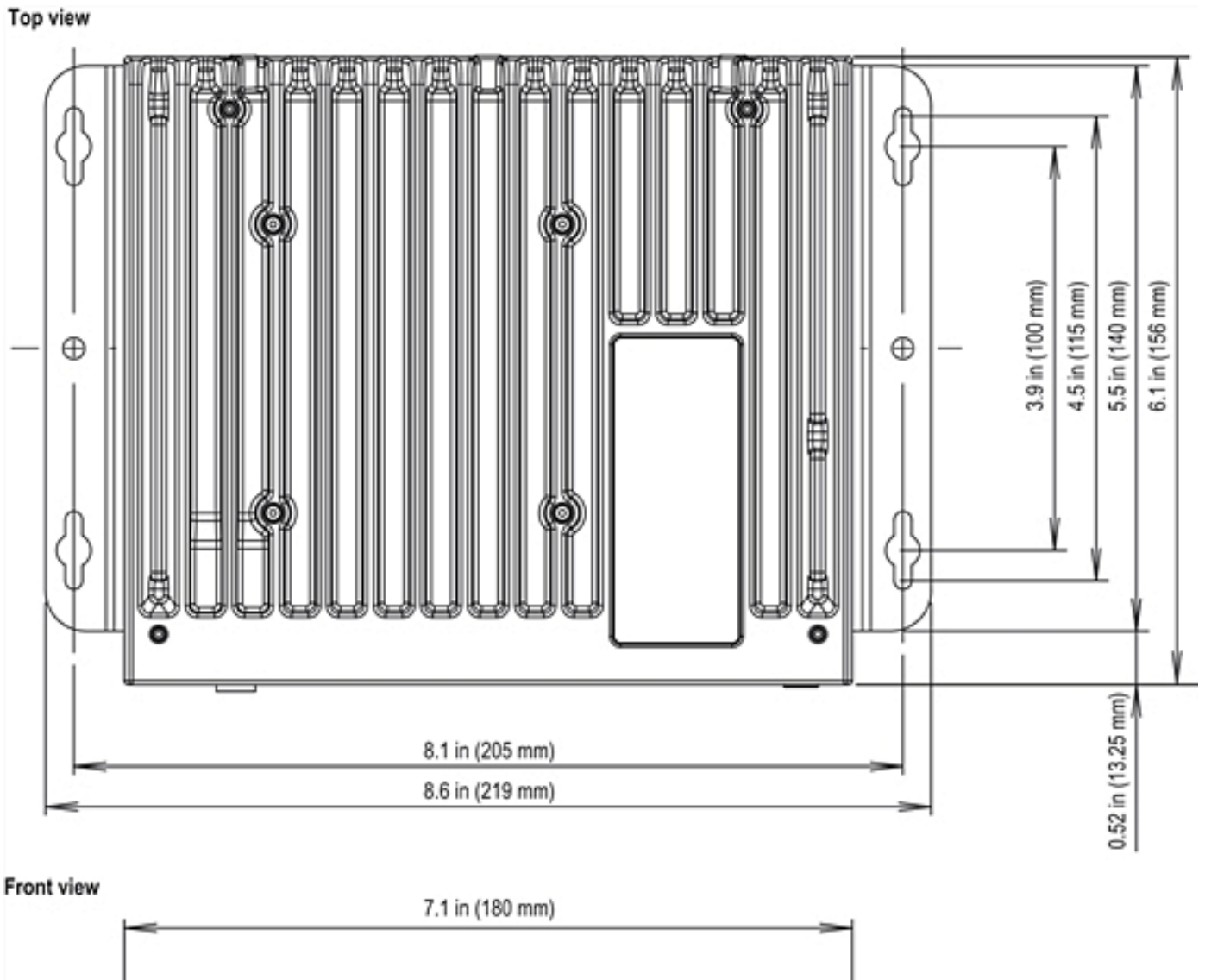

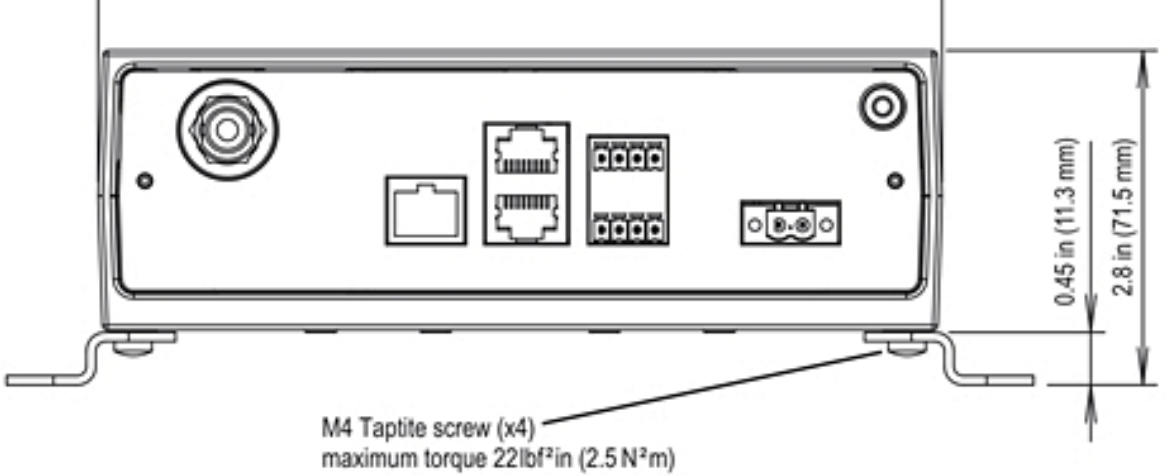

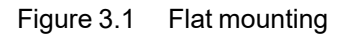

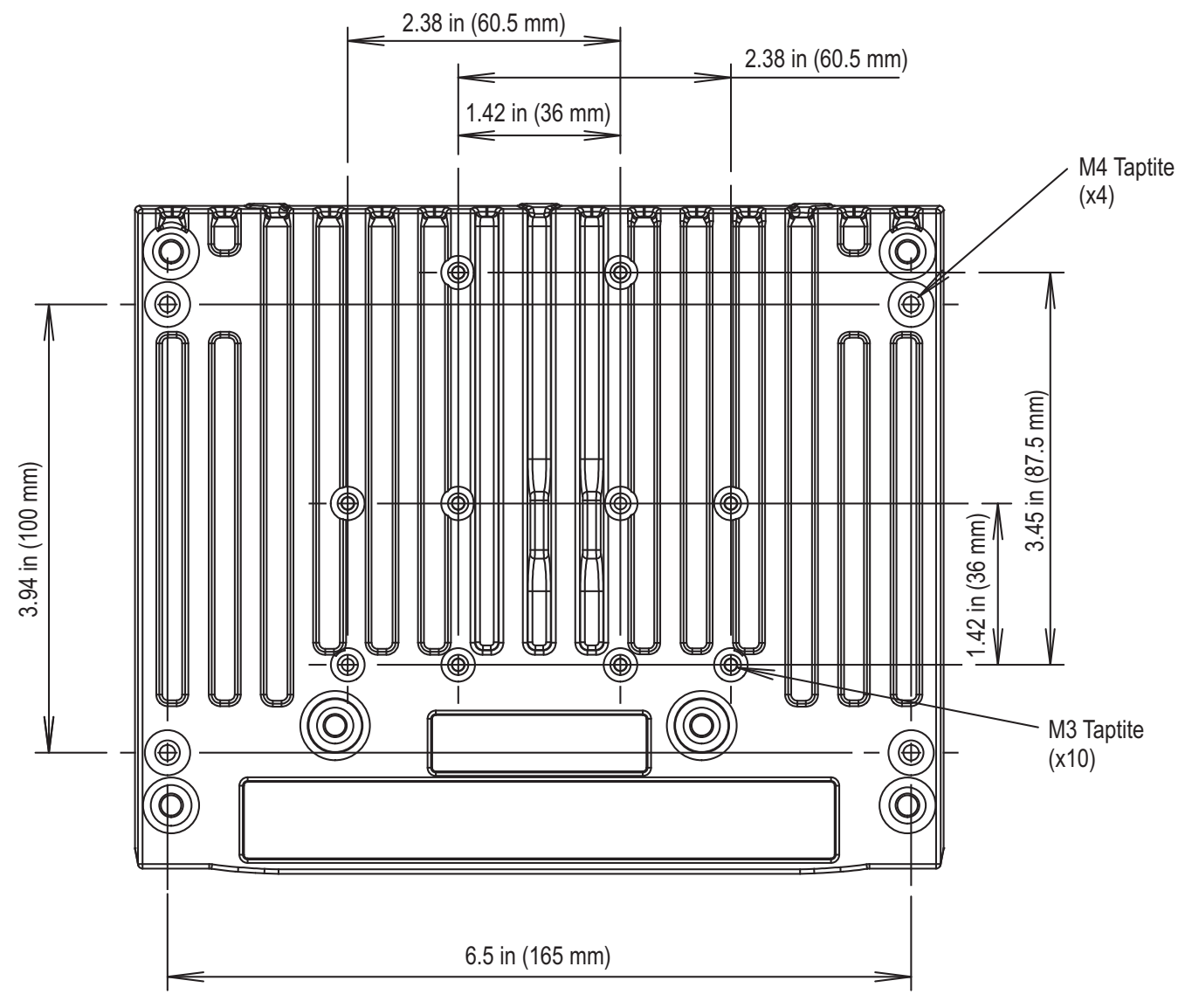

Location of mounting holes in the chassis

# <span id="page-28-0"></span>**Taptite Screws**

The mounting holes in the chassis of the TD9300 Data Terminal are designed for use with trilobular thread-rolling screws, such as Taptite – see the second image under "Flat [Mounting"](#page-26-0) on page 28.

**Caution!** Only use the Taptite screws provided with the TD9300 to mount the unit. Using any other kind of screw risks possible damage to the chassis and mounting the TD9300 insecurely.

# <span id="page-28-1"></span>**IP Rating**

The TD9300 Data Terminal has an IP40 rating when mounted in any orientation. It also has an IP41 rating when mounted with the front panel connectors facing down.

# <span id="page-29-0"></span>**4 Connecting to the TD9300**

To access the TD9300, you can connect through the Ethernet port using the web interface or an SSH-over-IP application. You can also connect through the SERIAL 2 connection with a terminal emulator application.

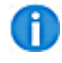

You can use a terminal application such as [PuTTY](http://www.putty.org/) to access the TD9300 via SSH or a serial connection.

To access the TD9300 for monitoring and configuration, you can use a web browser connected via Ethernet. You will also need an Ethernet connection to activate radio programming mode. This is so you can read or program the LMR module in the TD9300 using the Tait DMR Terminals Programming application.

If you are connecting through the Ethernet port and you do not know the TD9300 IP address, you can get the address by connecting to the TD9300 with a serial connection.

# <span id="page-29-1"></span>**Connect using a Serial Connection**

#### <span id="page-29-2"></span>Requirements

- PC with serial port use T04-00088-0004 USB to serial adapter if no serial port is available
- <sup>l</sup> TD9000 serial cable 219-03609-00 (order as **T04-00088-0005**)
- Terminal application

#### <span id="page-29-3"></span>Connect to the TD9300

- 1. On the TD9300, connect a TD9000 serial cable between the PC serial port and the SERIAL 2 connector (to the main board).
- 2. Using the terminal application, connect with the serial parameters set to:
	- 115200 baud
	- $\cdot$  8 data bits
	- $\cdot$  1 stop bit
	- $\bullet$  no parity
- 3. Log in using the default credentials:
	- <sup>l</sup> Username **taitnet**
	- <sup>l</sup> Password **tait**

## <span id="page-30-0"></span>Administrator-level Commands

Once you've logged in using SSH or serial, most commands require root level access:

Enter **su** and the root access password **K1w1k1w1**

From TD9300 firmware version 1.04, you can also use the sudo command in front of commands that require root-level access.

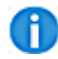

Tait networks are deployed with weak passwords by default. Users are responsible for creating stronger passwords.

# <span id="page-30-1"></span>**Connect using the Ethernet Port**

#### <span id="page-30-2"></span>**Requirements**

- PC with Ethernet port
- $\cdot$  RJ-45 network cable
- Web browser
- SSH application

Œ Before connecting to the TD9300 using the web browser or an SSH application, you need to configure the PC's IP address. See ["Configure](#page-32-0) the PC's IP Address" on page 34.

## <span id="page-31-0"></span>Find the TD9300 IP Address and Subnet Mask

If you are connecting through the Ethernet port and you do not know the TD9300 IP address, you can get it by connecting with a Serial Connection. See "Connect using a [Serial Connection"](#page-29-1) on page 31.

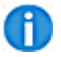

The default IP address is **192.168.1.1**

#### 1. Enter **ifconfig eth0**

In the example below, the TD9300 IP address and subnet mask are listed as:

- inet addr **10.10.10.4**
- <sup>l</sup> Mask **255.255.255.240**

```
P COM1 - PuTTY
Linux Platform Release Release-1.00.23 (a308ec2) /dev/tty04
td9300 login: taitnet
Password:
Build Version:
BUILD VERSION
                = 1.00.23. a308ec2GIT_TAG<br>BUILD_DATE
GIT TAG
                = Release-1.00.23
                = Fri May 29 15:36:41 NZST 2015
Last login: Mon Dec 12 01:49:28 +0000 2016 on /dev/tty04.
taitnet@td9300:~$ ifconfig eth0
etho
         Link encap:Ethernet HWaddr 84:eb:18:dd:b8:ec
         inet addr:10.10.10.4 Bcast:10.10.10.15 Mask:255.255.255.240
         inet6 addr: fe80::86eb:18ff:fedd:b8ec/64 Scope:Link
         UP BROADCAST RUNNING MULTICAST MTU:1500 Metric:1
         RX packets: 513913 errors: 0 dropped: 0 overruns: 0 frame: 0
         TX packets: 787040 errors: 0 dropped: 0 overruns: 0 carrier: 0
          collisions: 0 txqueuelen: 1000
          RX bytes:162502722 (154.9 MiB) TX bytes:524795275 (500.4 MiB)
                                                                                E
          Interrupt:56
taitnet@td9300:~$
```
Œ The IP addresses of the TD9300 and the PC need to be in the same subnet but they cannot be the same. You can use a subnet mask calculator to establish the range.

- 2. Enter **exit** to disconnect from the session.
- 3. Close the terminal window.

# <span id="page-32-0"></span>Configure the PC's IP Address

- 1. Open the **Control Panel** app.
- 2. Enter **Control panel** in the Windows Search bar.
- 3. Select **Network and Internet** > Select **Network and Sharing Center**.
- 4. Select **Change Adapter Settings**.
- 5. Open **Local Area Connection**.
- 6. Select **Properties**.

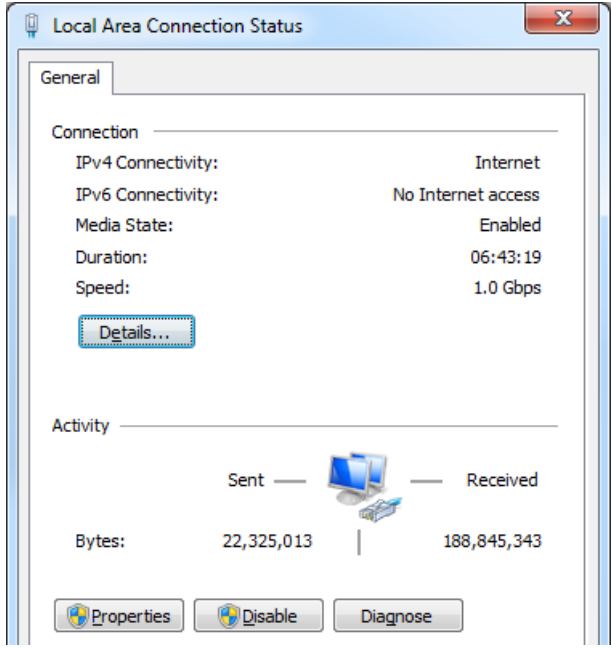

7. Select **Internet Protocol Version 4 (TCP/IPv4)** > Select **Properties**.

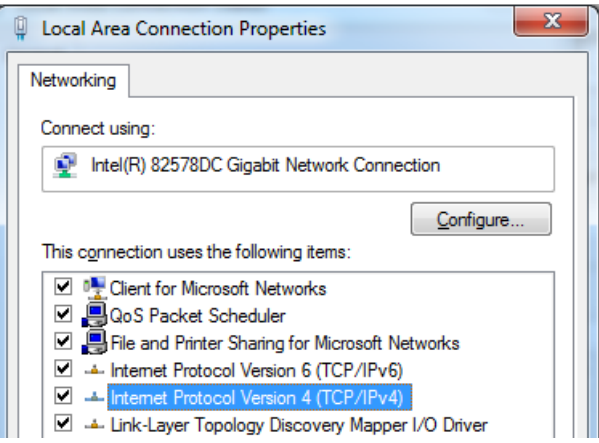

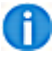

The IP addresses of the TD9300 and the PC need to be in the same subnet but they cannot be the same. You can use a subnet mask calculator to establish the range.

8. Select **Use the following IP address** > Enter an IP address in the same subnet as the TD9300.

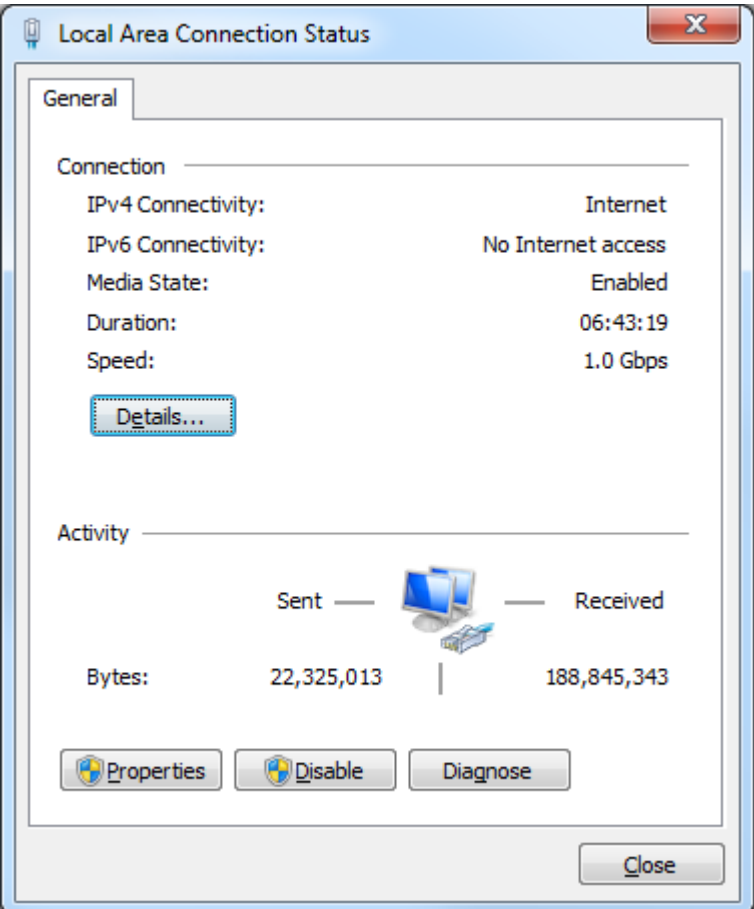

9. Select **OK** > Select **OK** on the Local Area Connection Properties dialog.

# <span id="page-34-0"></span>**Connecting to the TD9300 Web Interface**

You can use the TD9300 web interface to access these menu items:

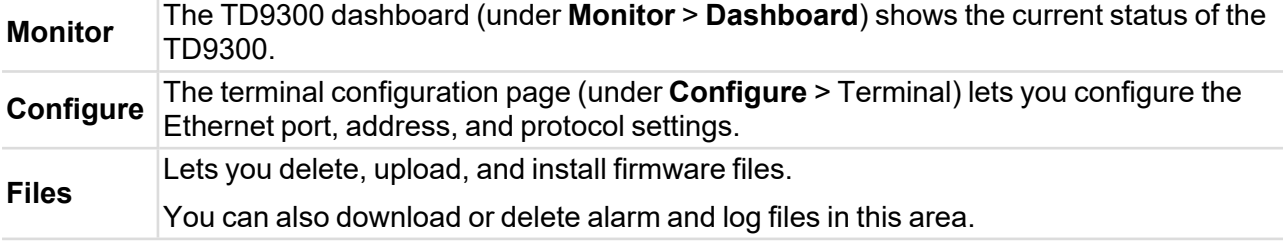

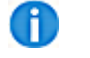

Before connecting to the TD9300 using the web browser or an SSH application, you need to configure the PC's IP address. See ["Configure](#page-32-0) the PC's IP Address" on page 34.

# <span id="page-34-1"></span>**Connect to the TD9300 Web Interface**

#### 1. Enter **https://<IP address>**

The default IP address of the TD9300 is **192.168.1.1**

A security certificate warning might appear.

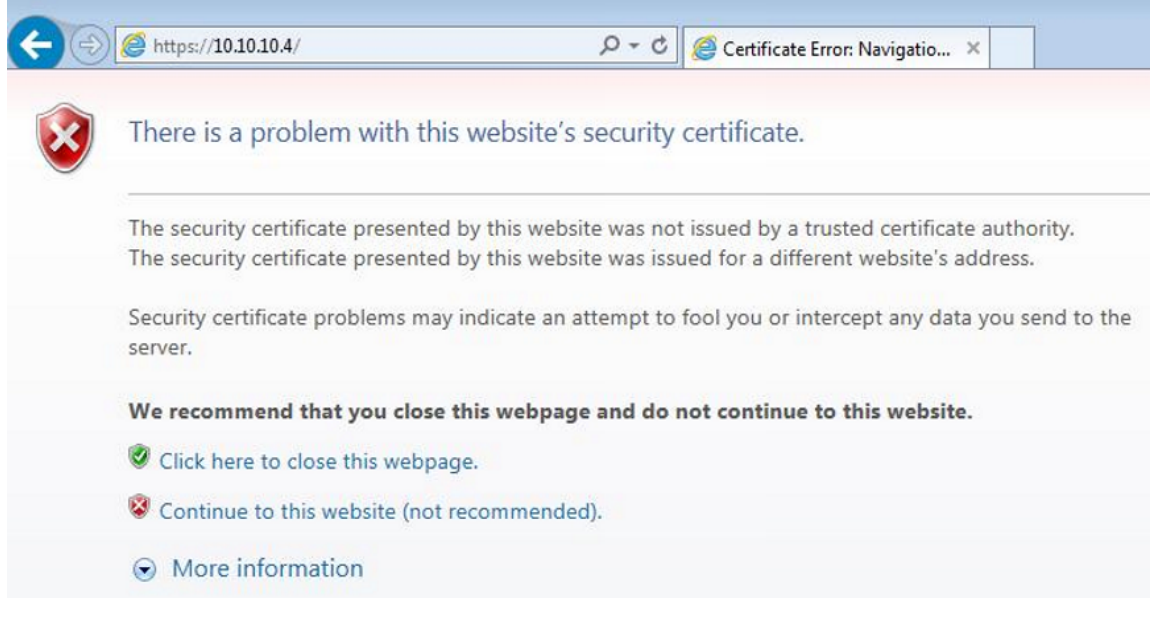

- 2. Select **Continue to this website**.
- 3. Select **Continue** on the authorization warning.
- 4. Log in to the TD9300 Data Terminal web interface with these default credentials:
	- <sup>l</sup> Username **taitnet**
	- <sup>l</sup> Password **tait**

Note: After logging into the TD9300 web interface, a mismatch warning might display to show the TD9300 has received a remote applications upgrade. Due to over-air data size limitations, a remote upgrade does not include the TD9300 web interface components. The web interface will still function, but some features might be missing or operate unexpectedly. The TD9300 needs to receive a local firmware upgrade to the same version as

shown in the (app) reference, or a later version. See "Upgrade the Main Board [Firmware"](#page-58-0) on [page 60.](#page-58-0)

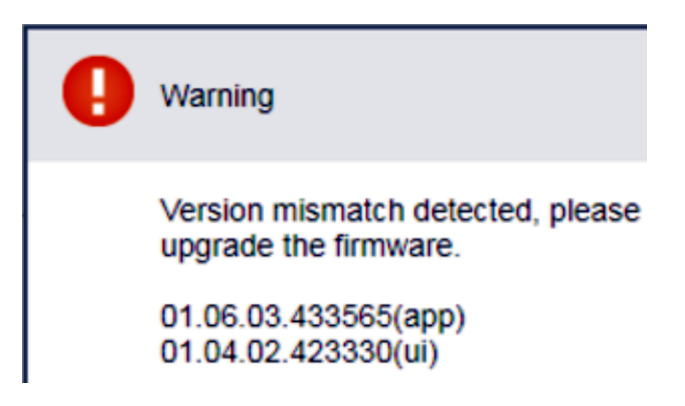

The dashboard shows the current state of the TD9300:

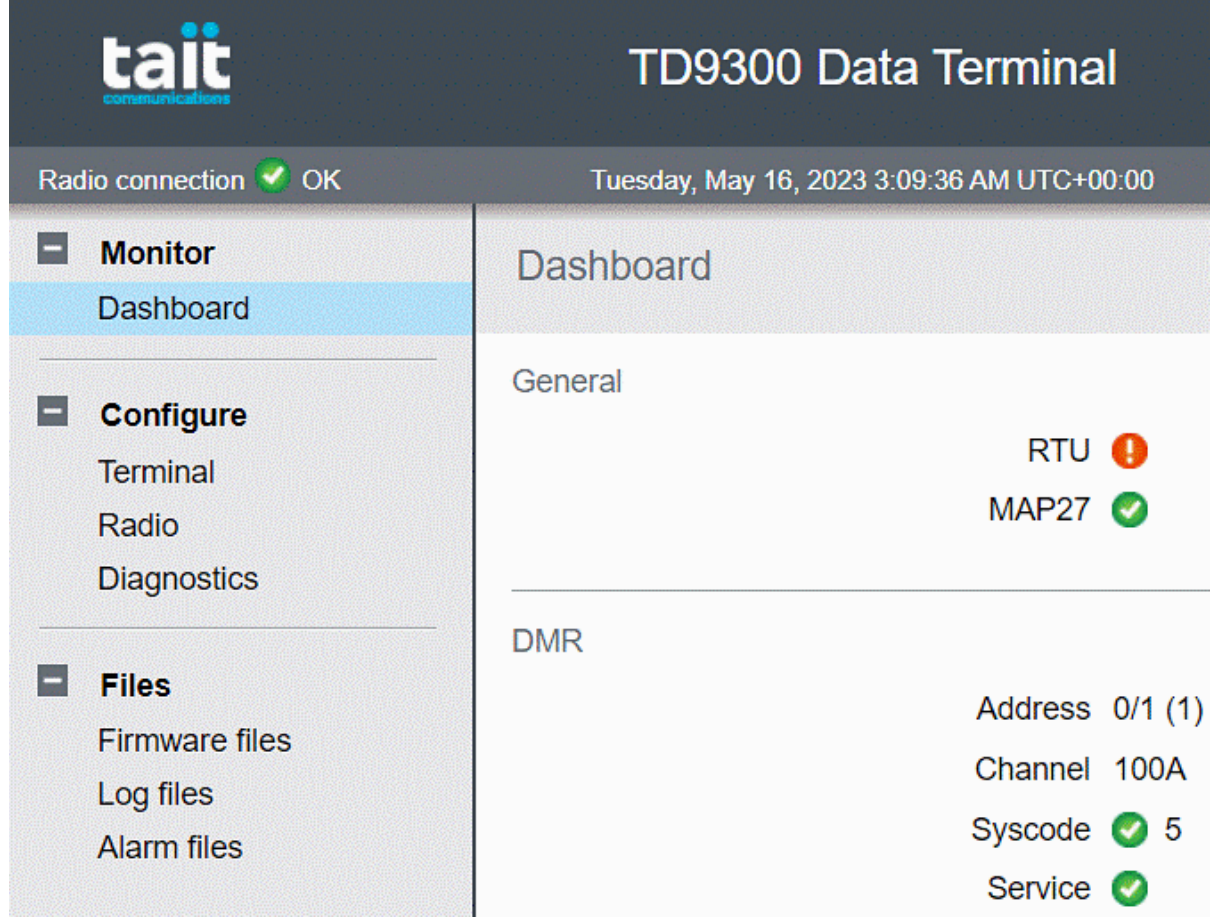

# <span id="page-36-0"></span>**Enable or Disable Communication to the RF Board**

The firmware version stipulates the method used to enable or disable communication to the RF board:

- If you are using firmware version 1.06.xx or later, you can enable communication using the "Enable or Disable [Communication](#page-36-1) using the Web Interface" below
- If the TD9300 firmware version is **1.05.xx** or earlier, you will need to upgrade it to a later version to activate radio programming mode from the web interface

#### <span id="page-36-1"></span>Enable or Disable Communication using the Web Interface

#### <span id="page-36-2"></span>*Enable Communication*

Once you've connected to the web interface:

- 1. Open the web interface.
- 2. Select **Configure** > **Radio**.

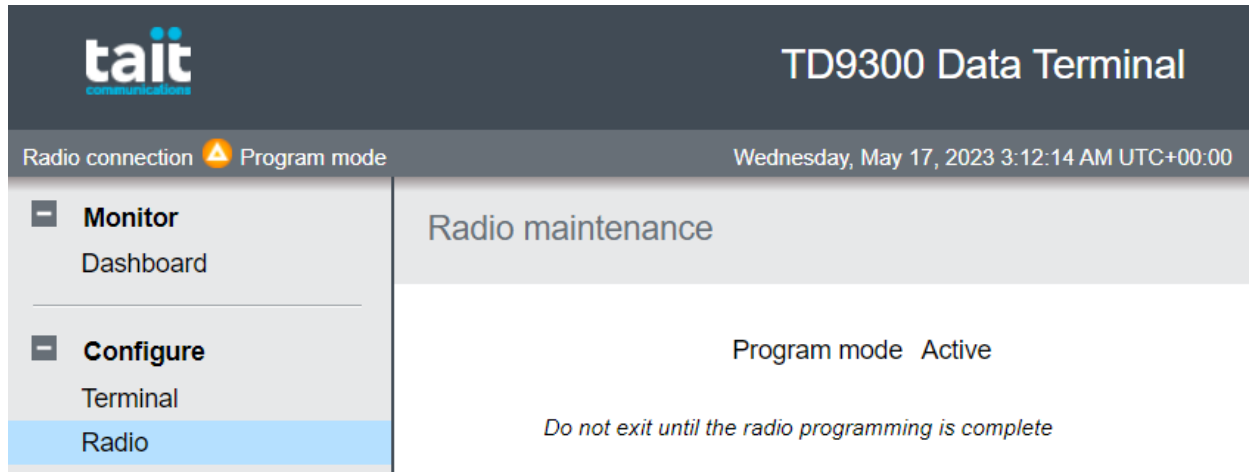

3. Select **Enter program mode** at the bottom of the page.

#### <span id="page-36-3"></span>*Disable Communication*

- 1. Select **Exit program mode**.
- 2. Select **Log out** in the top-right corner of the web interface.

# <span id="page-37-0"></span>**5 Configuration**

# <span id="page-37-1"></span>**Configure the TD9300 Ethernet Port**

You can use any of these methods to edit the network configuration of the Ethernet port:

- Use the TD9300 web UI
- Connect to the SERIAL 2 port
- Use SSH over Ethernet

## <span id="page-37-2"></span>Configure IP Settings using the Web UI

- 1. Connect to the TD9300 Web Interface. See "Connect to the TD9300 Web [Interface"](#page-34-1) on page 36.
- 2. Select **Configure** > **Terminal** to go to the Configuration page.
- 3. Select **Edit**.
- 4. Enter an IP address for the TD9300 Ethernet port in the **Address** field.
- 5. Enter a Netmask

The default is **255.255.255.0**

6. In the **Gateway** field, enter the same IP address used in step 4.

If the TD9300 connects to an Ethernet router (uncommon), enter the router IP address in the **Gateway** field.

7. In the SCADA gateway **IP networks** field, enter the address range of the SCADA master(s) that access the SCADA gateway.

This field is used to determine routing of unsolicited SCADA traffic from the SCADA Gateway to the SCADA Master(s).

CIDR notation is accepted – for example, **172.16.67.0/24**

#### 8. Select **Save**.

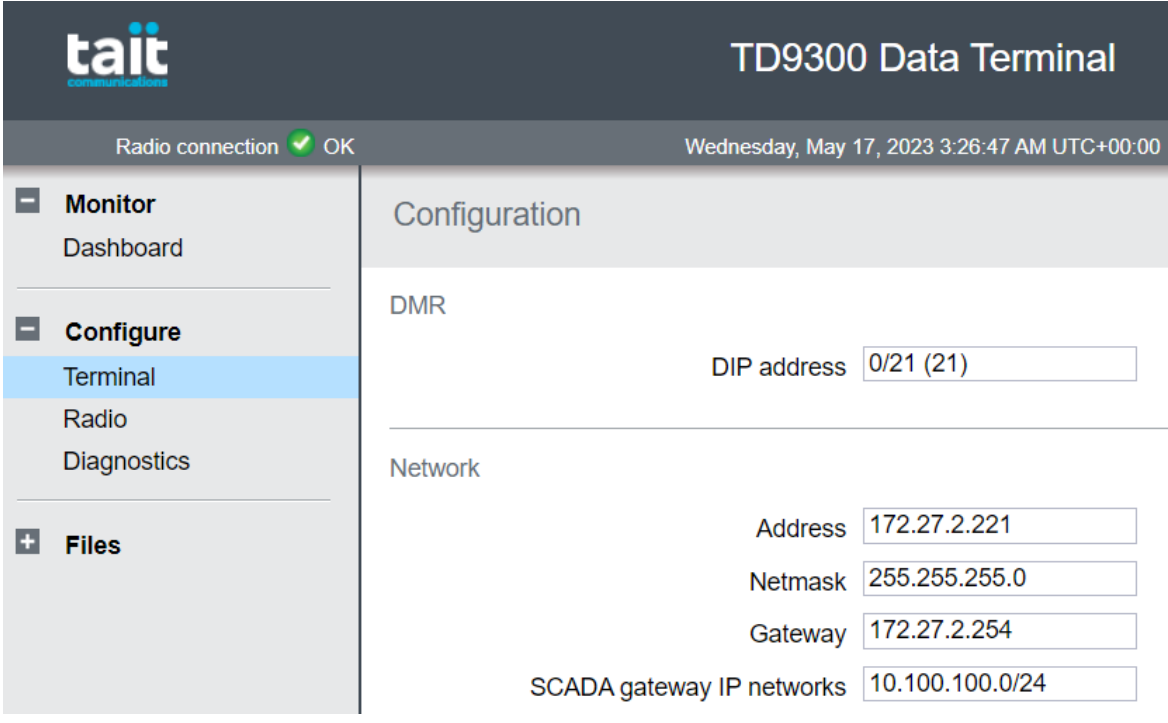

#### <span id="page-38-0"></span>Configure IP Settings with a Direct Connection

You can also configure IP settings for the TD9300 Data Terminal by connecting directly through SERIAL 2, or the Ethernet port:

1. Connect to the TD9300 using a terminal or SSH application.

See "Connect using a [Serial Connection"](#page-29-1) on page 31 and ["Connect](#page-30-1) using the Ethernet Port" on [page 32](#page-30-1).

2. To change the IP address, Subnet Mask, and Gateway address of the Ethernet port, enter this command:

```
sudo tait-config -A <TD9300-ip-address> -N <subnet-mask> -G <gate-
way-address>1
```
#### For example:

tait-config -A 192.168.1.1 -N 255.255.255.0 -G 192.168.1.1

3. Verify the Ethernet port configuration by connecting a host to the Ethernet port and sending a ping to the TD9300 Data Terminal:

ping <TD9300-ip-address>

#### For example:

ping 192.168.1.1

<sup>1</sup>Before v1.04, you could get root user access using the **su** (password **K1w1k1w1**) command, rather than the sudo command.

# <span id="page-39-0"></span>**Address and Protocol Configuration Settings**

You can configure addressing and protocol settings in the TD9300 web UI. This section explains how to do this and describes the parameters you can configure.

# <span id="page-39-1"></span>Configure Address or Protocol Settings using the Web UI

- 1. Connect to the TD9300 Web Interface. See "Connect to the TD9300 Web [Interface"](#page-34-1) on page 36.
- 2. Select **Configure** > **Terminal** to open the Configuration page.
- 3. Select **Edit**.
- 4. Select a SCADA protocol from the drop-down list.
- 5. Select a SCADA configuration type from the **Connection** drop-down list:
	- If you select TCP, you must enter the RTU IP address and port number (separated by a semicolon) in the IP Address field – for example **172.25.2.101:20000**.
	- <sup>l</sup> If you select **Serial**, you must also select the **Baud**, **Parity**, and **Flow Control** values from the drop-down lists.
- 6. Select **Save**.

#### <span id="page-39-2"></span>Enable Transportation of Transparent IP Data

- 1. Connect to the TD9300 Web Interface.
- 2. Select **Configure** > **Terminal** to go to the Configuration page.
- 3. Set the SCADA Protocol to **None**.
- 4. Select **Save**.

# <span id="page-40-0"></span>**Program the RF Board**

The RF board must be configured with network and addressing parameters that are compatible with the DMR network and fleet plan.

1. Connect to the TD9300 RF board.

See "Enable or Disable [Communication](#page-36-0) to the RF Board" on page 38.

2. Use the TM9300/TP9300 programming application to read the configuration file from the RF board.

The TD9300 will appear as a TM9300 in the programming application.

3. Configure these fields:

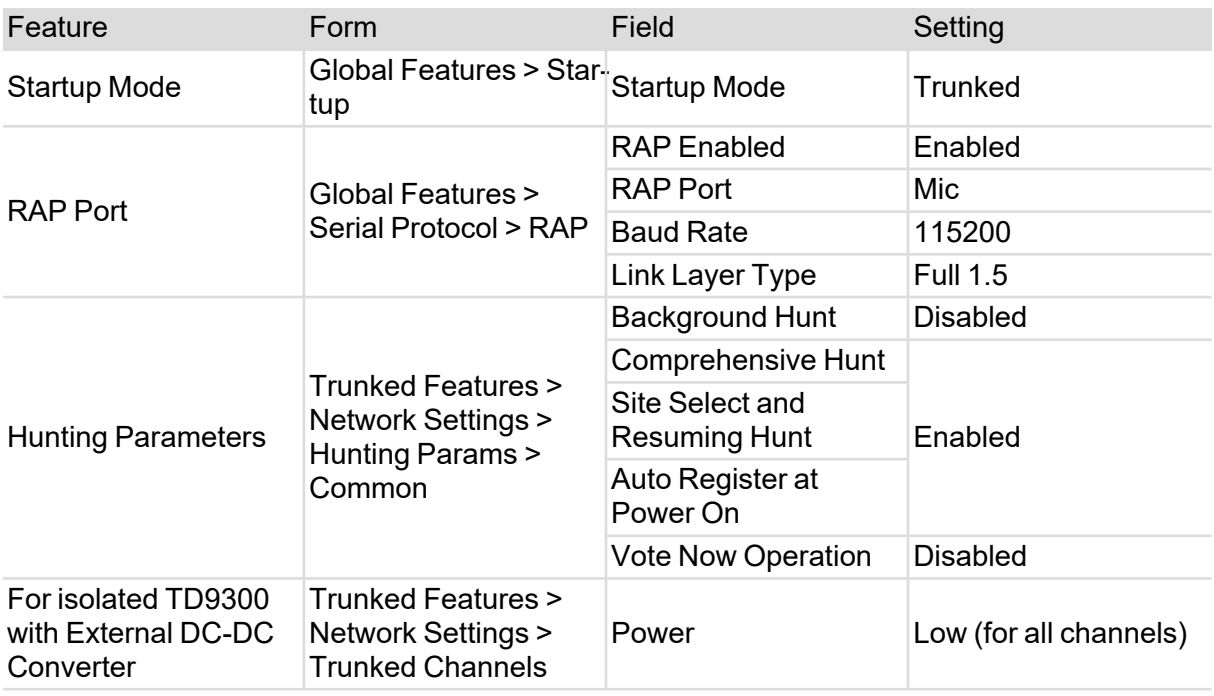

Œ

For more information on these fields, see the Help in the TM9300/TP9300 programming application.

- 4. Program the new configuration into the RF board and save a copy of the configuration file.
- 5. Disable communication to the RF board.

# <span id="page-41-0"></span>**6 Web Interface Reference**

# <span id="page-41-1"></span>**Monitor > Dashboard**

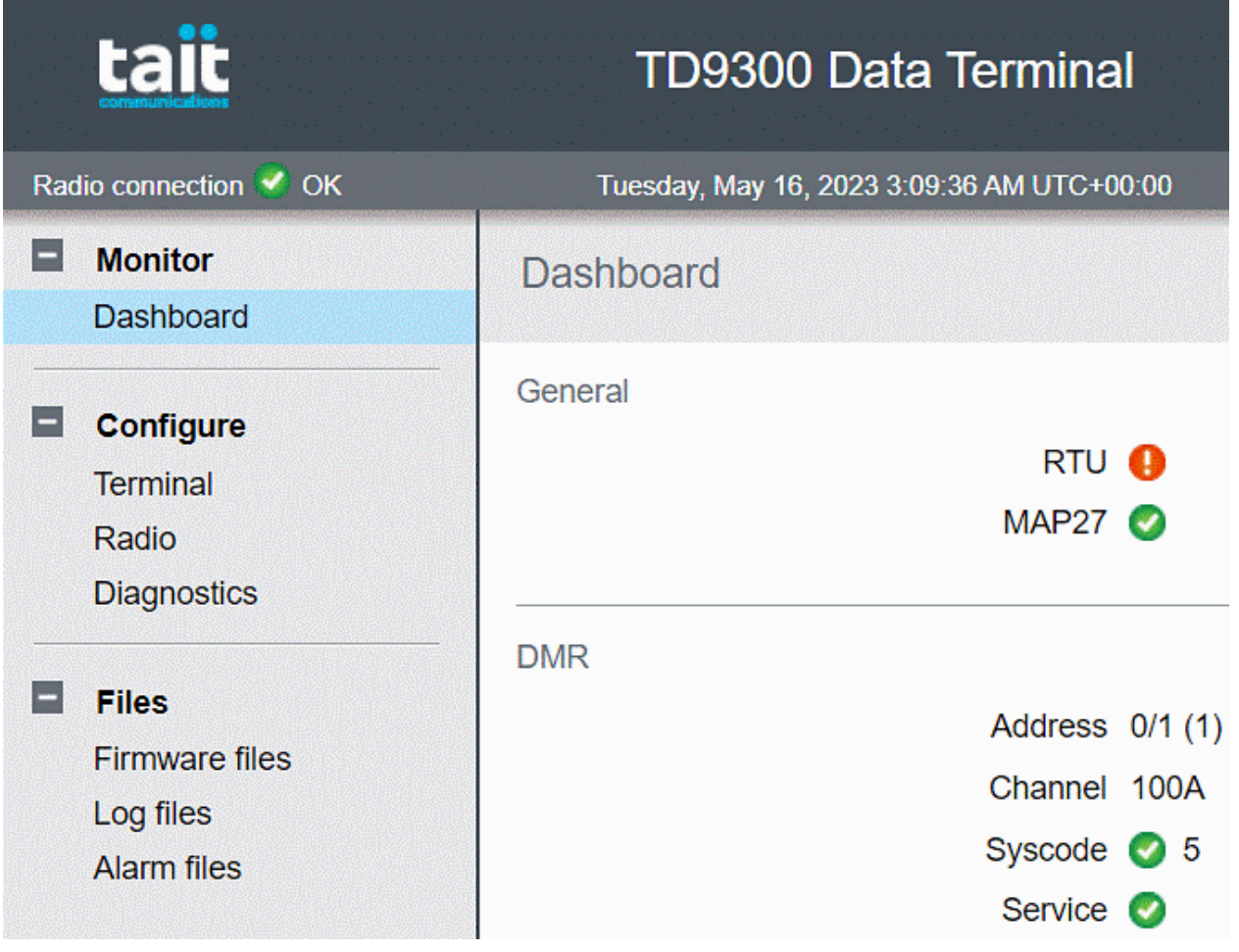

# <span id="page-42-0"></span>**RTU**

Shows RTU connectivity when a proxied SCADA protocol is used. It is not used when the SCADA protocol is set to **none**.

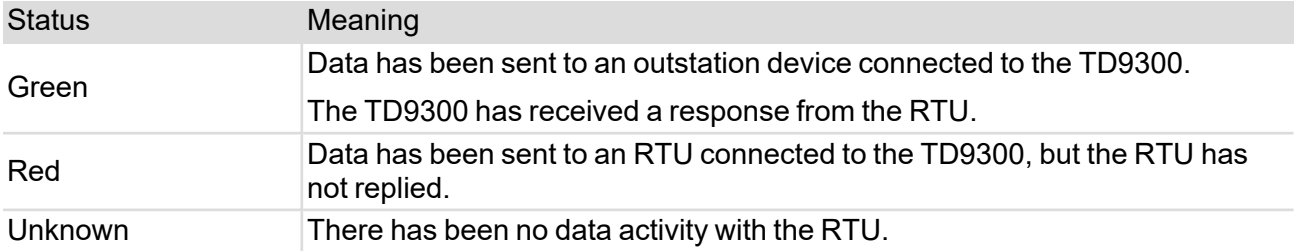

The RTU indicator on the TD9300 top panel mirrors this indicator:

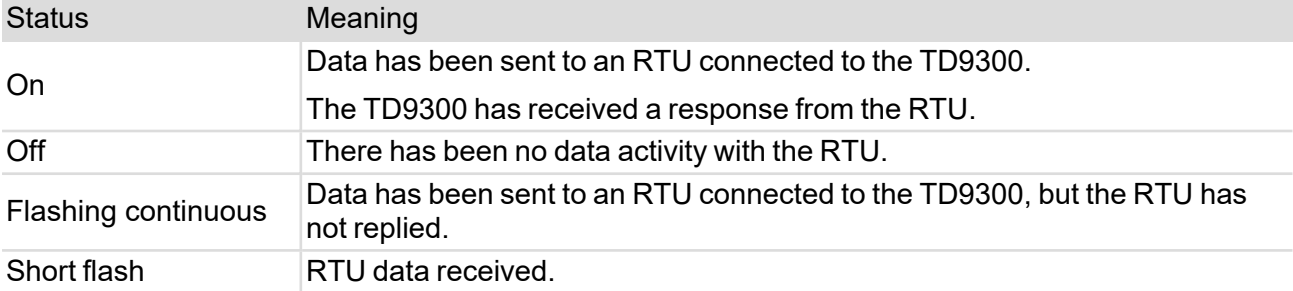

# <span id="page-42-1"></span>MAP<sub>27</sub>

This shows whether there is correct communication with the radio module inside the TD9300.

If a failed connection is shown, check the configuration of the TM9300 radio module – See ["Program](#page-40-0) the RF Board" on [page 42.](#page-40-0)

For the v1 isolated TD9300, make sure the supply voltage is approximately 24V or the radio module will not be activated.

#### <span id="page-43-0"></span>DMR

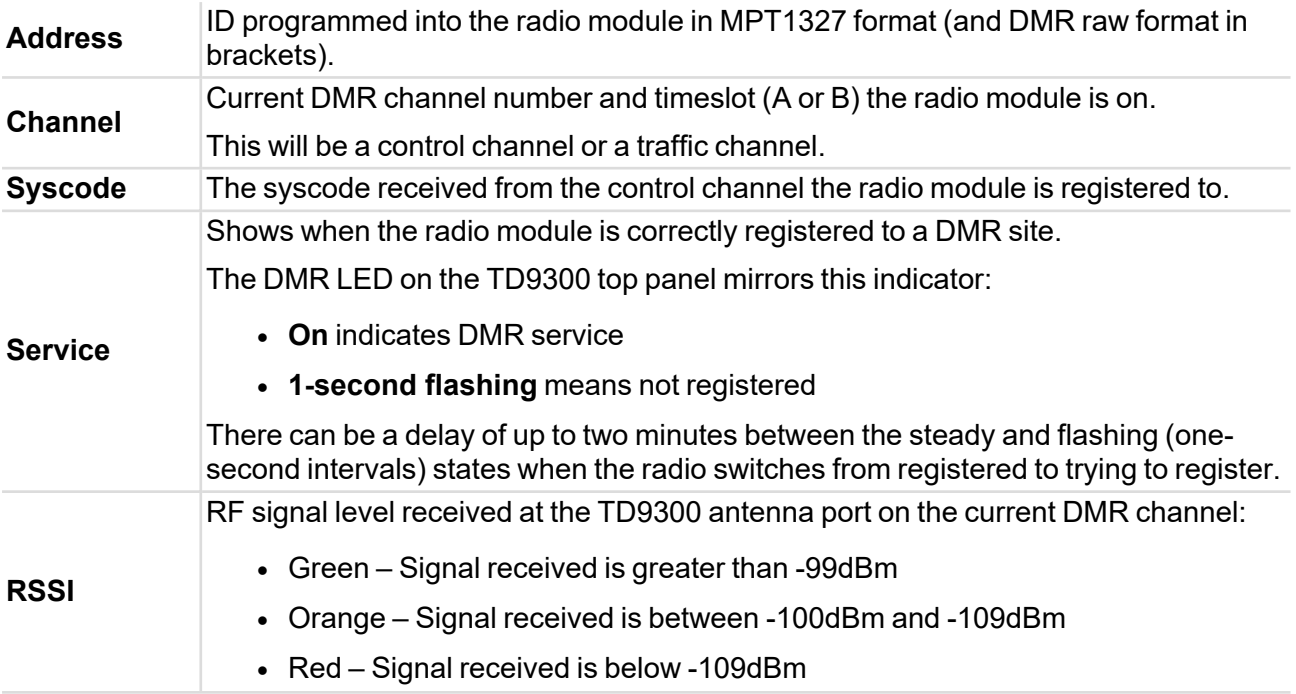

# <span id="page-43-1"></span>Terminal state

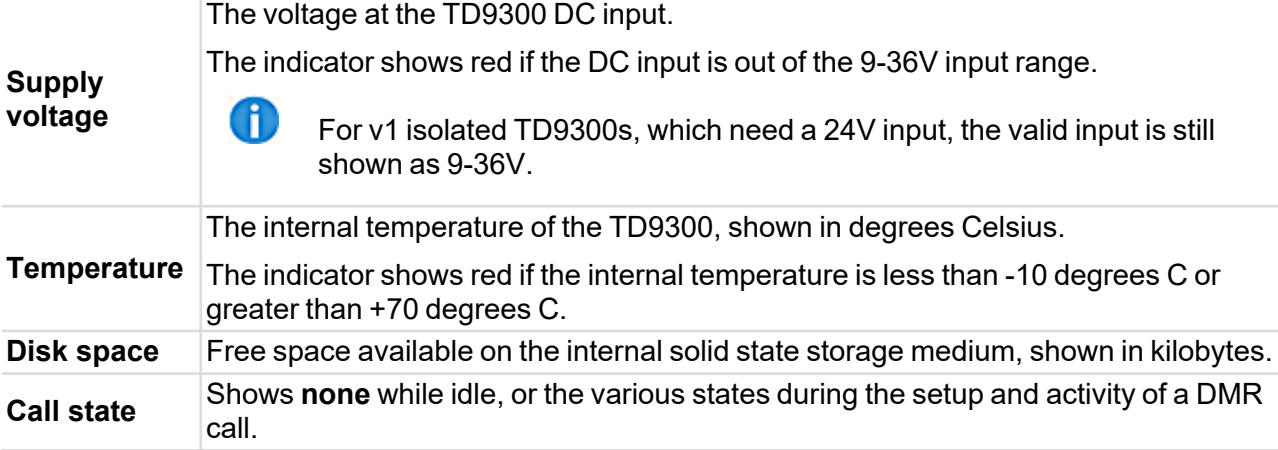

## <span id="page-43-2"></span>Service states

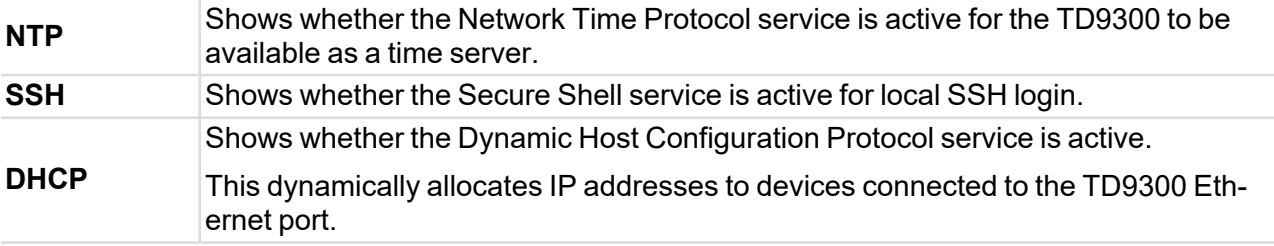

# <span id="page-44-0"></span>DMR Traffic

The counters shown in this section hold volatile data.

Counters reset to **0** when the TD9300 is switched off.

Number of successful callback request status messages sent to the SCADA Gateway.

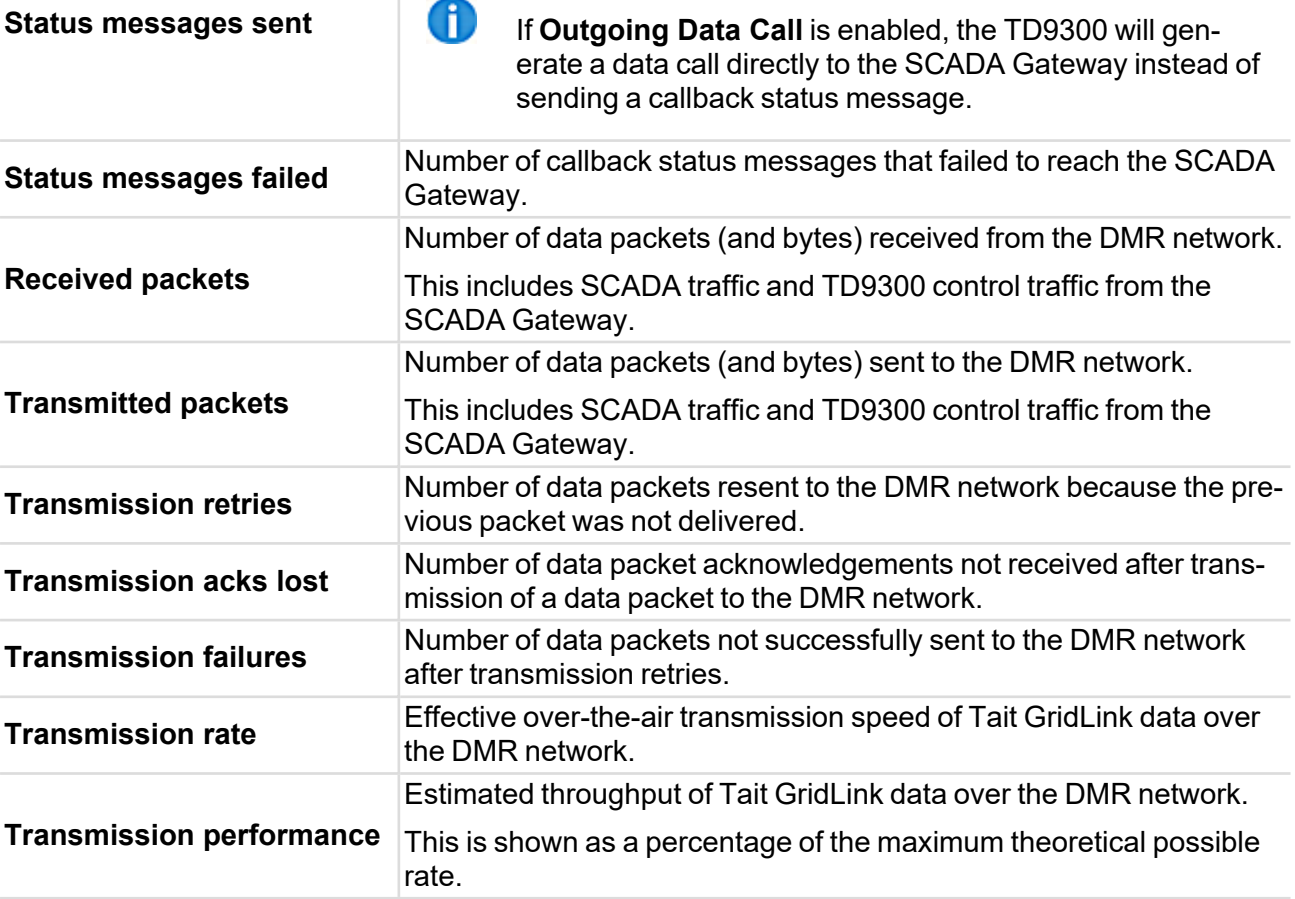

## <span id="page-44-1"></span>SCADA Traffic

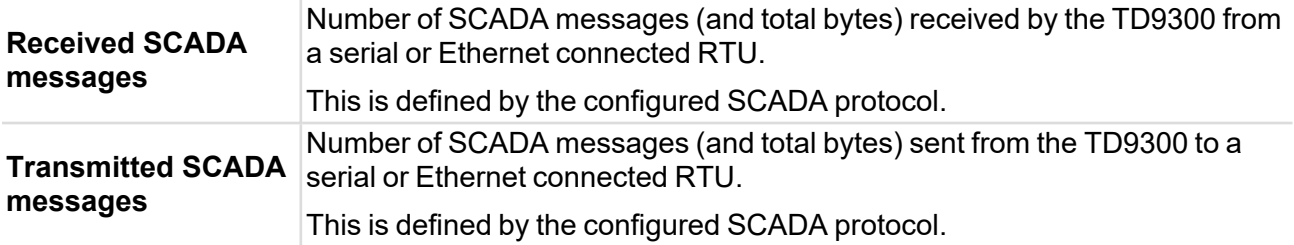

## <span id="page-44-2"></span>IP Traffic

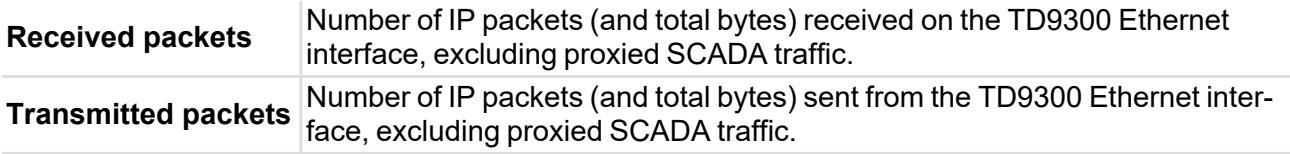

#### <span id="page-45-0"></span>Queue

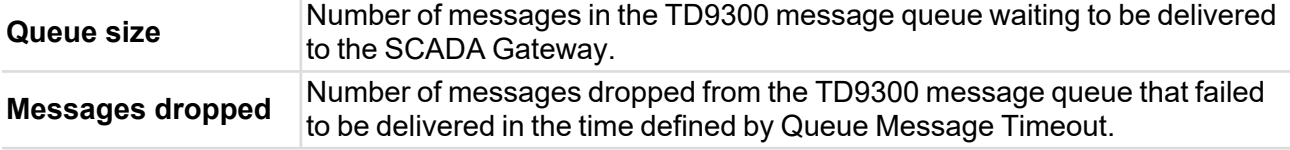

# <span id="page-45-1"></span>Identity

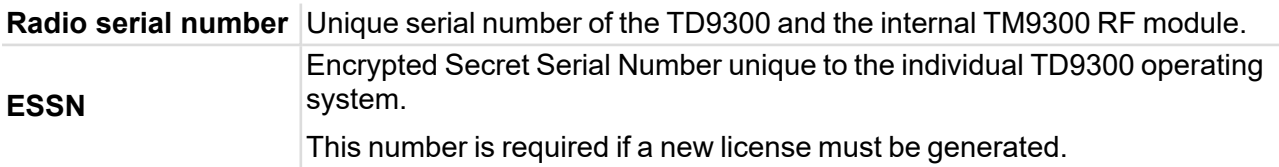

# <span id="page-45-2"></span>Versions

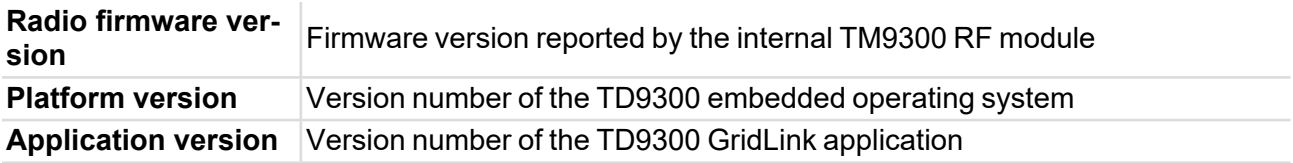

# <span id="page-46-0"></span>**Configure > Terminal**

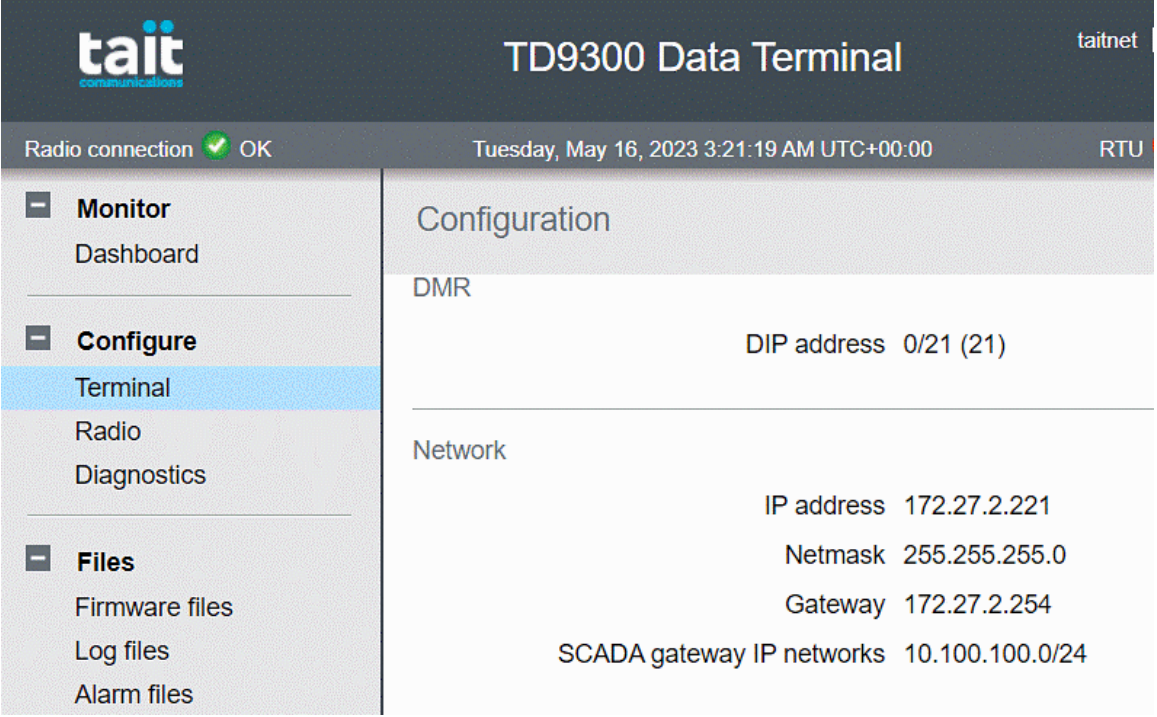

#### <span id="page-46-1"></span>DMR

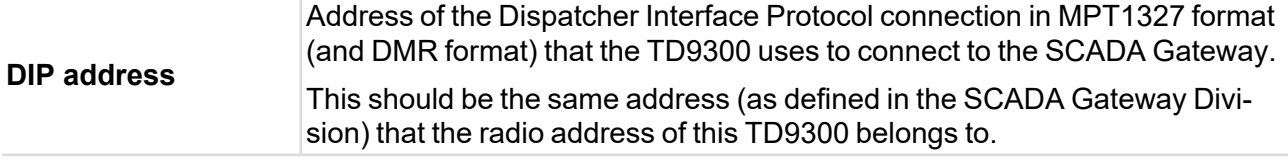

#### <span id="page-46-2"></span>**Network**

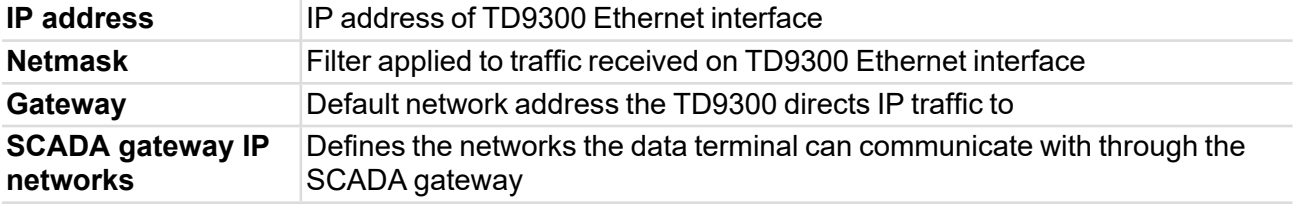

## <span id="page-46-3"></span>Encryption

If the TD9300 contains an encryption license, or has v1.12 or later of the Tait GridLink application, entering a password will encrypt all over-the-air communications with the SCADA Gateway.

**Password**

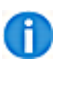

For successful remote communication with the TD9300, the SCADA Gateway must have the same password set in the configuration of the same terminal.

## <span id="page-47-0"></span>**SCADA**

The proxied SCADA protocol used by the TD9300.

This must be the protocol used by the SCADA system.

When you select **Edit** these options display in a drop-down list:

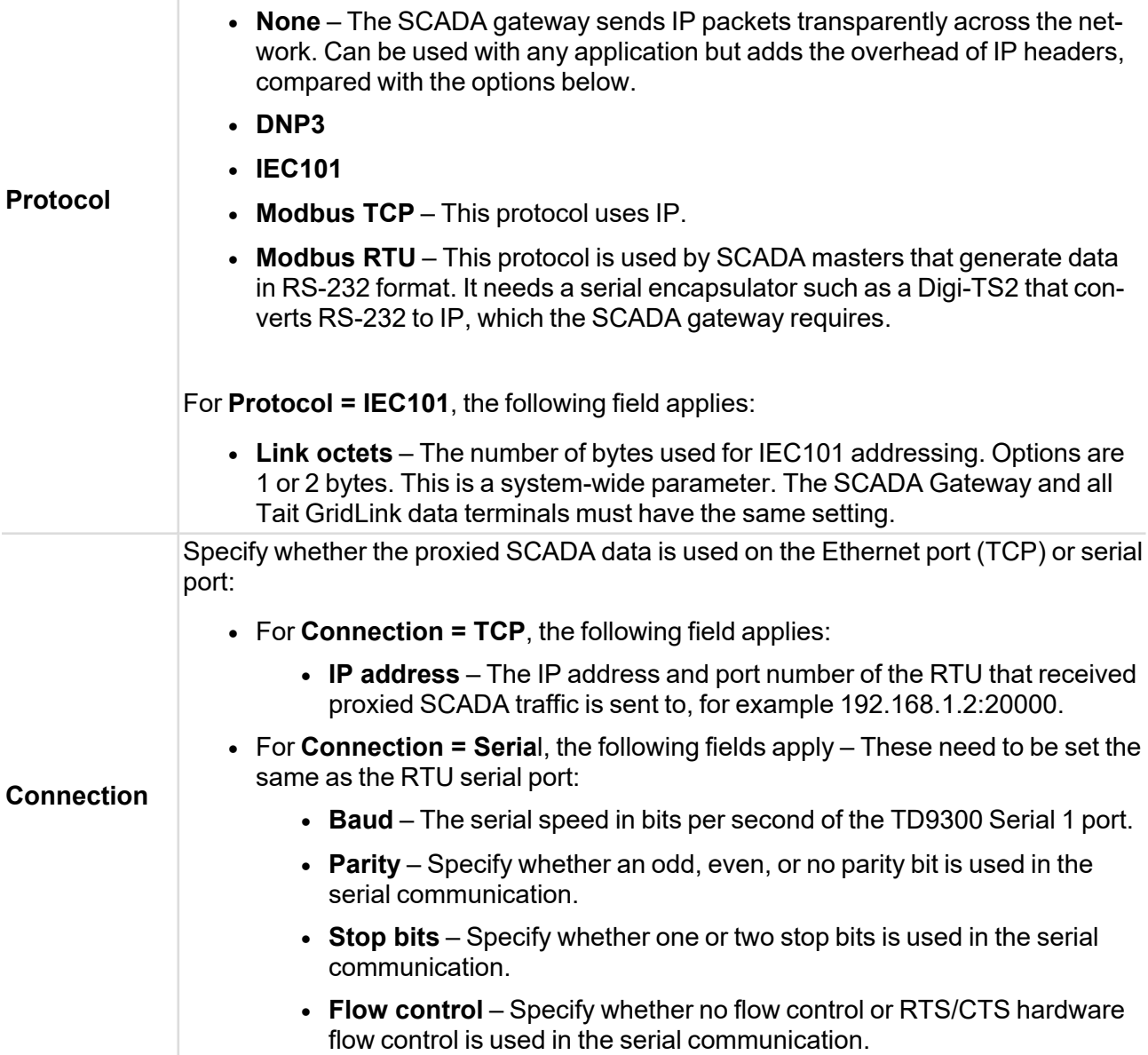

# <span id="page-47-1"></span>DHCP

This enables the Dynamic Host Configuration Protocol server on the TD9300, which enables automatic allocation of an IP address to Ethernet-connected equipment.

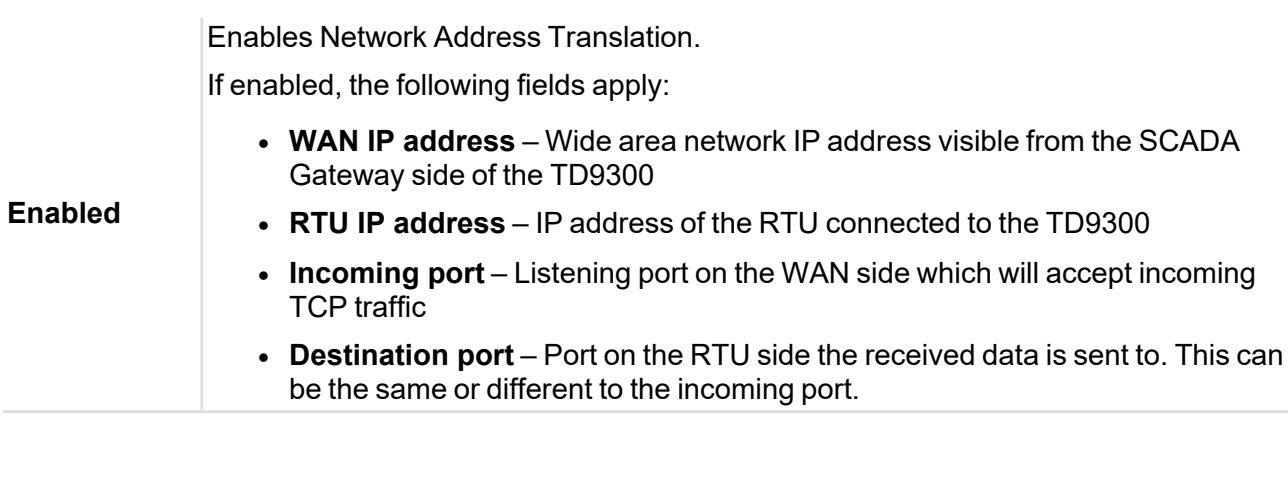

# <span id="page-48-1"></span>NTP

<span id="page-48-0"></span>**NAT** 

#### **Enabled** Enables the Network Time Protocol server on the TD9300 to allow Ethernet-connected equipment to synchronise time from the TD9300.

#### <span id="page-49-0"></span>**SSH**

**Enabled** Enables local and remote SSH access to the TD9300.

**Enabled** – Enables passwordless SSH login to the TD9300 using a public key uploaded from authorized access.

**Public key authentication** and password-based SSH login. **Disabled** – Disables passwordless SSH login and falls back to regular username

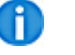

If Public Key Authentication is enabled, SSH access is disabled.

Public key generated by an authorized computer is added to the Data Terminal using this field.

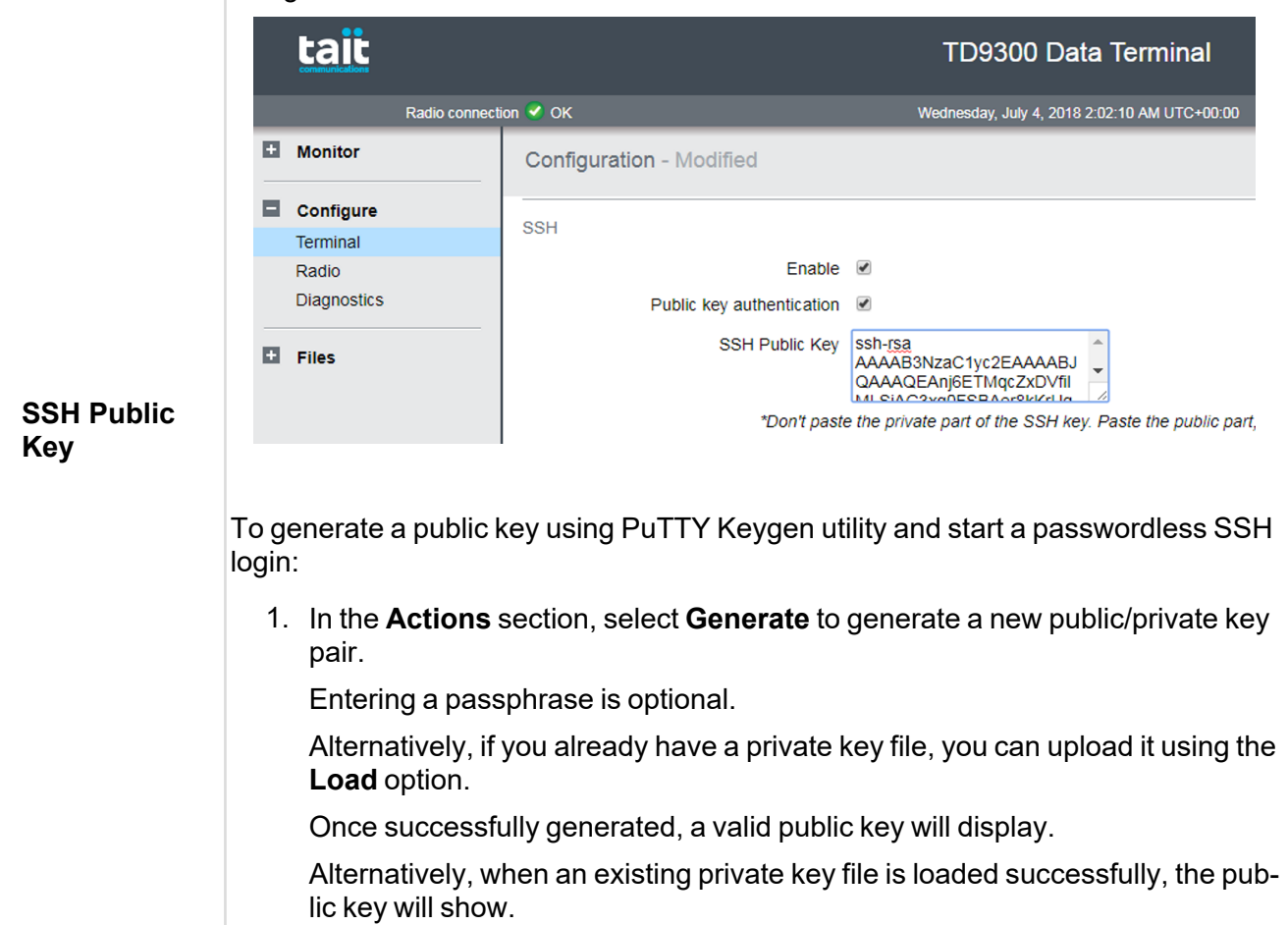

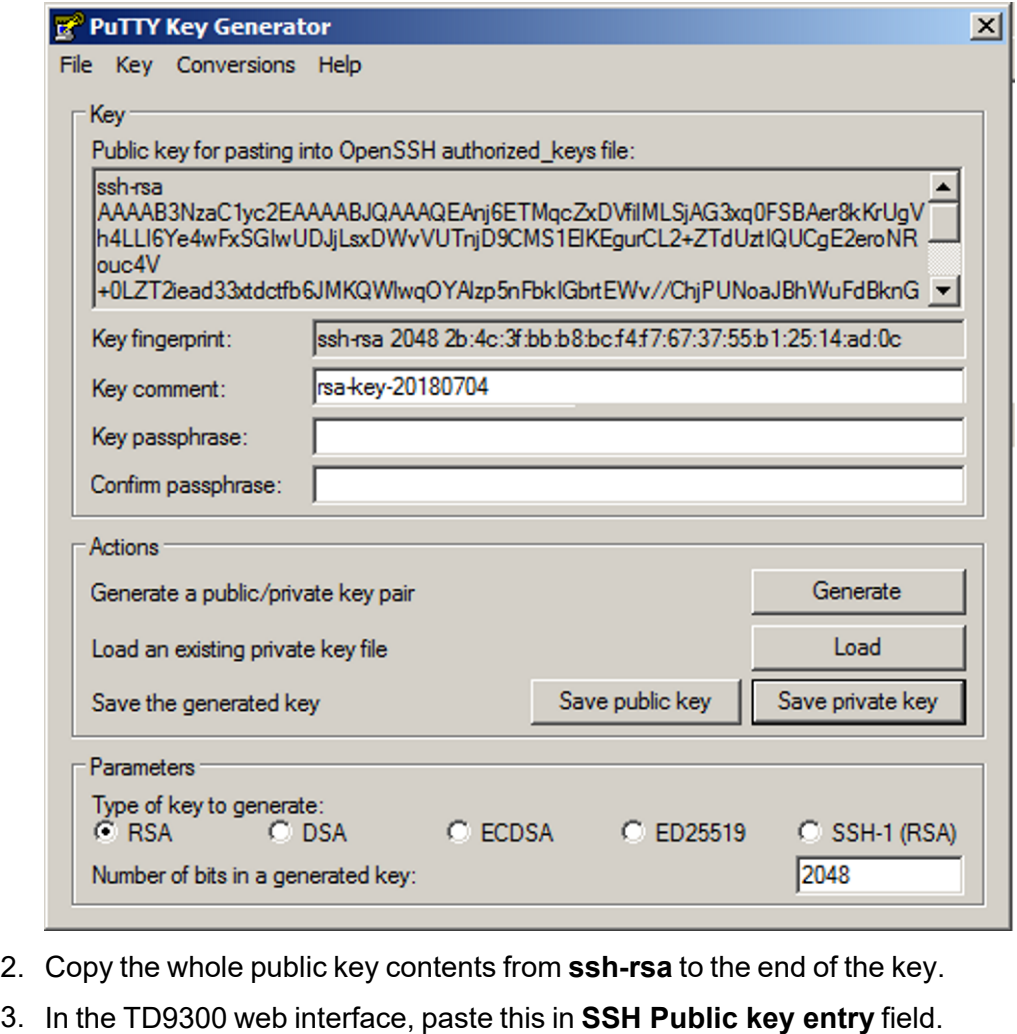

- 4. Save the configuration in **TD9300 WebUI**.
- 5. To establish an SSH session with the TD9300 with public key authentication enabled:
	- a. Run PuTTY > Enter the IP address of the TD9300 in the Session window > Select **Connection Type SSH**.
	- b. Select **PuTTY Connection** > **SSH** > **Auth**.
	- c. Select **Browse** to find the private key file of the authorized computer.

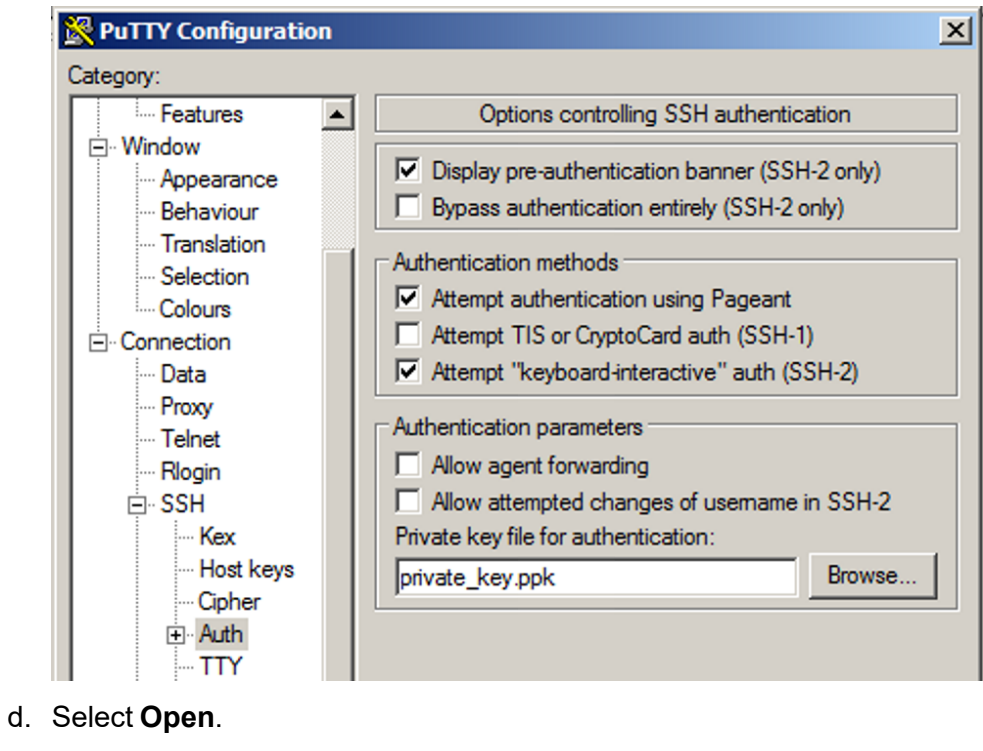

e. At the login prompt, enter **taitnet** for the username.

If a key passphrase was defined when the public/private key pair was generated, a prompt will request this passphrase.

If no passphrase was used, the SSH session will be available once you enter the username.

# <span id="page-52-0"></span>Call Management

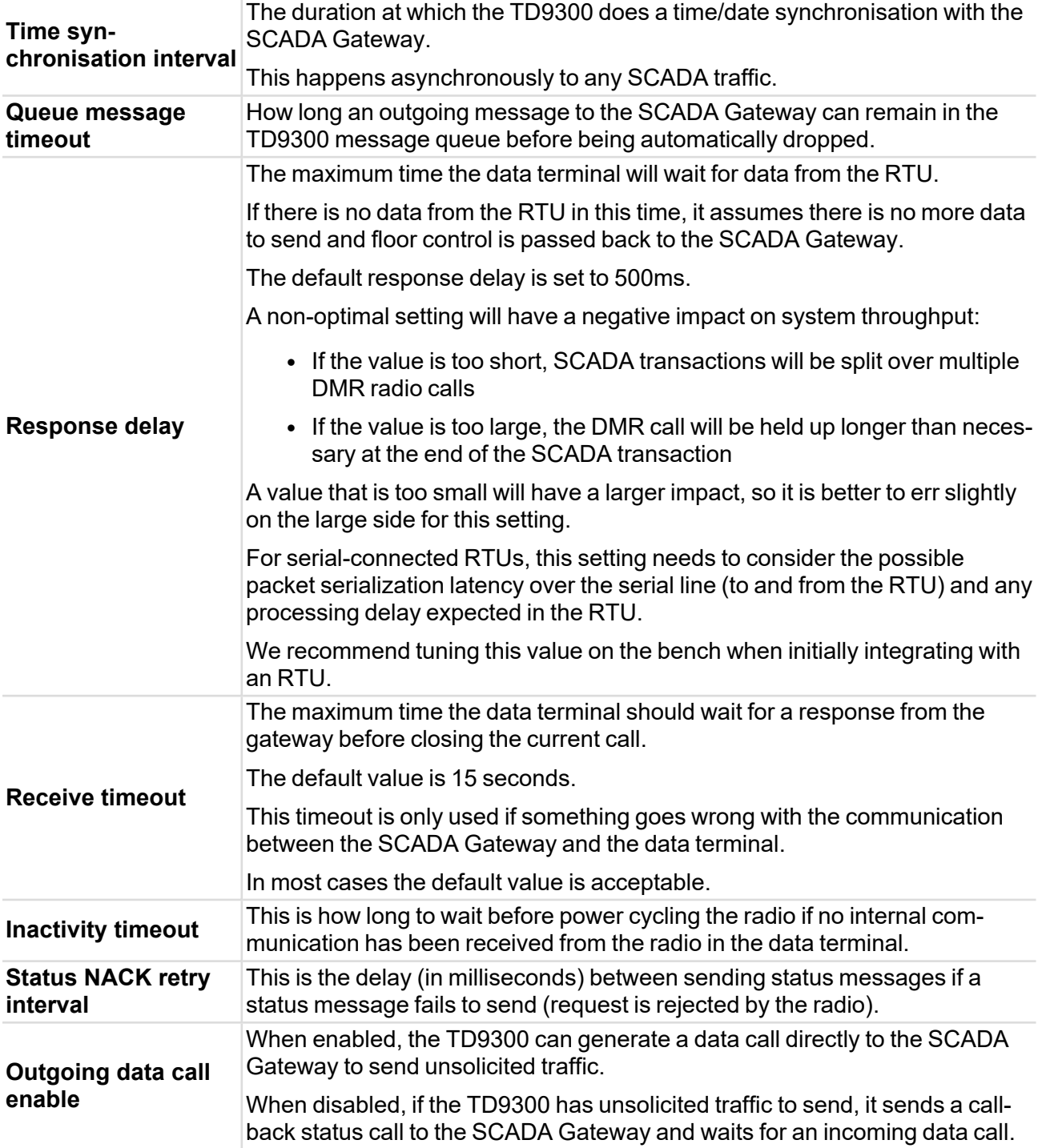

#### <span id="page-53-0"></span>License

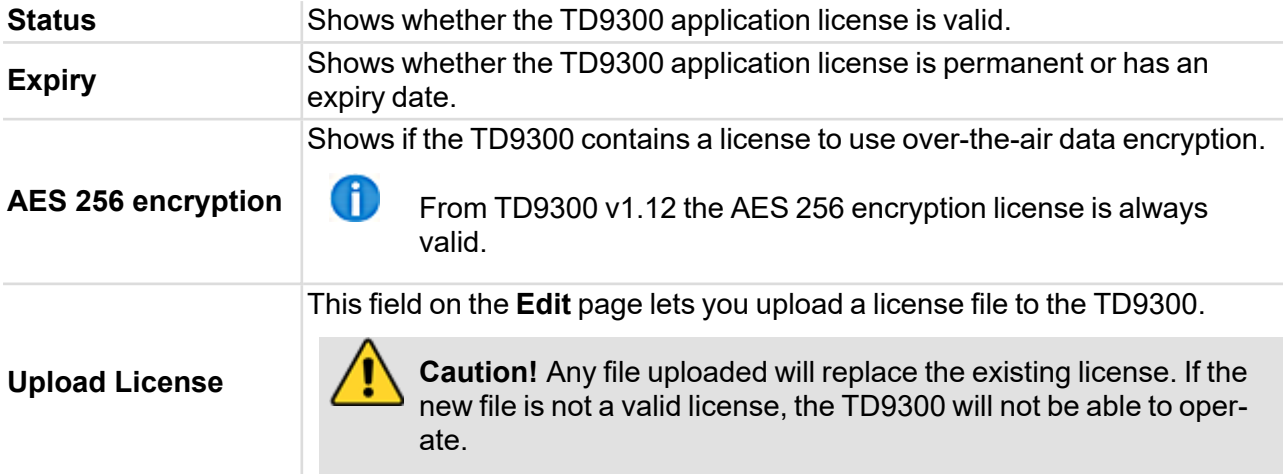

# <span id="page-53-1"></span>**Configure > Radio**

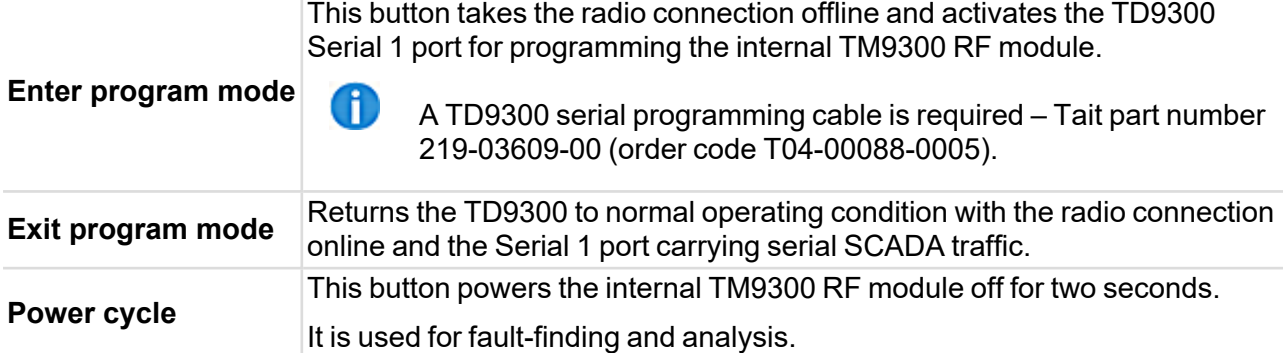

# <span id="page-53-2"></span>**Configure > Diagnostics**

Œ

This screen lets you test whether the TD9300 is working properly within the Tait GridLink system.

To learn how to carry out the procedures, see "Confirm [Operation"](#page-59-0) on page 61.

#### <span id="page-54-0"></span>DMR

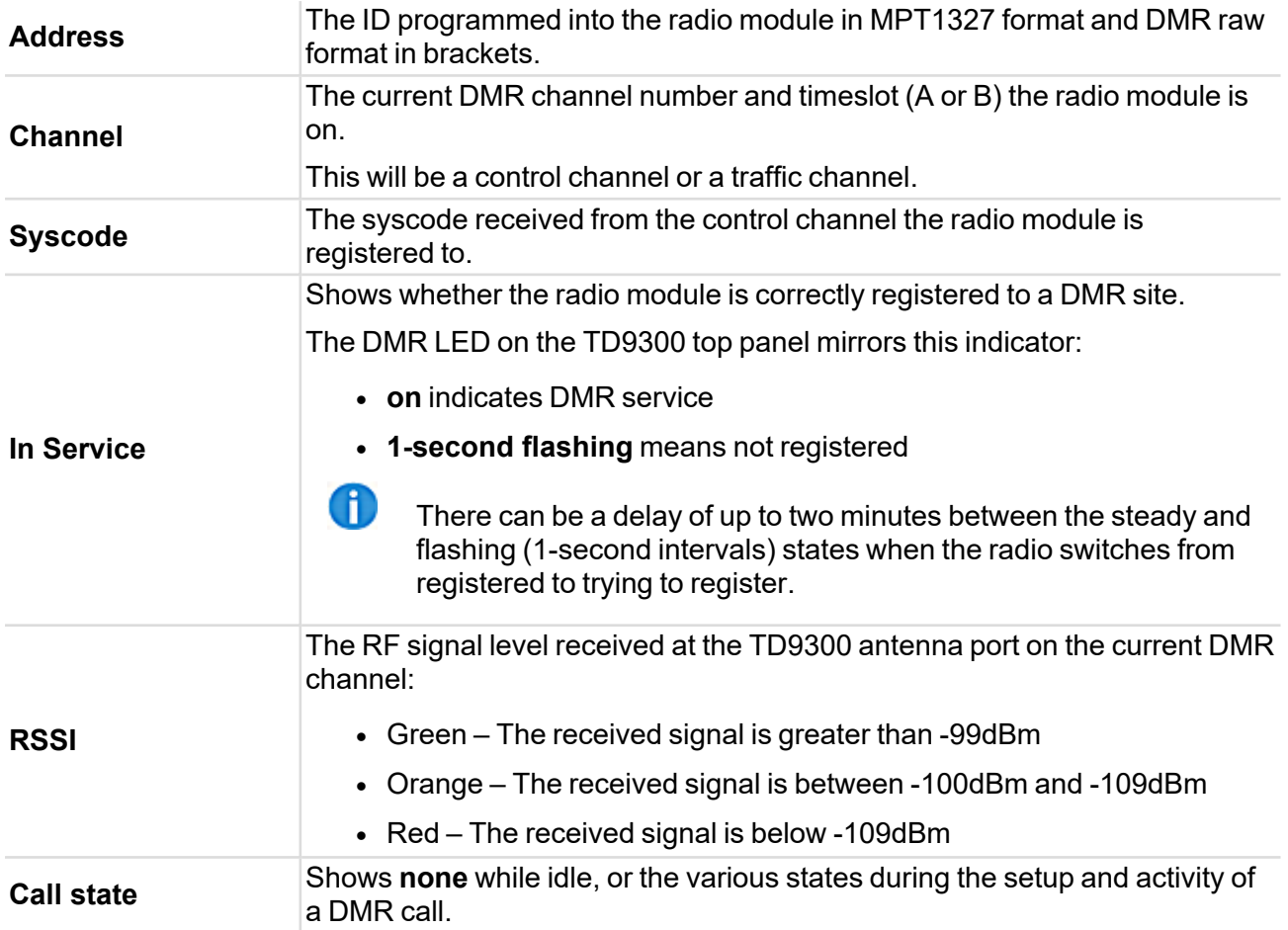

# <span id="page-54-1"></span>**Files**

# <span id="page-54-2"></span>Files > Firmware files

Lists files in the TD9300 firmware directory.

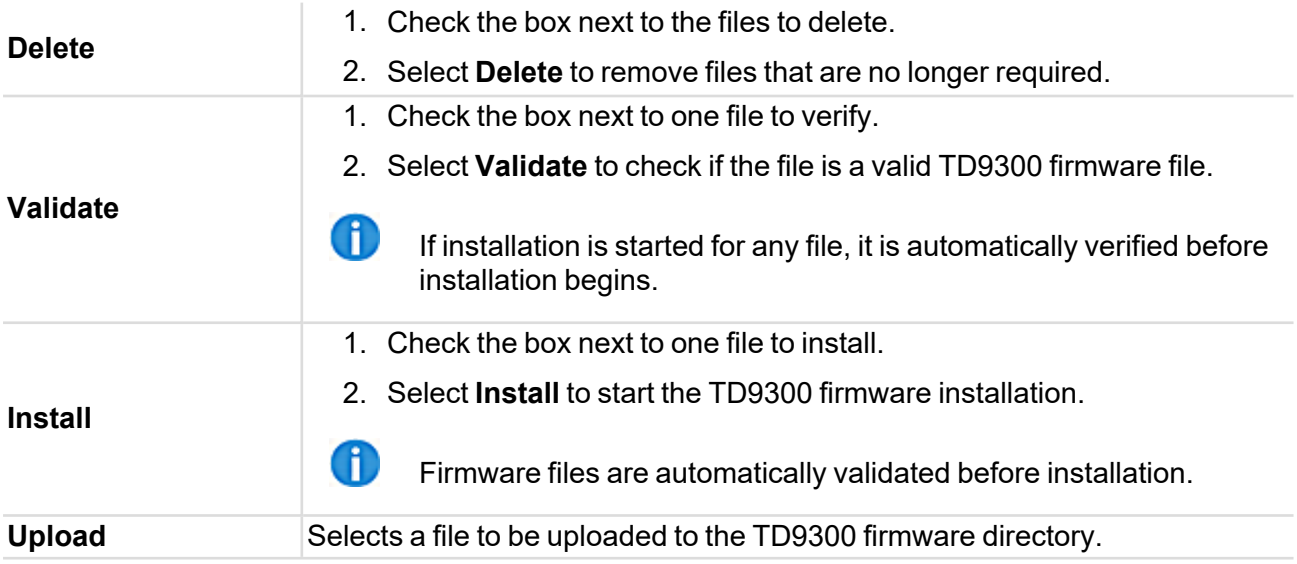

# <span id="page-55-0"></span>Files > Log files

Lists system log files in the TD9300 logs directory. Old files are automatically removed to prevent all disk space being used.

The files contain detail used for debugging. Tait Technical Support might ask you to send files when they investigate a problem. Select a file name to download a copy of a file.

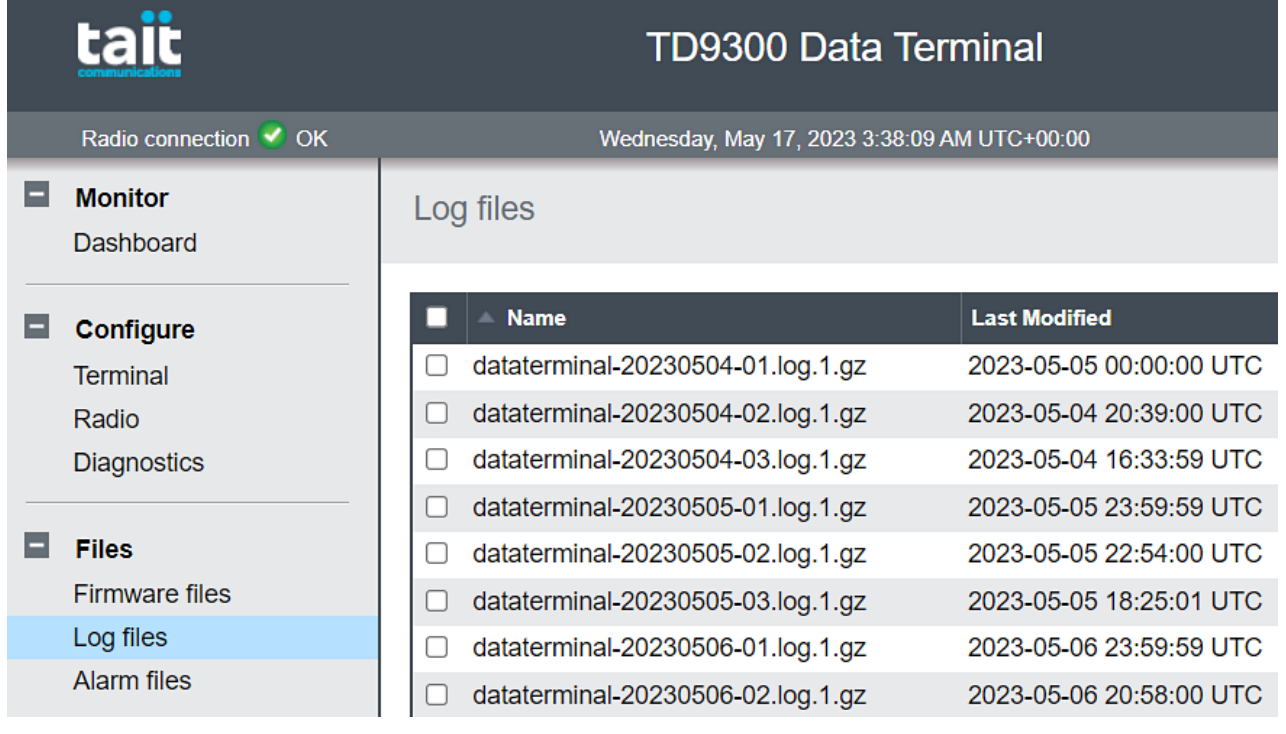

## <span id="page-56-0"></span>Files > Alarm files

Lists alarm files in the TD9300 logs directory. Old files are automatically removed to prevent all disk space being used.

The files contain detail used for debugging. Tait Technical Support might ask you to send files when they investigate a problem.

To download a copy of a file, select a file name.

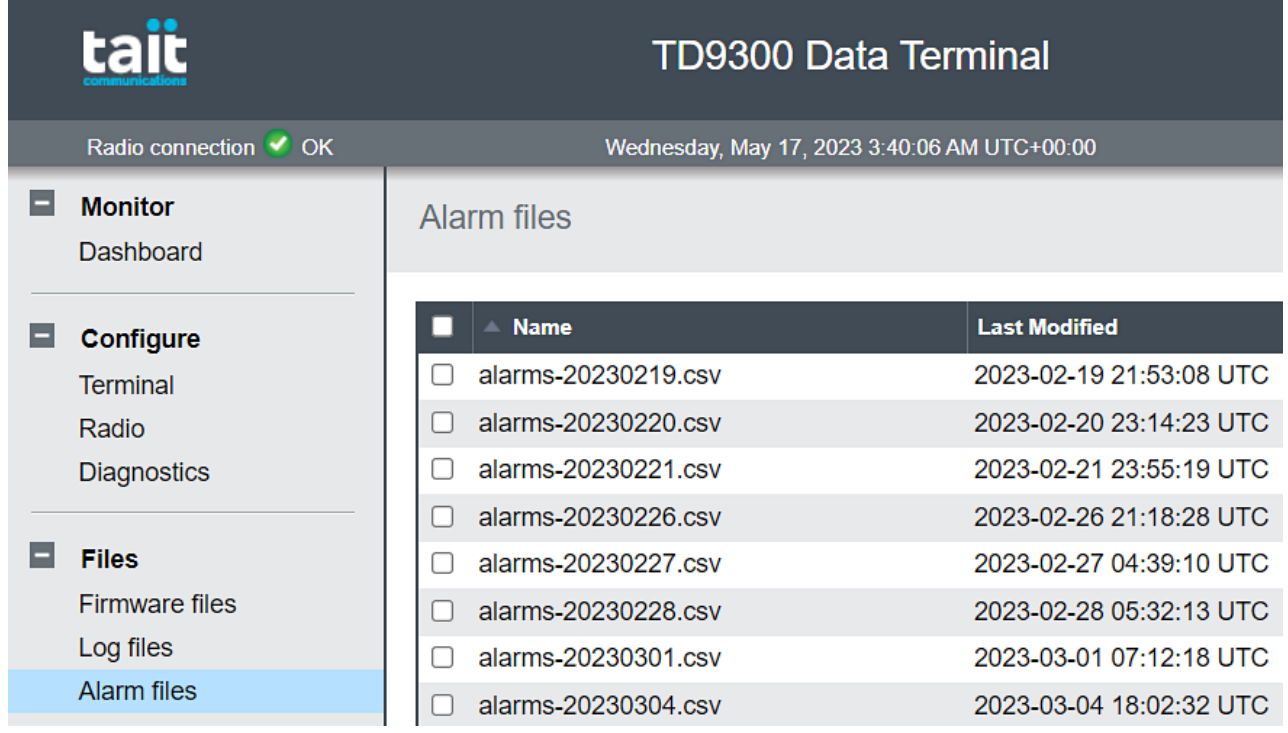

# <span id="page-57-0"></span>**7 Firmware Upgrades**

The TD9300 Data Terminal uses separate firmware for the main board and the RF board.

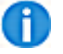

Tait recommends you always use the latest firmware versions.

To access updated firmware versions:

1. Connect to the TD9300.

See ["Connecting](#page-29-0) to the TD9300" on page 31.

- 2. To see the firmware versions, select **Monitor** > **Dashboard** > **Versions**:
	- <sup>l</sup> The RF board firmware version shows as **Radio firmware version**
	- <sup>l</sup> The main board firmware version shows as **Application version**

# <span id="page-57-1"></span>**Upgrade the RF Board Firmware**

The RF board uses the firmware of the TM9300 mobile radio.

To upgrade the database or firmware for the RF board:

- 1. Contact Tait Technical Support for the latest TM9300 firmware.
- 2. Save a copy to the PC you plan to use for the upgrade.
- 3. Enable communication to the RF board.

See "Enable or Disable [Communication](#page-36-0) to the RF Board" on page 38.

4. Make sure the TD9300 Data Terminal programming cable is connected to the SERIAL 1 connector (RF board).

Note: You **must** complete the following two steps:

- 5. Use the DMR terminals calibration application to read and save the radio's calibration database.
- 6. Use the TM9300 programming application to read and save the radio's programming database.

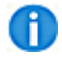

The TD9300 will appear as a TM9300 in the programming application.

- 7. From the TM9300/TP9300 programming application, select **Tools** > **Firmware Upgrade** to upgrade the firmware as described in the Help of the programming application.
- 8. Program the calibration and configuration files you saved.

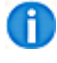

If a database incompatibility message appears during programming, you will need to use a newer version of the programming and calibration applications. Load the calibration and programming files you saved with the new application and program into the RF board.

9. Disable communication to the RF board.

# <span id="page-58-0"></span>**Upgrade the Main Board Firmware**

To upgrade the firmware for the main board, you need physical access to the terminal.

- 1. Contact Tait Technical Support for the latest TD9300 firmware.
- 2. Save a copy to the PC you will use for the upgrade.
- 3. Connect to the TD9300 Web Interface.

See "Connect to the TD9300 Web [Interface"](#page-34-1) on page 36.

- 4. Select **Files** > **Firmware Files**.
- 5. Select **Upload** > Select the firmware file to upload.
- 6. Once the upload is complete, select the checkbox beside the firmware file.
- 7. Select **Install**.

Œ

The firmware installation process might cause the TD9300 to restart and log you out. If this happens, wait until installation is complete and log back in.

# <span id="page-59-0"></span>**8 Confirm Operation**

This section describes how to check whether the TD9300 is working properly in the GridLink system.

1. Make sure the TD9300 is connected to the correct supply voltage.

See "DC [Connector"](#page-20-0) on page 22.

To troubleshoot the supply voltage, see["Troubleshooting"](#page-64-0) on page 66.

- 2. Make sure the TD9300 is connected to an outstation device (RTU/IED).
- 3. Check whether the LEDs show normal operation.

See "LEDs" on [page 19.](#page-17-0)

If they do not, see ["Troubleshooting"](#page-64-0) on page 66.

With TD9300 firmware version 1.10 or later, the Web UI Diagnostics menu provides test functions for installation and commissioning.

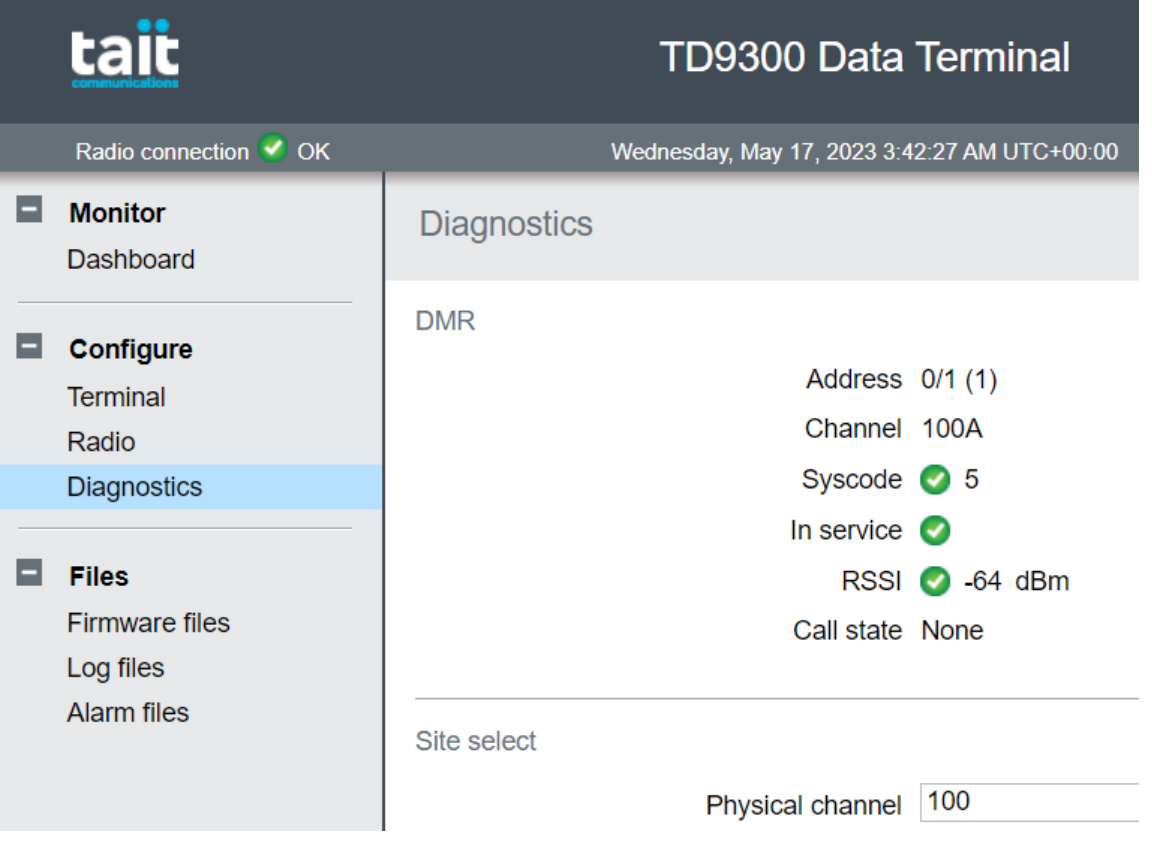

# <span id="page-60-0"></span>**Site Select**

- 1. Force the TD9300 to a specific DMR control channel to compare signal strength (RSSI) measurements between sites.
- 2. Enter the channel number.
- 3. Select the Logical channel (DMR slot) > Click **Select**.

After 10 minutes, the TD9300 will automatically exit Site Select mode.

Alternatively, select **Cancel** to resume Automatic Hunt mode.

CH)

To use Site Select you need the Site Select and Resuming Hunt feature enabled in the TM9300 RF board configuration. This setting is under **Trunked Features** > **Network Settings** > **Hunting Params** > **Common**.

# <span id="page-60-1"></span>**Data Call Test**

Data Call Test checks whether the TD9300 can:

- place a data call on the DMR network to its own address
- $\bullet$  send and receive data on the traffic channel

If Data Call Test fails, the node unit profile might have packet data calls disabled. Alternatively, there might be communication problems on one or more traffic channels at the current site.

Make sure the base station parameter is set higher than 30ms. This setting is under **Configure** > **Network Interfaces** > **DMR Network** > **Data Delay**.

Note: If you're using radio module firmware version 2.19 or later, the Data Call Test will always fail. The Data Call Test function will be removed in a later version of the TD9300 application.

# <span id="page-60-2"></span>**SCADA Gateway Communications Test**

If **Outgoing data call enabled** is selected in the configuration, the TD9300 places a data call to the SCADA Gateway and checks communication over a traffic channel.

If this option is not selected, the TD9300 sends a call-back status message to the SCADA Gateway and waits for an incoming data call from the SCADA Gateway.

Here are some reasons why this test might fail:

- The TD9300 might be disabled in the SCADA Gateway
- An incorrect DIP address might be configured in the TD9300
- There might be problems communicating on one or more traffic channels at the current site

# <span id="page-61-0"></span>**Test Transmitter Power**

You can use Test Transmitter Power with an in-line RF power meter to:

- Measure the forward-to-reflected power ratio of the TD9300 antenna
- Verify antenna performance

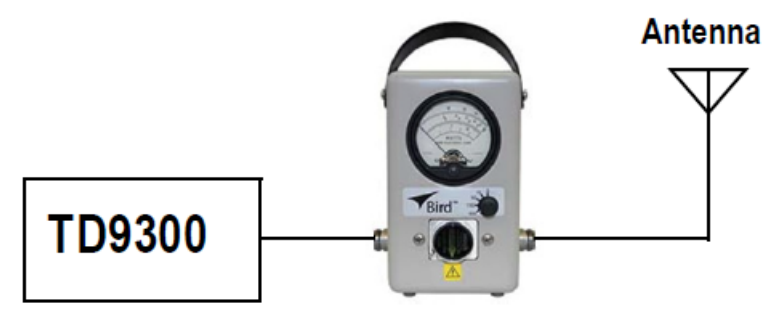

**In-Line Wattmeter** 

To test transmitter power:

1. Select **TX On**.

This activates the transmitter by raising a data call on the DMR network to its own address and sending continuous data packets.

Due to the nature of TDMA transmission, where the transmitter is rapidly switched on and off, the RF power from the transmitter might seem to be pulsating when viewed on an analog meter.

2. To end test transmission, select **TX Off**.

Alternatively, the test transmission will automatically end after a maximum of two minutes.

Note: **Load transients (switching or removing the load) can damage the transmitter!** Do not disconnect the antenna from the TD9300 while it is transmitting.

3. Ask the dispatcher to poll the outstation device from the SCADA software.

If a valid reply is returned to the SCADA software, the TD9300 operation and connectivity to the outstation device is good and operating as expected.

4. If a valid reply is **not** returned, check if the TD9300 terminal is visible from the SCADA Gateway:

Do a remote status read from the SCADA Gateway.

a. To ask the dispatcher to read the terminal's remote status, select **Divisions** *>* **Terminals** *>* Select the radio address from the list *>* Select the **Remote Status** tab *>* Select **Read**.

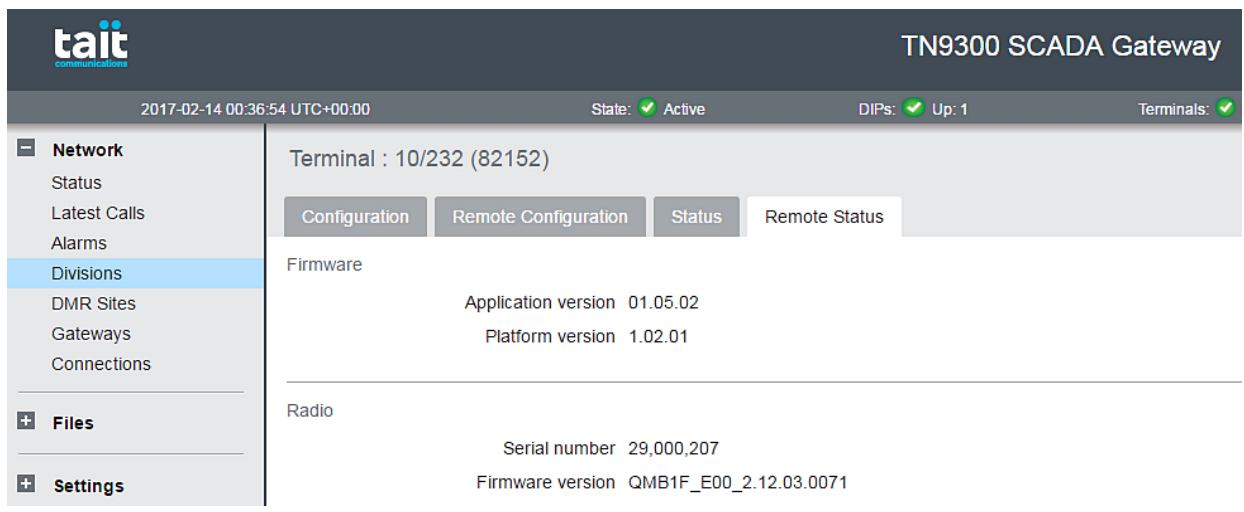

If the TD9300 replies with valid data, it is working properly.

If it is not working, continue to the next step.

- 5. Ask the dispatcher to poll the radio from the DMR Node.
- 6. Log in to the Node web user interface.
- 7. Select **Subscribers** > **Fleets** > Select the correct fleet from the list > Select the **Units** tab > Select the radio unit from the list > Select **Authenticate**.

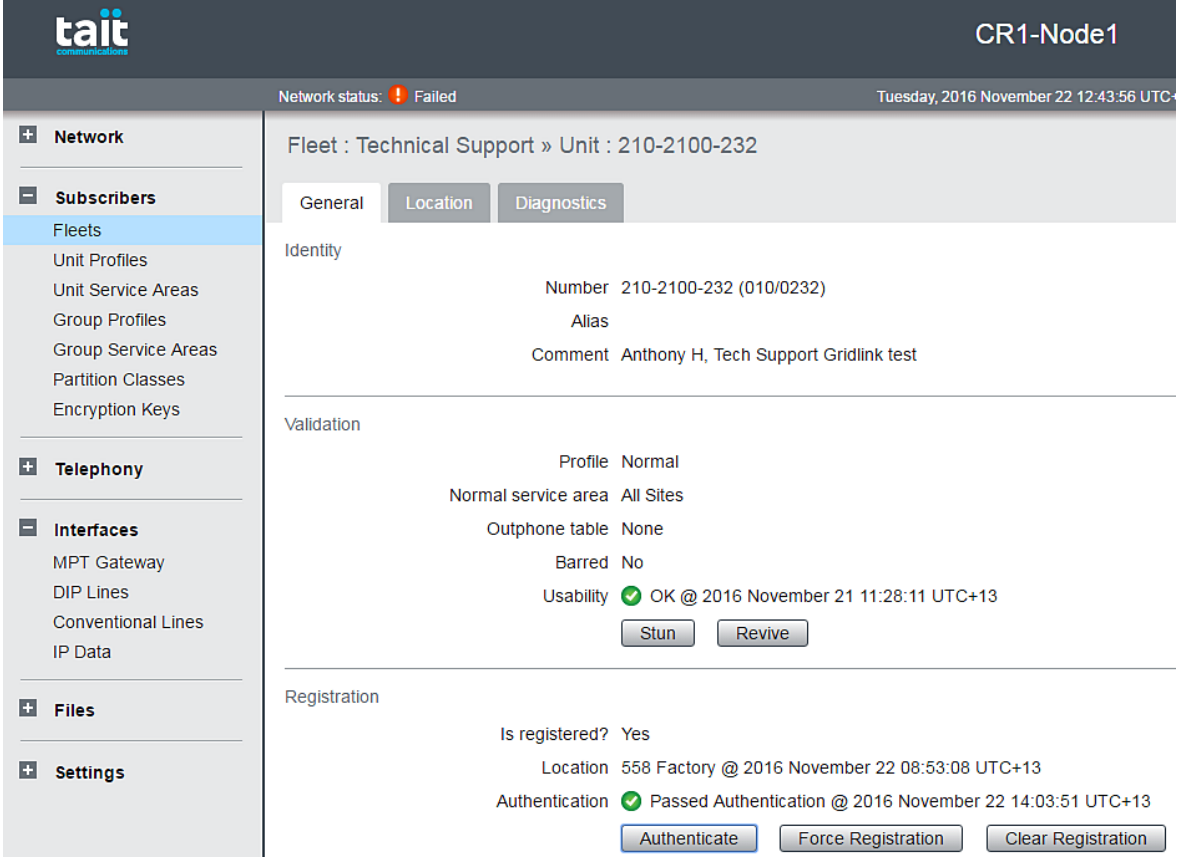

If the result is **Passed Authentication**, the TD9300 is operating correctly on the DMR network.

If the TD9300 is operating correctly on the DMR network but the SCADA Gateway Remote Status read fails, replace the TD9300.

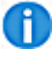

Poor communication with a DMR traffic channel, such as a low RF signal or interference on the channel, might have the same failure symptom.

If the SCADA Gateway Remote Status read is successful but the SCADA software fails to poll the outstation device, it suggests a problem with one or more of these devices or settings:

- The outstation device connected to the TD9300
- A cabling issue between the TD9300 and the outstation device
- A configuration issue with the TD9300
- A configuration issue with the outstation device
- A configuration issue with the SCADA system software

# <span id="page-64-0"></span>**9 Troubleshooting**

This chapter describes what you can do in the field to restore a faulty TD9300.

If the following procedures are not successful, the TD9300 needs to be replaced – See:

- "Check the Power [Supply"](#page-64-1) below
- ["Check](#page-65-0) the LEDs" on the next page
- "Check the [Antenna](#page-65-1) and Signal Path" on the next page
- "Confirm [Operation"](#page-59-0) on page 61

# <span id="page-64-1"></span>**Check the Power Supply**

Steps ["Measure](#page-64-2) the input voltage to the isolated TD9300: " below and ["Measure](#page-64-3) the input voltage to the external DC/DC [converter:"](#page-64-3) below only apply to the isolated v1 (T04-00002-xAxx1).

For all other models, go to ["Measure](#page-64-4) the input voltage to the TD9300:" below.

- <span id="page-64-2"></span>1. Measure the input voltage to the isolated TD9300:
	- $\cdot$  If it is between 23.5 and 24.5 V DC, check the LEDs.

See ["Check](#page-65-0) the LEDs" on the next page.

- <span id="page-64-3"></span> $\bullet$  If it is not, go to the next step.
- 2. Measure the input voltage to the external DC/DC converter:
	- If it is between 9 and 36V DC, replace the external DC/DC converter.
	- If it is not, fault-find the external power supply, then make sure it's working. See "Confirm [Operation"](#page-59-0) on page 61

Œ Check the isolated v1 TD9300 is programmed for low transmit power operation when the external DC-DC converter is used or the TD9300 might behave unexpectedly.

- <span id="page-64-4"></span>3. Measure the input voltage to the TD9300:
	- $\cdot$  If it is between 9 and 36 V DC, check the LEDs.
	- $\bullet$  If it is not, fault-find the external power supply, then make sure it's working.

<sup>1</sup>Signal ports isolated only.

# <span id="page-65-0"></span>**Check the LEDs**

- 1. If the POWER LED is off, replace the TD9300.
- 2. Check the DMR LED. It can have four states:
	- If the LED is off, replace the TD9300.
	- If the LED is on (not flashing) but the TD9300 is not performing as expected, check the TD9300 configuration. It might have been changed remotely.Once you have corrected the configuration, "Confirm [Operation"](#page-59-0) on page 61. If correcting the configuration does not fix the problem, replace the TD9300.
	- If the LED is flashing in 2-second intervals (to show there is no communication with the RF board), check the RF board is programmed correctly and try again. If this does not work, replace the TD9300.
	- If the LED is flashing in 1-second intervals (to show the TD9300 is not registered on the network1), "Check the [Antenna](#page-65-1) and Signal Path" below.

# <span id="page-65-1"></span>**Check the Antenna and Signal Path**

- 1. Connect the antenna to an antenna analyzer.
- 2. Repair or replace the antenna, feed cable, or BNC connector (if necessary).
- 3. Connect a portable radio to the antenna to check the signal strength:

Make sure the RSSI display is set to display values.

- If the RF level is lower than -100dBm, check and clear the signal path (if possible).
- If the level is higher than -100dBm, see "Confirm [Operation"](#page-59-0) on page 61.

<sup>1</sup>There can be a delay of up to two minutes between the steady and flashing states (1-second intervals) when the radio switches from registered to trying to register.

# <span id="page-66-0"></span>**10 Specifications**

This chapter provides general and physical specifications for theTD9300 Data Terminal.

Note: The TD9300 Data Terminal's RF capability is provided by a TM9300 RF board. See the TM9300 Specifications Manual (MMB-00005-xx) for RF performance specifications.

Unless otherwise shown, the performance figures given in these specifications are **typical** figures for equipment operating at standard room temperature:

(+71.6°F to +82.4°F [+22°C to +28°C])

standard test voltage (24VDC)

For system design purposes, a de-rating of 10% is typical for sites. This is to allow for more current under poor VSWR conditions.

# <span id="page-66-1"></span>**Operating Specifications**

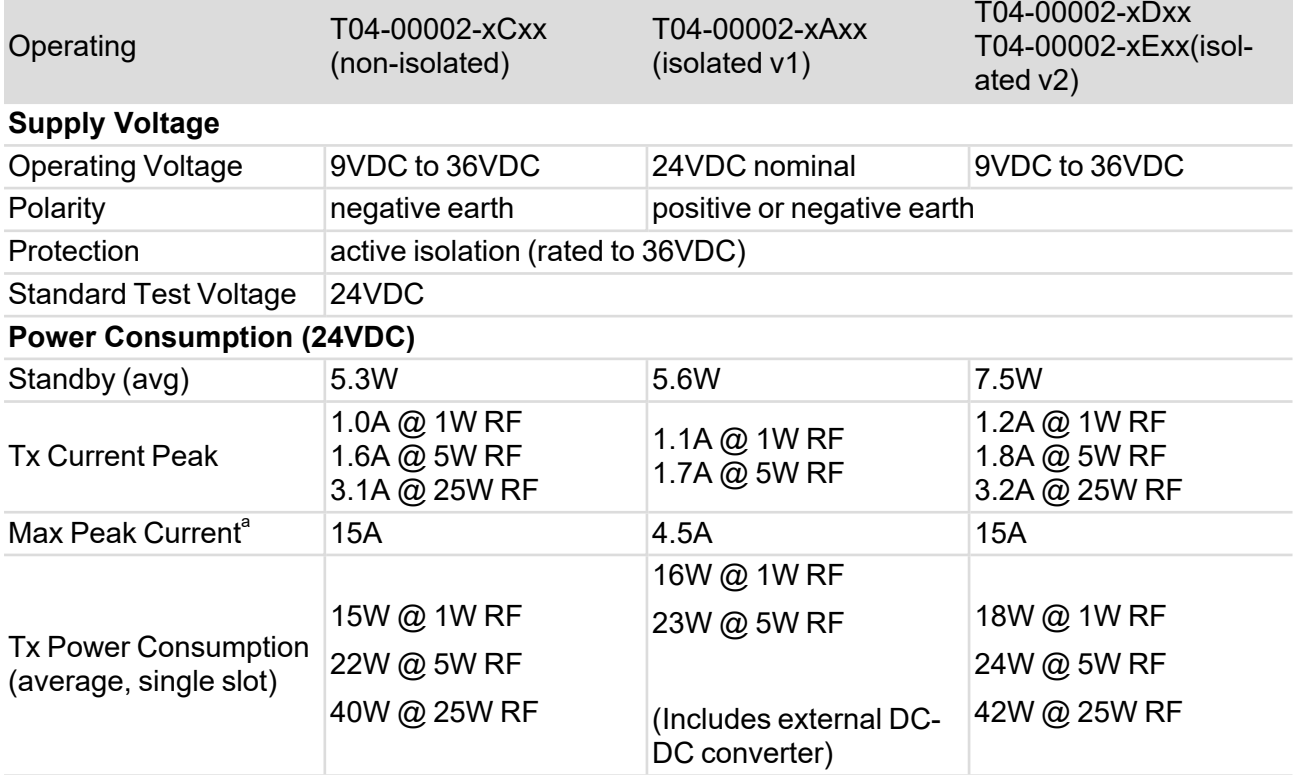

aunder worst-case conditions: voltage, RF power, temperature, frequency, VSWR.

# <span id="page-67-0"></span>**General Specifications**

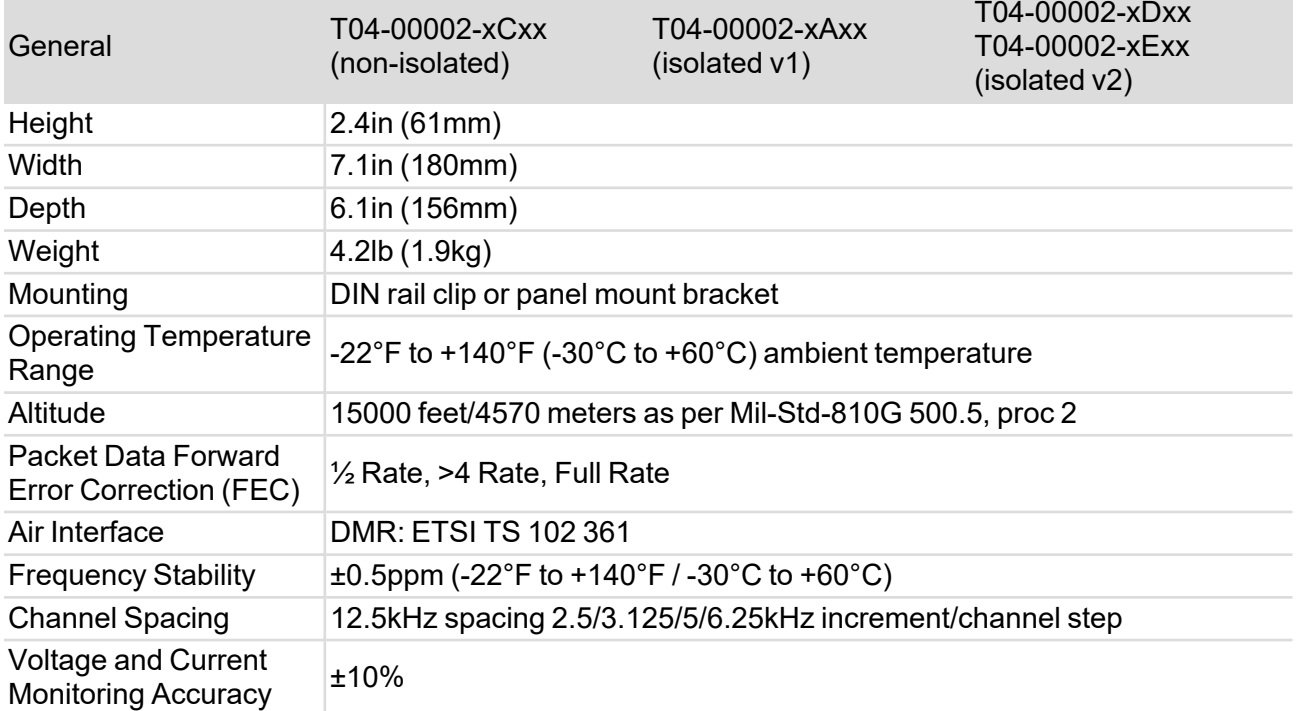

# <span id="page-67-1"></span>**Transmitter Specifications**

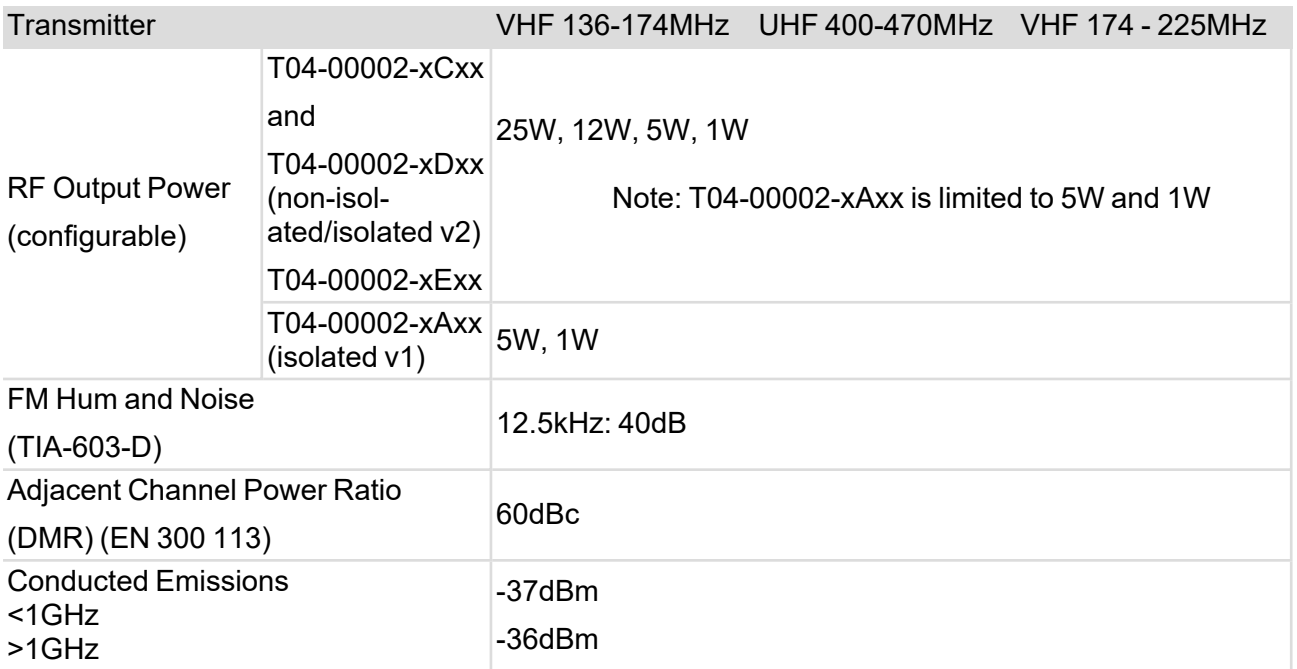

# <span id="page-68-0"></span>**Receiver Specifications**

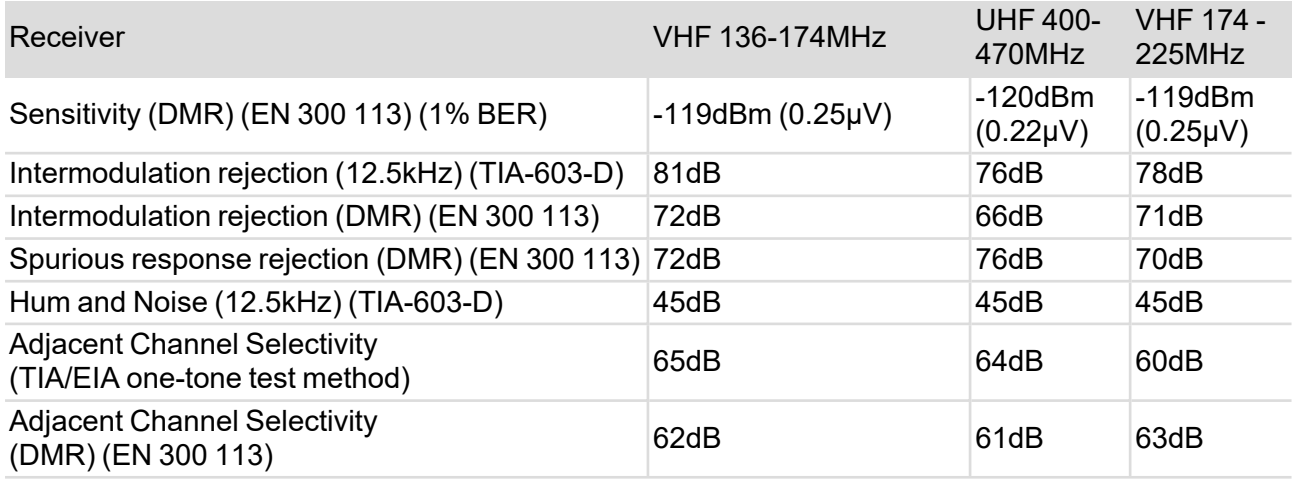

# <span id="page-68-1"></span>**Digital I/O Specifications**

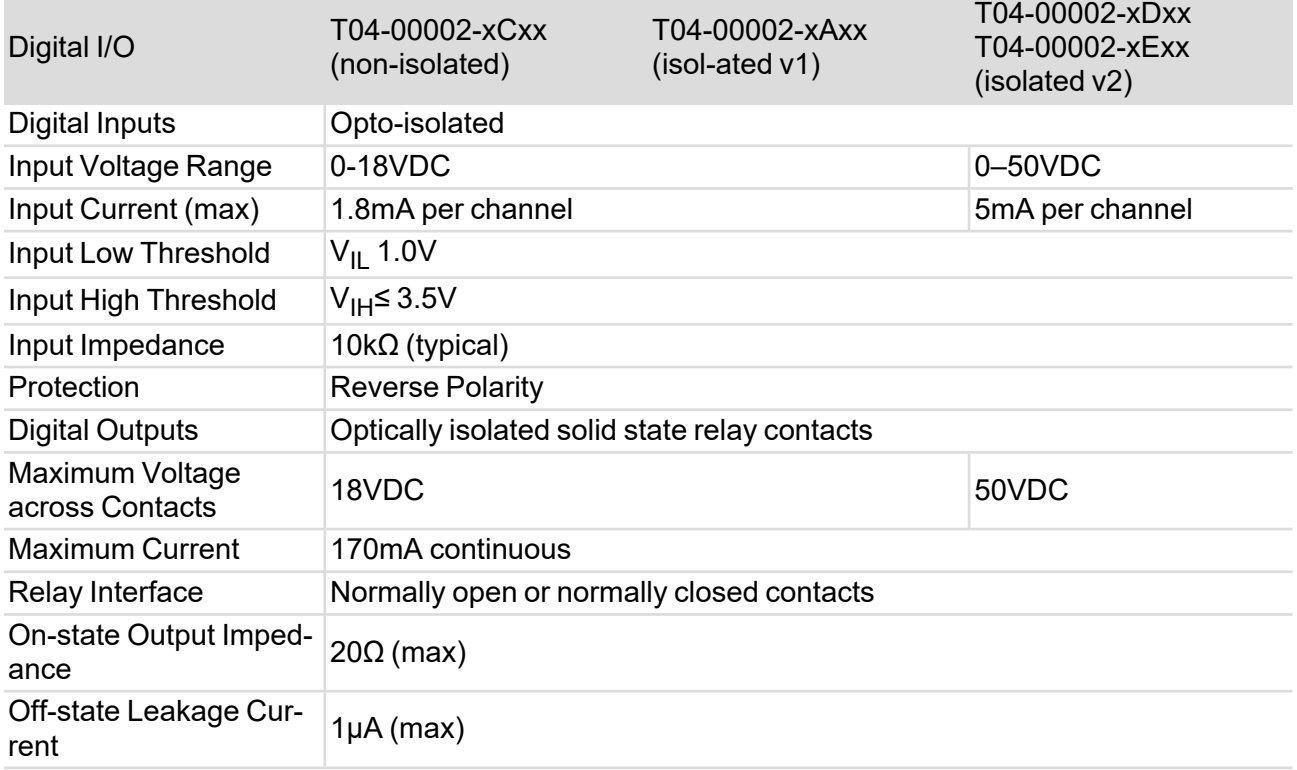

# <span id="page-69-0"></span>**Compliance Standards**

Where applicable, this equipment has been tested and approved to the standards specified in this table.

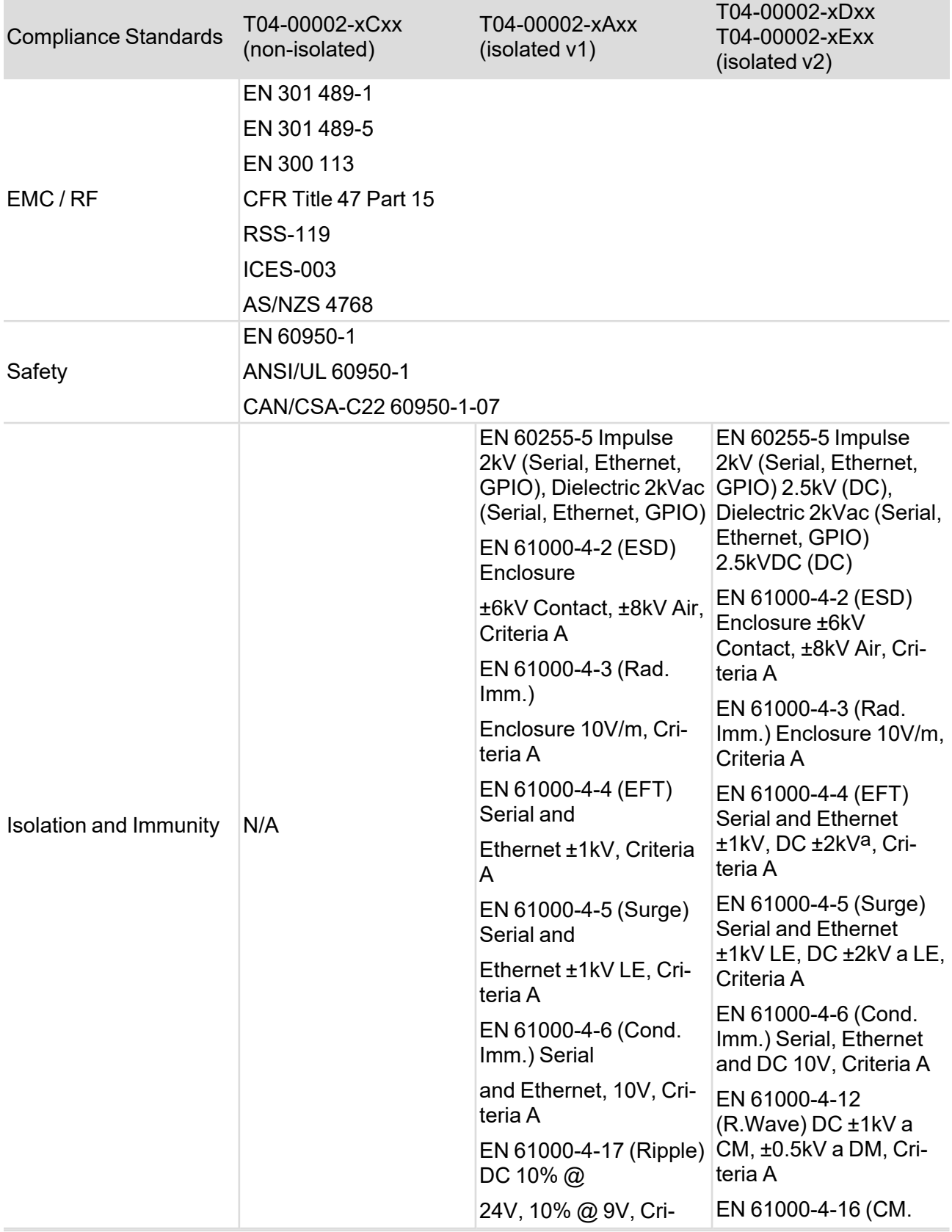

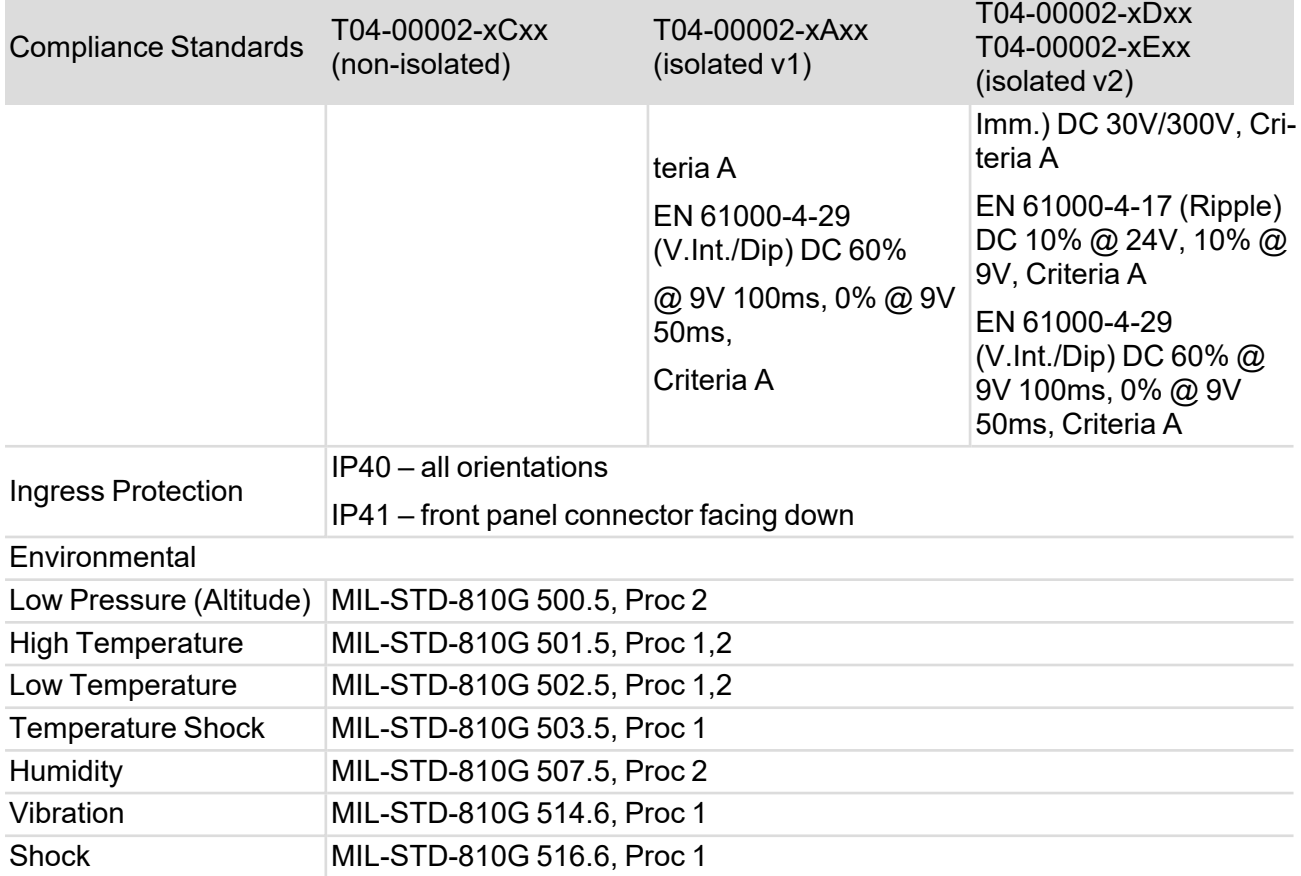